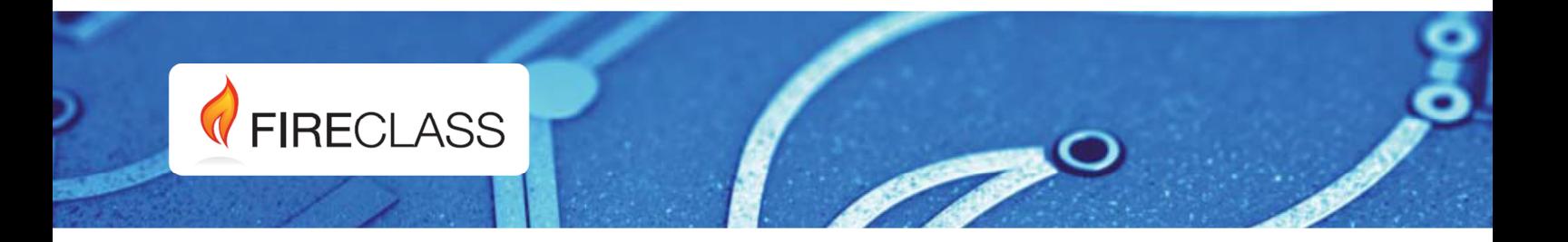

FIRECLASS FC501-L, FC501-H, FC501-HK Tűzjelző központok

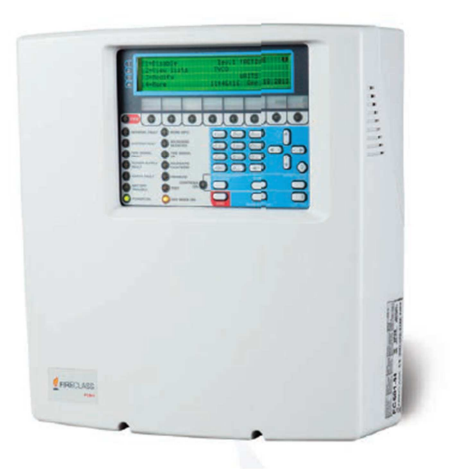

## **Fireclass FC501-L, FC501-H és FC501-HK**

Tűzjelző központok – telepítői leírás az **1.10.23.0** fw verzióhoz

www.fireclass.net

A tűzjelző központ a FireClass Console szoftverrel (1.10.1.6 vagy magasabb) programozható.

Sem a TYCO, sem a BENTEL SECURITY srl. sem a DSC Hungária Kft. nem vállal semmilyen felelősséget a nem rendeltetésszerű felhasználásból származó károkért.

Az **FC501** tűzjelző központ a jelenlegi szabványoknak megfelelő (**EN54-2, EN54-4 és EN54-21**), minőségi termék.

A központ telepítése szigorúan a jelen telepítési leírásban és a helyi előírásoknak megfelelően történhet. Tájékozódjanak a helyi előírásokról (hatályos OTSZ.), illetve a karbantartások szükségességéről.

#### **A doboz tartalma kicsomagolás után:**

A tűzjelző központ egy kartondobozban foglal helyet, amiben megtaláljuk a:

- műanyag készülékházat összeszerelve, az alaplappal és a tápegységgel egybeépítve,
- az egyszerűsített leírást,
- egy átlátszó műanyagtasakot, amiben a következők vannak:
	- o egy CD van a felhasználói és telepítési leírásokkal (angol nyelven) valamint a FireClass Console szoftverrel a központ programozásához,
	- o még egy műanyag zacskó, amiben
	- o a KST hőmérő kábel,
	- o 2 db 3,9 kΩ-os ellenállás,
	- o egy fekete és egy piros kábel az akkumulátorok bekötéséhez,
	- egy fekete kábel a két akkumulátor sorba kapcsolásához van.

Újrahasznosítási információk:

A gyártói ajánlás a használt eszközök (tűzjelző központ, érzékelők, stb) környezetbarát elhelyezése. Potenciális lehetőség az egyes alkatrészek/termékek újrahasználása, illetőleg az alkotóelemek, alkatrészek újrahasznosítása.

#### **Az elektromos és elektronikus termékekből keletkező hulladékokra vonatkozó irányelv (WEEE)**

Az Európai Únió területén ez az ikon jelzi, hogy ezt a terméket nem szabad a háztartási hulladékkal együtt kidobni. A megfelelő létesítményben kell elhelyezni, ahol a helyreállítás/újrahasznosítás lehetséges.

**MEGJEGYZÉS:** Az FC501 címezhet*ő* rendszer*ű* központ számos címzett eszközt (érzékel*ő*k, modulok, kézi jelzésadók, stb.) támogat. Jelen telepítési leírás ezek programozását érinti. Amennyiben ezekr*ő*l az eszközökr*ő*l és kiegészít*ő*ikr*ő*l b*ő*vebb információra van szüksége látogasson el a www.dsc.hu oldalra és jelentkezzen be, majd keresse meg a megfelel*ő* termék telepítési leírását.

A gyártó fenntartja a jogot a központ jellemzőinek változtatásához előzetes tájékoztatás nélkül.

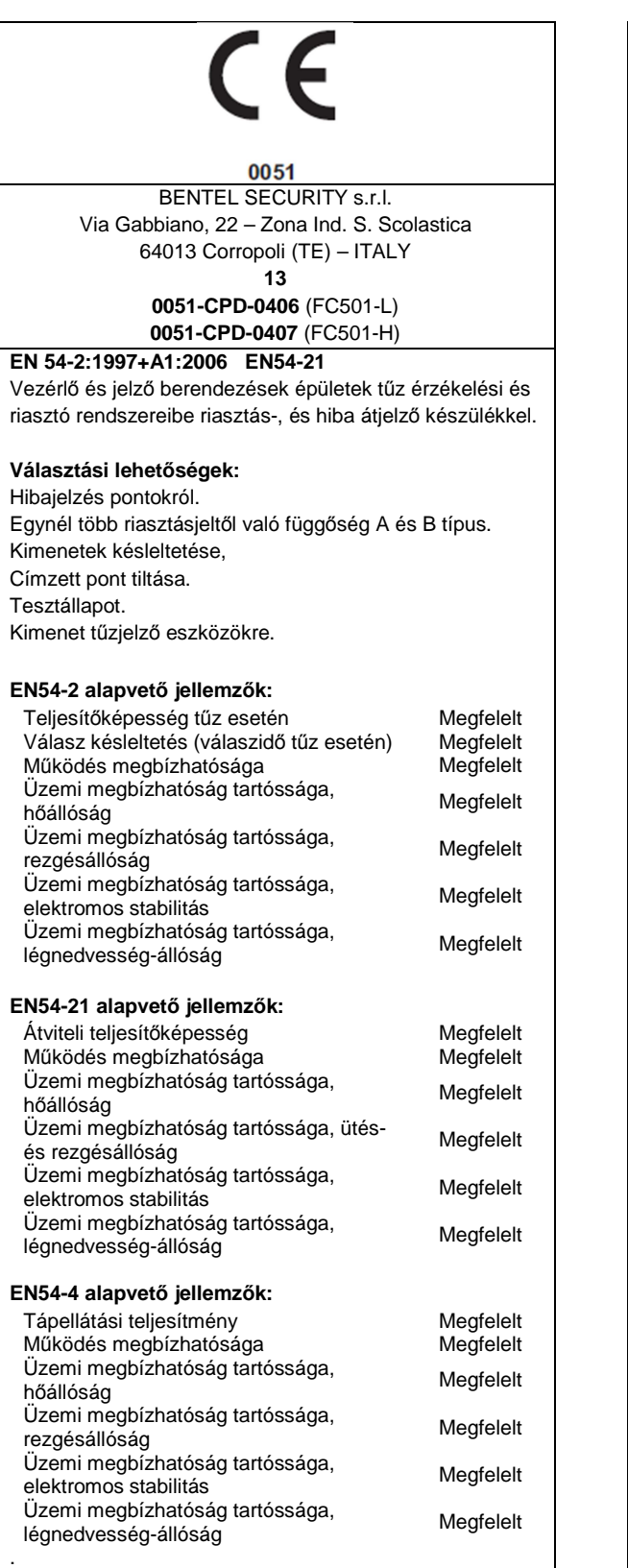

# $\overline{C}$

0051<br>BENTEL SECURITY s.r.l. Via Gabbiano, 22 – Zona Ind. S. Scolastica 64013 Corropoli (TE) – ITALY **13** 

**0051-CPD-0408** (FC500IP az FC501-L/FC501-H-ban)

#### **EN54-21**

Épületek tűz érzékelő és jelző rendszeribe telepített riasztás és hiba átjelző berendezés.

#### **EN54-4 alapvető jellemzők:**

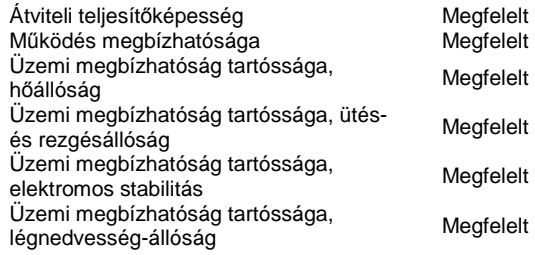

### **Tartalomjegyzék:**

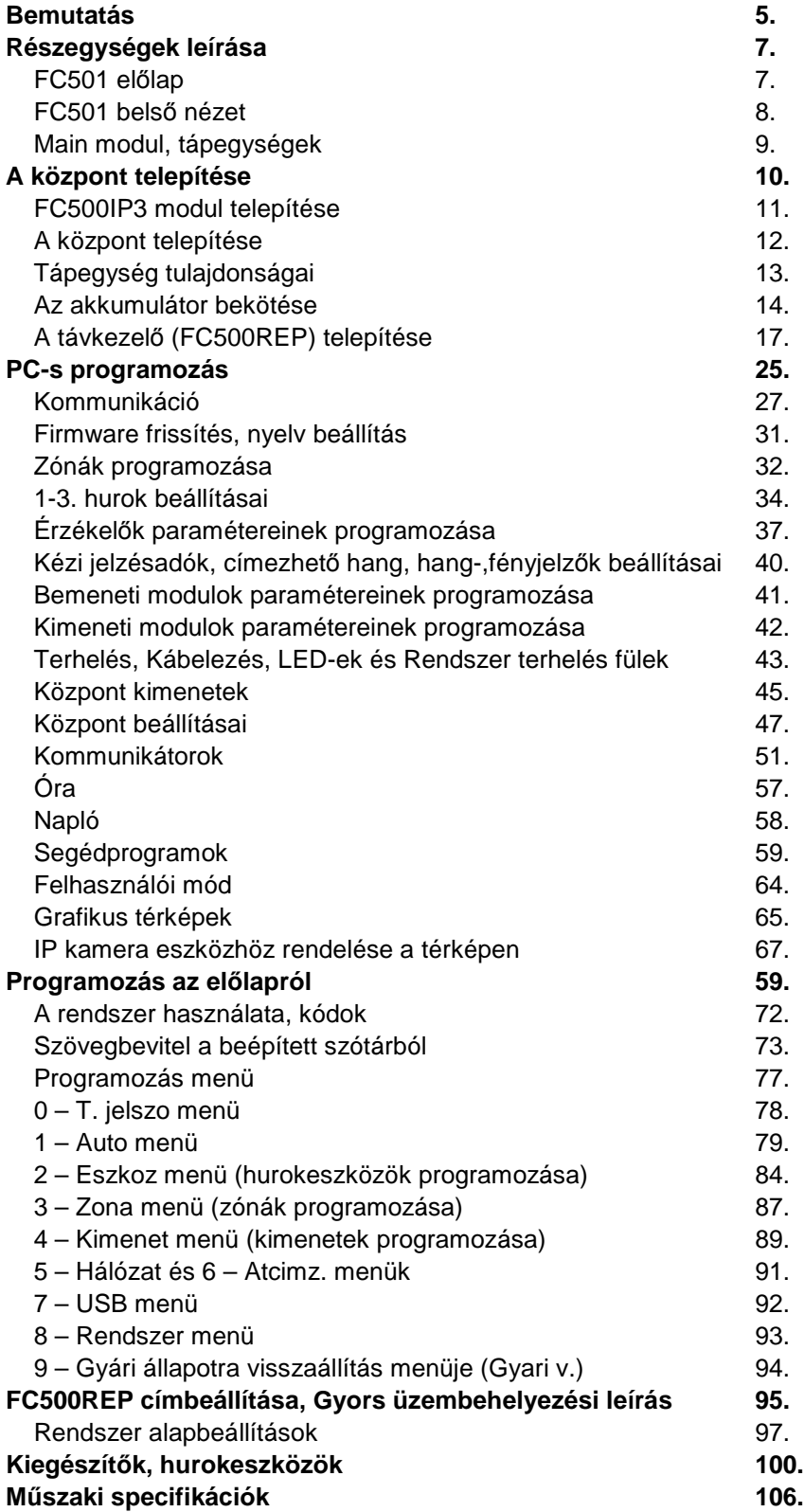

#### **Bemutatás:**

#### **Az FC501 tűzjelző központok**

A FC501-es tűzjelző központokat a lehető legmagasabb minőségben gyártja és a legnagyobb teljesítmény elérésére tervezte a Bentel Security.

Az FC501-es központcsalád a következő változatokban érhető el:

 **FC501-L:** Címezhető tűzjelző központ **3 hurok**kal, amik **128** címezhető eszközt fogadnak 32 zónába sorolva.

**Táp:**

- BENTEL **BAQ35T24** kapcsolóüzemű tápegység (1,5 A, 27,6 V-on).
- 2016. év elejétől: BENTEL **BAW50T24** (1,8 A, 27,6 V).

**Akkumulátor:** 

- 2\*12 V, 7 Ah
- 2\*12 V 12 Ah.
- **FC501-H:** Címezhető tűzjelző központ **3 hurok**kal, amik **128** címezhető eszközt fogadnak 32 zónába sorolva.

**Táp:**

- BENTEL **BAQ60T24** kapcsolóüzemű tápegység (2,5 A, 27,6 V-on).
- 2016. év elejétől: BENTEL **BAW75T24** (2,7 A, 27,6 V).

**Akkumulátor:** 

- 2\*12 V, 12 Ah
- 2\*12 V 38 Ah.
- **FC501-HK:** Az FC501-H-val megegyező modell. Az egyetlen különbség az, hogy az előlapi ikonok helyett a funkciókat angol feliratok jelzik.

Ebben a leírásban az FC501 kifejezést használjuk, ha a két verzió közös tulajdonságait érint*ő* kérdést tárgyalunk. A pontos verziószám akkor kerül jelölésre, ha csak az adott verzióra vonatkozó információról van szó.

A t*ű*zjelz*ő* központ bels*ő* alkatrészei csak olyan környezeti körülmények között m*ű*köd*ő*képesek, amik megfelelnek az EN 60721-3-3:1995-ben rögzített osztálynak.

Az FC501 tűzjelző központ egy 4 soros, soronként 40 karakteres, háttérvilágítással rendelkező kijelzőt használ, amely szöveges információval szolgál a rendszer állapotáról és a programozásához.

#### **Kiegészítők:**

**FC500REP:** távkezelő (repeater).

A távkezelő 4 vezetéken kapcsolódik az FC501 tűzjelző központhoz. A központ által generált összes vizuális és hallható riasztást elérhetővé teszi és lehetővé teszi a felhasználónak a rendszer távoli felügyeletét. Maximális távolság a központtól: 1000 m árnyékolt dupla csavart érpáron. Az FC501 tűzjelző központ maximum 4 FC500REP távkezelőt támogat.

**FireClass Console:** Felhasználóbarát programozói és grafikus felügyeleti program (Windows XP és újabb verziók).

**FC500IP3:** IP alapú kommunikációs kártya.

 A kártya távfelügyeletre tud SIA és CID kódokat küldeni a rendszer állapotáról, illetve a FireClass Console és a Multi Account Engine szoftverek képesek segítségével a rendszert felügyelni távolról.

#### **FC500MFI:** multifunkciós interfész.

 Multifunkciós interfész modul soros nyomtató csatlakoztatásához, vagy tűzoltósági beavatkozó panel jeleinek fogadásához. 4 db FC500MFI csatlakozhat egy 500-as sorozatú központhoz RS485 buszon keresztül.

#### **FC500BX:** bővítődoboz akkumulátoroknak.

Maximum 38 Ah-s akkumulátorok férnek bele.

#### **Részegységek leírása**

#### **FC501 előlap:**

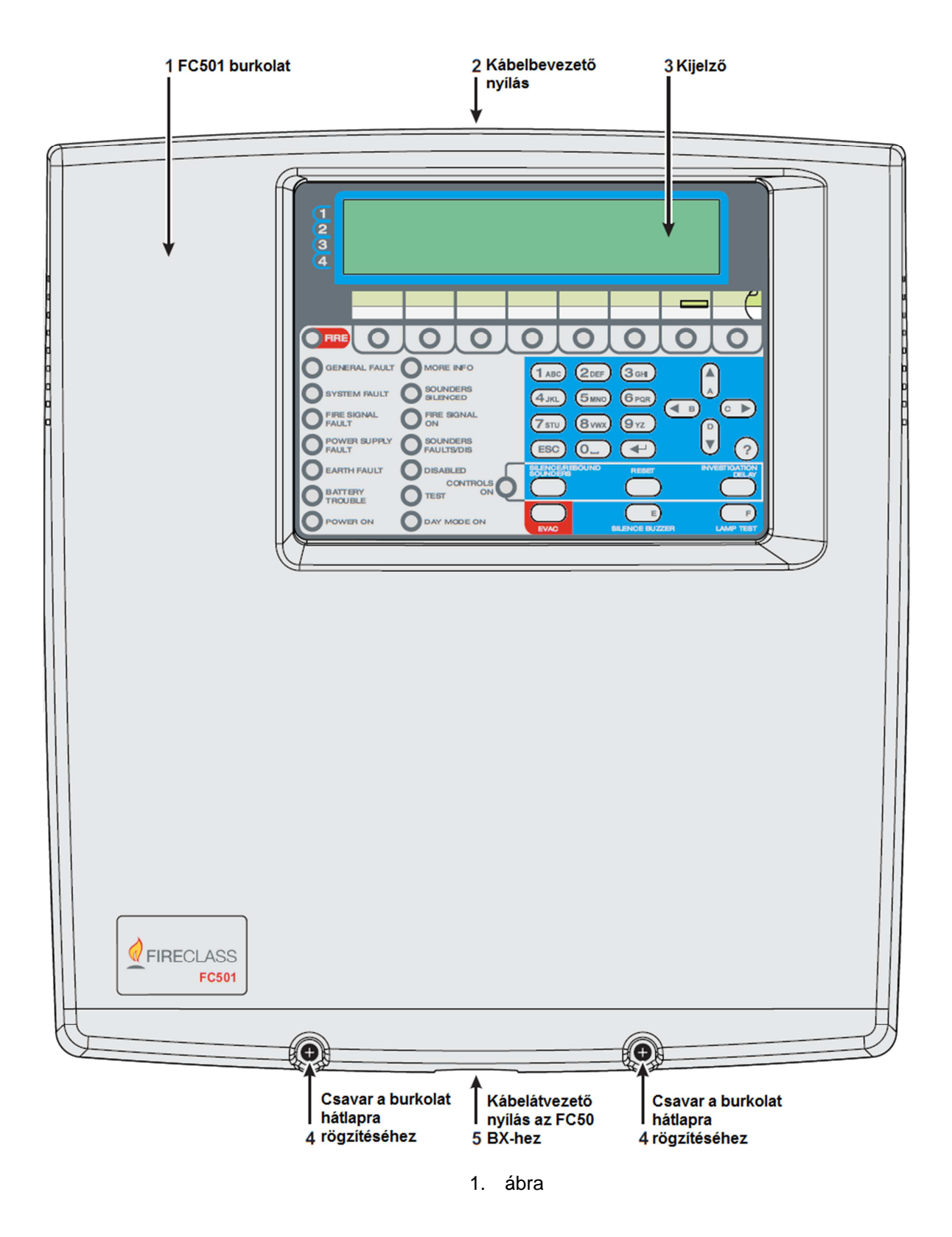

**FC501 belső nézet:** 

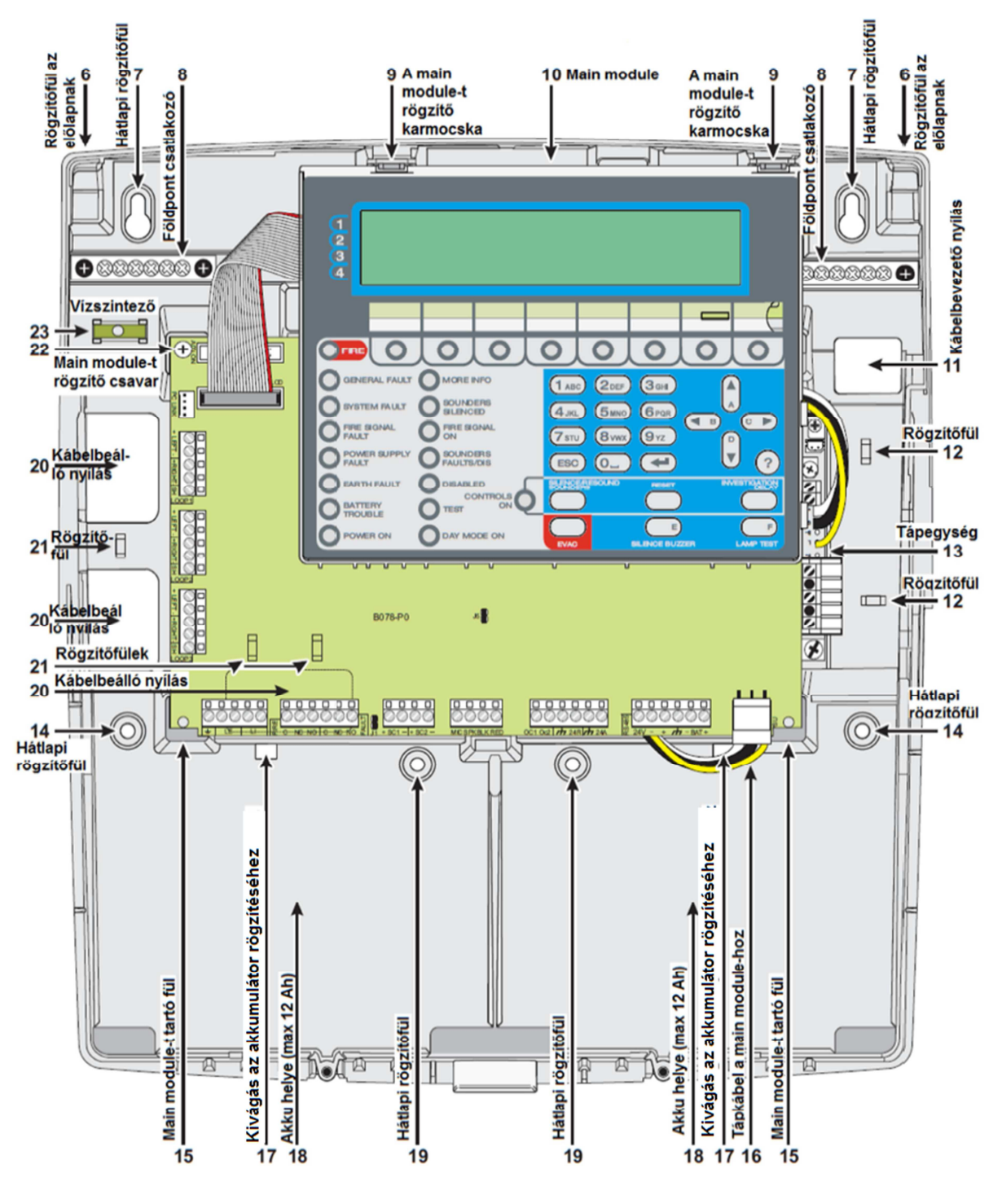

2. ábra

#### **Main module:**

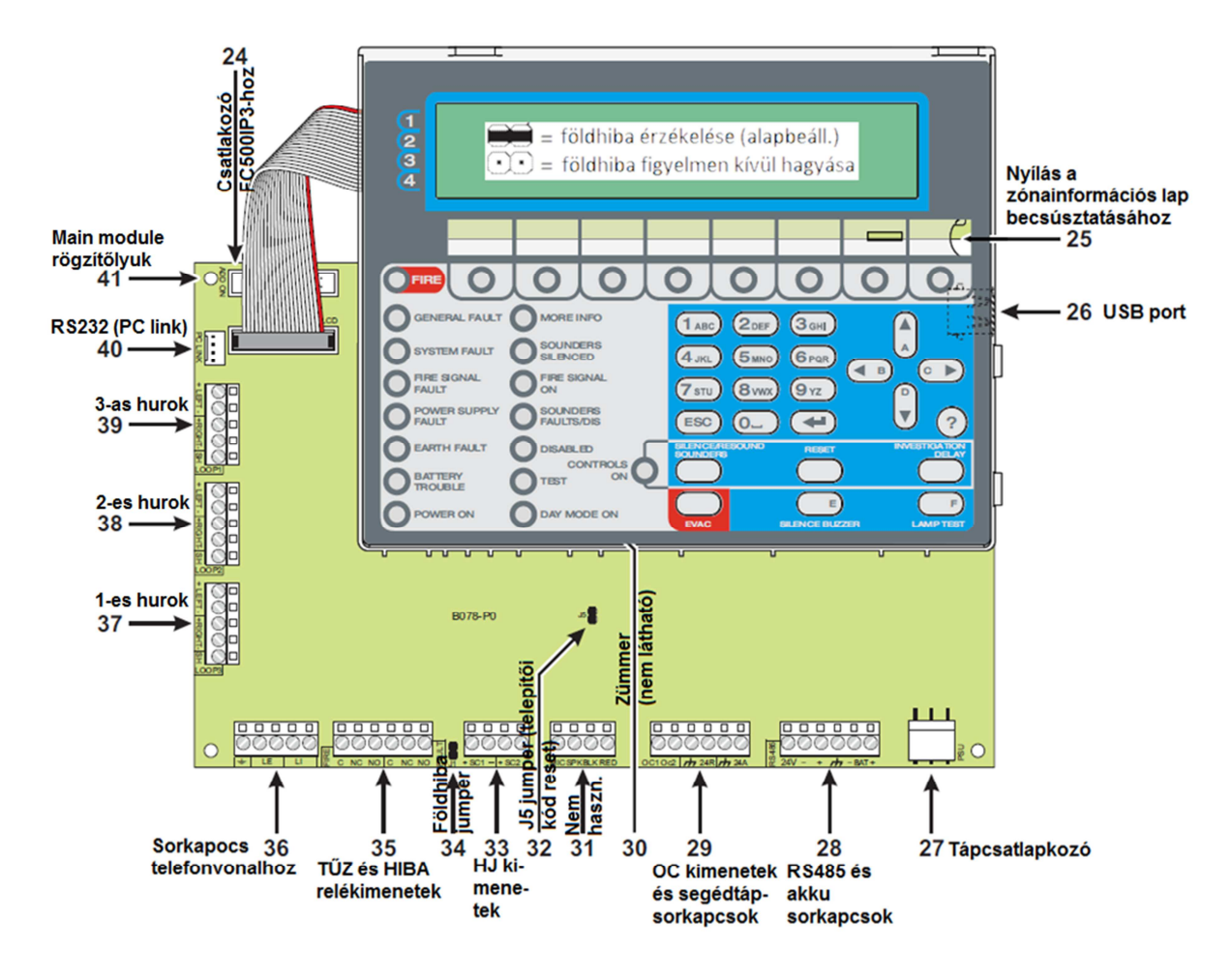

3. ábra

**BAQ35T24 tápegység:** 

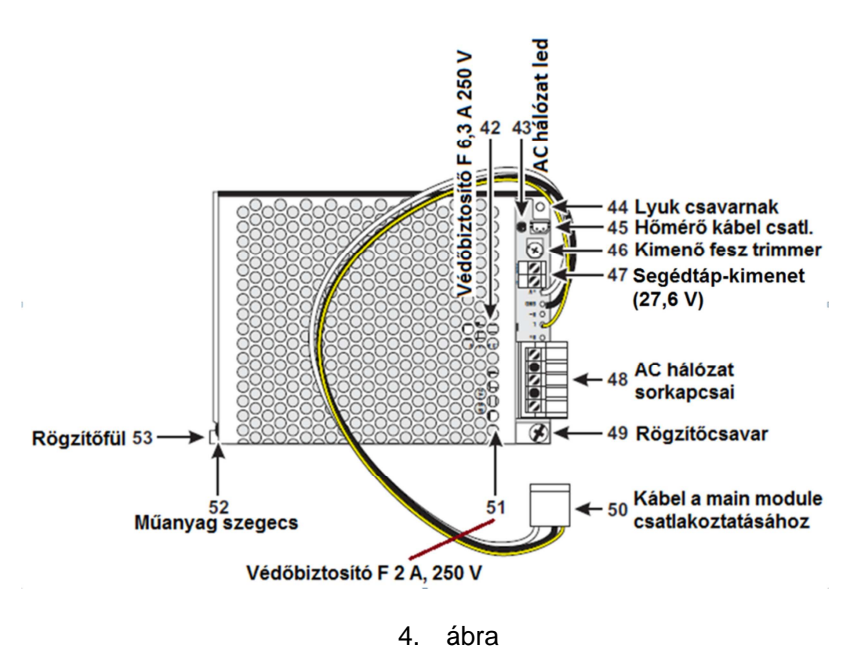

#### **BAQ60T24 tápegység:**

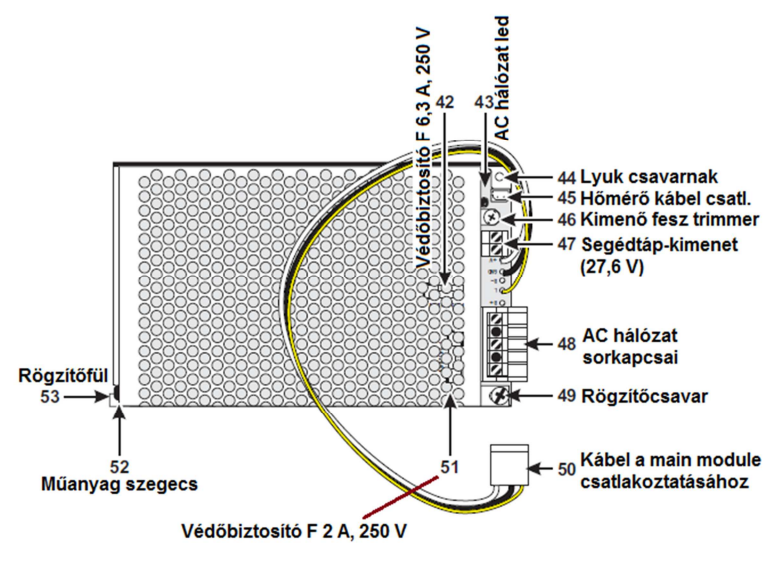

5. ábra

#### **A központ telepítése**

#### **A rendszer telepítése szigorúan csak az itt leírtaknak megfelelően és a helyi előírások és jogszabályok betartása mellett lehetséges! Az üzembe helyezést csak szakember végezheti.**

A telepítés megkezdése előtt gondoskodjunk róla, hogy hatásos intézkedéseket tegyünk a központ érzékeny elektronikus alkatrészeinek (display board, control board) elektrosztatikus kiülés okozta károsodása ellen. Süssünk ki minden rajtunk összegyűlt sztatikus töltést földelt fémtárgyak megérintésével, mint pl. fűtés rendszer festetlen részcsövei. A telepítés során rendszeresen meg kell ismételni a töltések levezetését.

A központ telepítésekor haladjunk végig a következő lépéseken:

- Válasszuk ki a központ, az érzékelők, a jelzésadó eszközök és a vezérlőmodulok helyét.
- A t*ű*zjelz*ő* központot tiszta, száraz helyen kell rögzíteni, ami nincs kitéve vibrációnak és más fizikai behatásoknak. A központ legyen legalább 2 méterre rádió átjátszóktól, vagy bármilyen rádiós eszközt*ő*l.
	- Fektessük le a kábeleket a perifériák és a központ között.
- A t*ű*zjelz*ő* rendszer kábelei minden más rendszer kábeleit*ő*l szeparáltan, külön nyomvonalon kell haladjanak.
	- Ha szükséges, telepítsük a kiegészítő modulokat, eszközöket.
- Az FC510IP3 modult a központ falra való rögzítése el*ő*tt kell beszerelni, ahogy azt az "FC500IP3 modul telepítése" szekcióban tárgyaljuk.
- **Győződjünk meg róla, hogy a központ nincs táp alatt, amíg beszereljük-bekötjük az FC500IP3 modult. Sem az AC hálózat, sem az akkumulátorok nem lehetnek csatlakoztatva a modul installálása alatt!**
	- Kössük be a kábeleket, a tápellátás kábelét hagyva utoljára.
- > Programozzuk fel a tűzjelző központot a "Programozás" szekcióban írtak szerint a tűzjelző rendszer tervének megfelelően. Szükség esetén egyeztessünk a tervezővel és a katasztrófavédelemmel!
- Átadás előtt ellenőrizzük a teljes rendszer minden elemét (érzékelők, kézi jelzésadók, vezérlések).

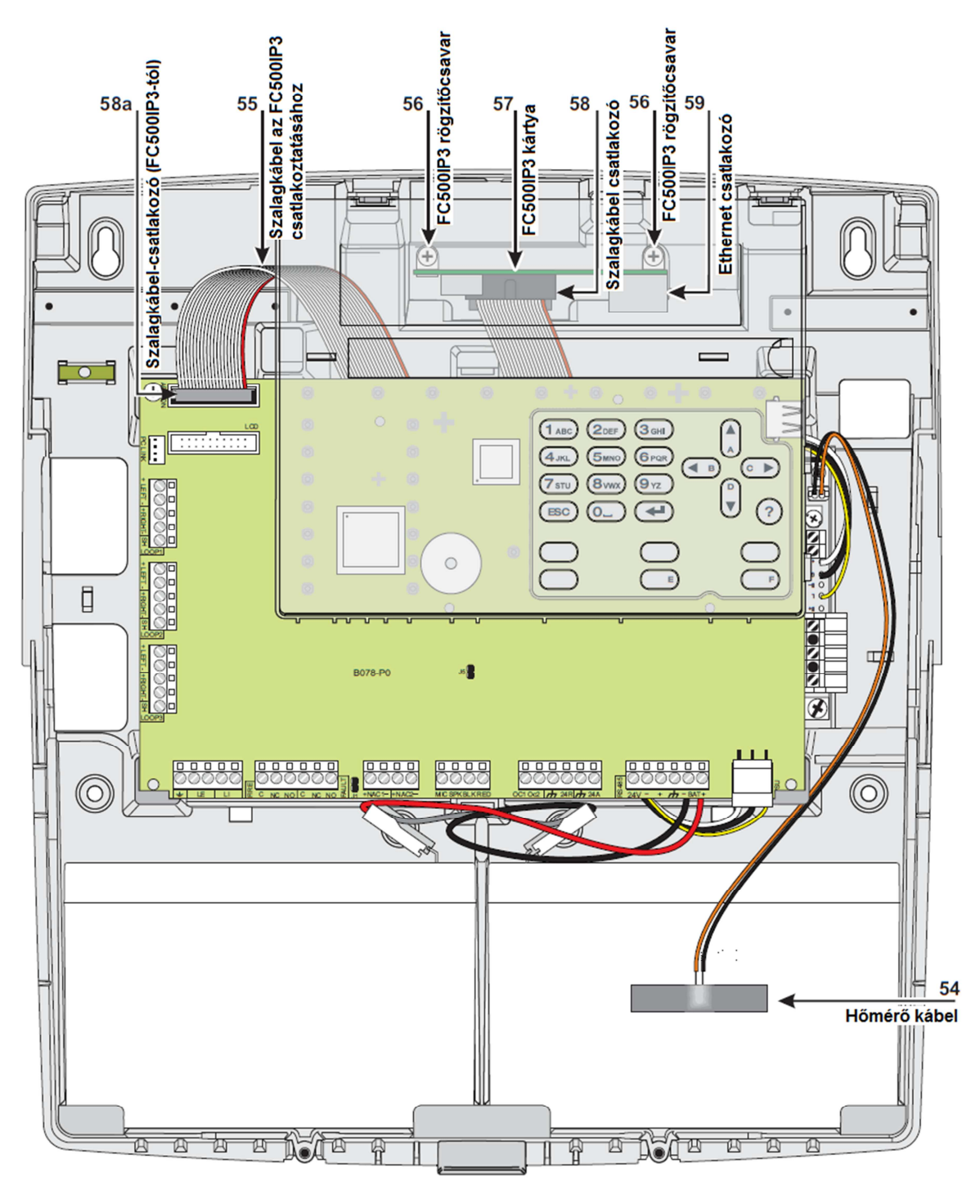

#### **Az FC500IP3 modul telepítése:**

6. ábra

#### **A bővítő kártyák és modulok beszerelése csak feszültségmentes állapotban történhet!**   $\sqrt{N}$

Az IP modult a központ main modulja mögé, a hátlapra kell rögzíteni.

1. Távolítsuk el a csavarokat (**4**), és nyissa ki a borítást, majd emeljük le a helyéről. Távolítsuk el a csavart (2. ábra, **22**), ami a main module-t rögzíti, majd pattintsuk ki az alaplap, felhasználói felület kombinációját a felső fülekből (**9**). Emeljük ki a main module-t (= alaplap + felhasználói felület) a helyéről, hogy mögé beilleszthessük az FC500IP3-at.

2. Rögzítsük az IP modult a központ hátlapjára a kapott csavarokkal (6. ábra, **56**).

3. Csatlakoztassuk a mellékelt szalagkábelt (**55**) a központ (**58a**) és a kártya közé (**58**).

4. Csatlakoztassuk a PC-link kábelt a main module csatlakozója (3. ábra, **40**) és az IP modul közé, ha a FireClass Console és/vagy a Multi Account Engine (FC-MAE) szoftverrel szeretnénk távolról elérni a központot.

**B**ővebb tájékoztatás a "Csatlakozás a központra távolról" fejelzetben.

5. Egy ethernet kábel segítségével csatlakoztassuk a modult (**59**) a LAN-hoz.

Használunk CAT5 vagy magasabb osztályú árnyékolt ethernet kábelt (STP vagy FTP).

6. Helyezzük vissza a main module-t és rögzítsük a csavarral.

7. Kössük vissza a tápfeszültséget (AC és akkumulátor).

8. Állítsuk be az IP modult a "PC-s programozás" fejezetben leírtak szerint.

#### **A központ telepítése**

Körültekintéssel haladjunk végig a következő lépéseken (a félkövér számok az 1. és 2. ábra jelölései).

- 1. Távolítsuk el a rögzítő csavarokat (**4**) és nyissuk ki a központot.
- 2. Jelöljük föl a falra a központ rögzítéséhez szükséges furatokat (**7**, **14**). Ha 12 Ah-s akkumulátorokat fogunk használni, a (**19**)-es furatokat is használni kell, hogy erősebb tartást biztosítsunk számukra. Fúrjuk ki a szükséges számú furatot.

Ellen*ő*rizzük az elektromos kábelek és vízvezetékek nyomvonalát, nehogy belefúrjunk egybe.

Használjuk a vízmértéket (**23**) a központ szintezéséhez.

3. Ha kell, üssük ki a kábelbevezető nyílásokat (**2**).

A kábeleket HB lángállósági osztályú tömszelencén keresztül vezethetjük csak a készülékbe, hogy a készülékház lángállósága ne romoljon.

- 4. Használja a dobozon lévő kitörhető elemeket a kábelbevezetésnél.
- 5. Húzza át a kábeleket a nyílásokon (**11** és **20** a tápkábelekhez) és rögzítse a hátlapot.
- Használja a **12**-es (a tápkábeleknek) és a **21**-es rögzít*ő*füleket kábelkötegel*ő*vel a kábelek fixálásához.
	- 6. Végezzük el a szükséges bekötéseket (lásd későbbi fejezetek) és helyezzük üzembe a rendszert. Utoljára kössük be a 230 V AC hálózatot és az akkumulátorokat.

7. Helyezzük vissza az burkolatot úgy, hogy a tetejét a rögzítőfülekbe illesztjük (**6**) majd azok tengelye mentén lefelé forgatva a helyére illesztjük és a csavarokat (**4**) visszaillesztjük.

#### **Tápegység:**

A központ hálózati ellátása egy BAQ (2016 elejétől BAW) kapcsolóüzemű tápegységen keresztül valósul meg. A központ tölti az akkumulátorokat, mely az FC501-L esetén két db 12 Ah, míg FC501-H vagy FC501-HK esetében két db 12 Ah, vagy 2 db 38 Ah akkumulátor lehet külső akkumulátor dobozban (FC500BX). A tápegységek megfelelnek az EN54 előírásainak. Mindkettő típusnál a bemeneti feszültség 230 V AC (50 Hz). A terhelhetőségek:

**FC501-L:**

**Táp:**

- BENTEL **BAQ35T24** kapcsolóüzemű tápegység (1,5 A, 27,6 V-on).
- 2016. év elejétől: BENTEL **BAW50T24** (1,8 A, 27,6 V).

**Akkumulátor:** 

- 2\*12 V, 7 Ah
- 2\*12 V 12 Ah
- **FC501-H és FC501-HK:**

#### **Táp:**

- BENTEL **BAQ60T24** kapcsolóüzemű tápegység (2,5 A, 27,6 V-on).
- 2016. év elejétől: BENTEL **BAW75T24** (2,7 A, 27,6 V).

#### **Akkumulátor:**

- 2\*12 V, 12 Ah
- 2\*12 V 38 Ah (FC500BX külső dobozban).

A központ az alábbi tápegységgel kapcsolatos hibák észlelésére és jelzésére képes:

- rövidzár a 24A vagy 24R ponton,
- alacsony akkufesz, hiányzó vagy hibás akkumulátor (Akkumulátor LED **III**),
- földhiba (Föld LED $\bigoplus$ !).
- hálózati hiba (SÁRGA 230 V AC LED 2.).

Megjegyzés: a hiányzó akkumulátort a panel maximum 1 perces késleltetéssel veszi észre. A hálózati hiba csak a programozott idő után jelenik meg.

A központ programozott adatait memória őrzi. Az akkumulátorok állandó teszt alatt állnak (statikus és dinamikus) és felügyeltek.

**Statikus teszt:** A teszt az akkumulátort hálózati hiba alatt vizsgálja. Alacsony akkufeszültség esetén (22.8 V alatt) az "Akkumulátor LED **ili**" bekapcsol, világít. A hálózatot ilyenkor a lehető legrövidebb idő alatt vissza kell állítani eredeti állapotába, különben a rendszer leáll.

**Dinamikus teszt:** A teszt a normál működés közbeni kapacitást vizsgálja. Amennyiben a teszt hibásnak bizonyul, azaz az akkumulátor nem felel meg a követelményeknek, az "Akkumulátor LED **\*\* "** bekapcsol, világít. Ha ez megtörténik, az akkumulátorokat ki kell cserélni, mert hálózati hiba, áramszünet esetén nem képesek ellátni feladatukat.

**Hálózati feszültség bekötése** 

 $\overline{\mathcal{A}}$  Az érvényben lévő biztonsági szabályozás értelmében a 230 V<sub>AC</sub> tápfeszültségnek **túlfeszültség- és földzárlat elleni védelemmel kell rendelkeznie. A hatályos OTSZ előírása szerint a tűzjelző rendszernek minden egyéb rendszertől független leválasztóval kell rendelkeznie.**

A 230 V AC bekötését csak szakember végezheti a lenti ábra szerint.

- Helyezze el a két akkumulátort a dobozban (lásd 2. ábra).
- Rögzítse az akkumulátorokat kábelkötegelővel a kivágások (**17**) segítségével.
- Kösse össze őket a mellékelt kábellel.
- Ellenőrizze a polaritást és kösse be az akkumulátorokat a lenti ábrának megfelelően.
	- o FC501-L: két darab 7 Ah / 12 V DC, Yuasa NP7-12, vagy azzal egyenértékű, vagy két darab 12 Ah / 12V DC, Yuasa NP12-12 vagy azzal egyenértékű alkalmazható.

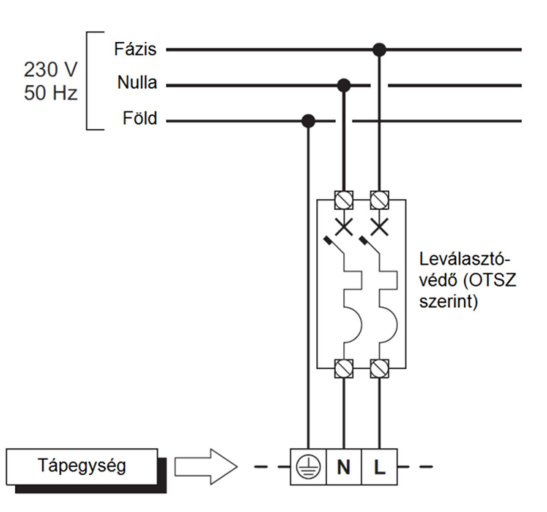

- o FC501-H: két darab 12 Ah / 12 V DC Yuasa NP12-12, vagy két darab 38 Ah / 12 V DC, Yuasa akkumulátor vagy azzal egyenértékű alkalmazható (FC500BX külső dobozban).
- Kösse be a földelést a földpontra (**48**).
- Kösse be az N és L pontokat a rajz szerint (**48**).
- Csatlakoztassa a táp csatlakozóját (**50**) az alaplapi csatlakozóra (**27**).

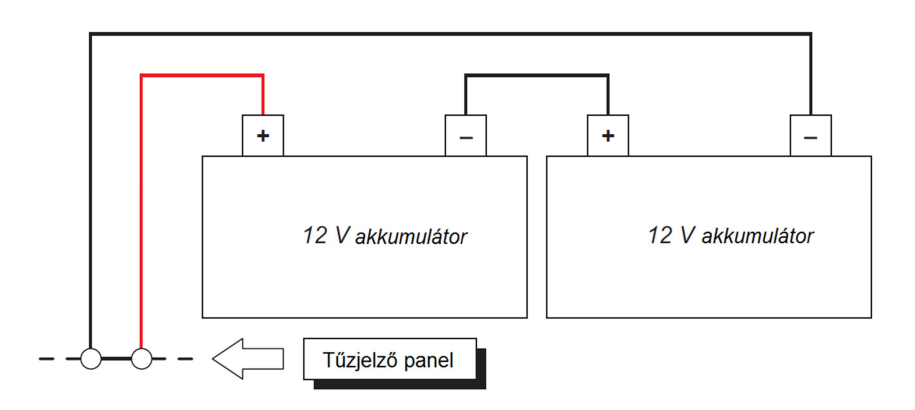

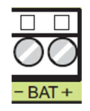

**+BAT-**: Akkumulátor "+" és "-" csatlakozók.

#### $\frac{1}{2}$  A nagyfeszültségű kábeleket (230 V<sub>AC</sub>) a kisfeszültségű (24 V<sub>DC</sub>) kábelektől külön kell **vezetni!**

#### **Hőmérséklet ellenőrzés**

A központhoz illeszthető egy KST hőmérő kábel (**54**) (gyakorlatilag egy hőérzékelő elem), melynek segítségével optimalizálható az akkumulátorok töltése. Ez az adott hőmérsékleten történő töltőfeszültség szabályzását jelenti, ami az akkumulátorok élettartamát jelentősen növelheti.

- Kösse az eszközt (**54**) a tápegységen lévő csatlakozóra (**45**).
- A hőérzékelő elemet rögzítse az egyik akkumulátor oldalára szigetelőszalaggal, ahogy az a 6. ábrán látható.
- Ellenőrizze a hőmérsékletet és a lenti ábra vagy a táblázat segítségével állítsa be a megfelelő feszültségszintet. (A feszültséget mérhetjük a tápegység segédtáp-kimenetén (**47**) vagy az akkumulátoron.)

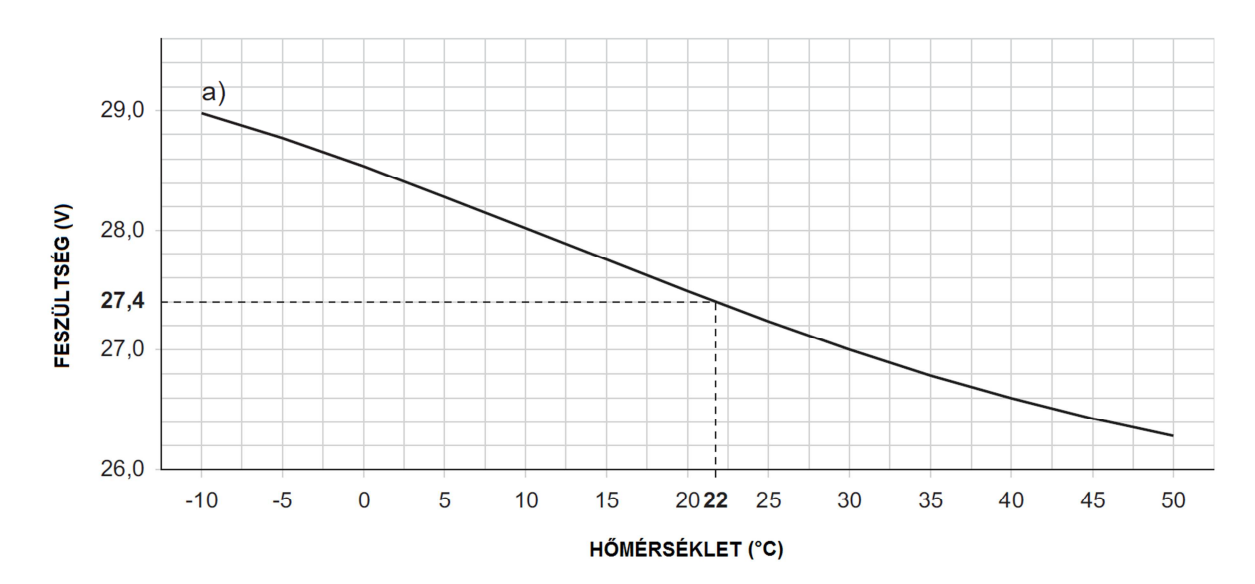

- Használja a BAQ tápegység finomszabályzó trimmerét (**46**).

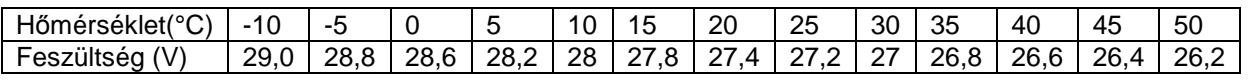

Az akkumulátor töltése során az élettartam maximalizálásához az akkumulátor belső ellenállását méri a tápegység (mΩ-os mérési tartomány). Annak érdekében, hogy ez a mérés ne legyen pontatlan, csak a mellékelt kábelek használhatóak az akkumulátor csatlakoztatásához. Hosszabb, vagy kisebb keresztmetszetű vezeték alkalmazása nagyobb ellenállás méréséhez vezet, ami hibás akkumulátor jelenlétét jelzi a központ felé.

#### **A külső akkumulátor-doboz (FC500BX) telepítése:**

Az FC501-H és 12 Ah-nál nagyobb kapacitású akkumulátor használata esetén körültekintően haladjon végig a következő lépéseken (lásd 7. ábra):

- Távolítsa el az FC500BX elején lévő két csavart és nyissa ki a fémdobozt.
- Jelölje fel a furatok helyét a falra és fúrja ki a lyukakat (**64**).

Ellen*ő*rizzük az elektromos kábelek és vízvezetékek nyomvonalát, nehogy belefúrjunk egybe.

Ha szükséges egy csavarhúzó és egy kalapács segítségével üsse ki a fémdobozon a kábelátvezető nyílást.

- Rögzítse a fémdobozt a falra.
- Húzzuk keresztül a kábeleket az átvezető nyíláson és csatlakoztassuk őket a "Hálózati feszültség bekötése" szekcióban leírtak szerint.

 $\mathbb{R}$  A kábeleket HB lángállósági osztályú tömszelencén keresztül vezethetjük csak a készülékbe, hogy a készülékház lángállósága ne romoljon. A hatályos OTSZ el*ő*írásai szerint a központ különálló részei, illetve a központ és a különálló tápellátást biztosító részei közötti kábelezést t*ű*zálló kivitelben kell megvalósítani.

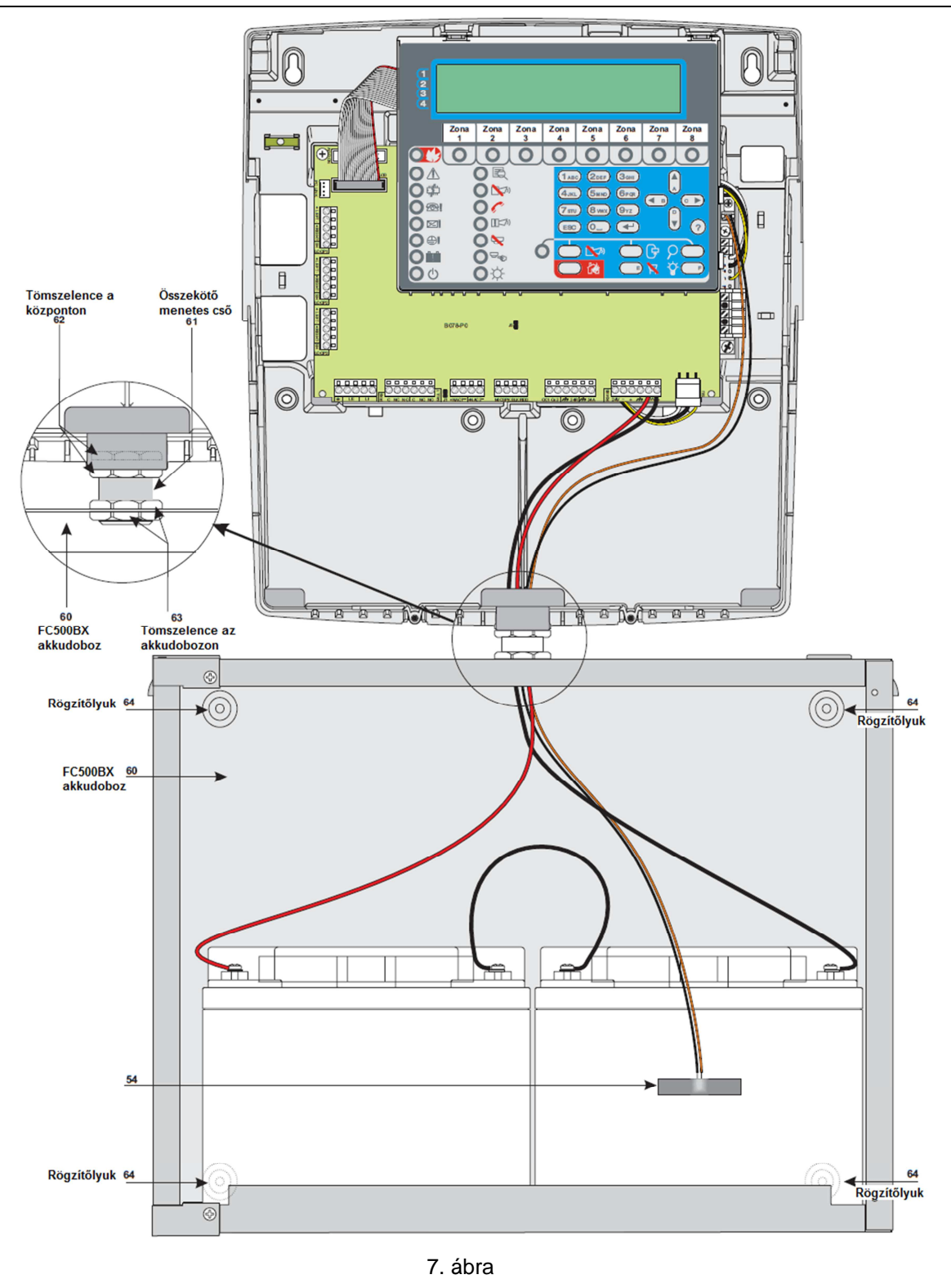

#### **Az FC500REP távkezelő (repeater) telepítése:**

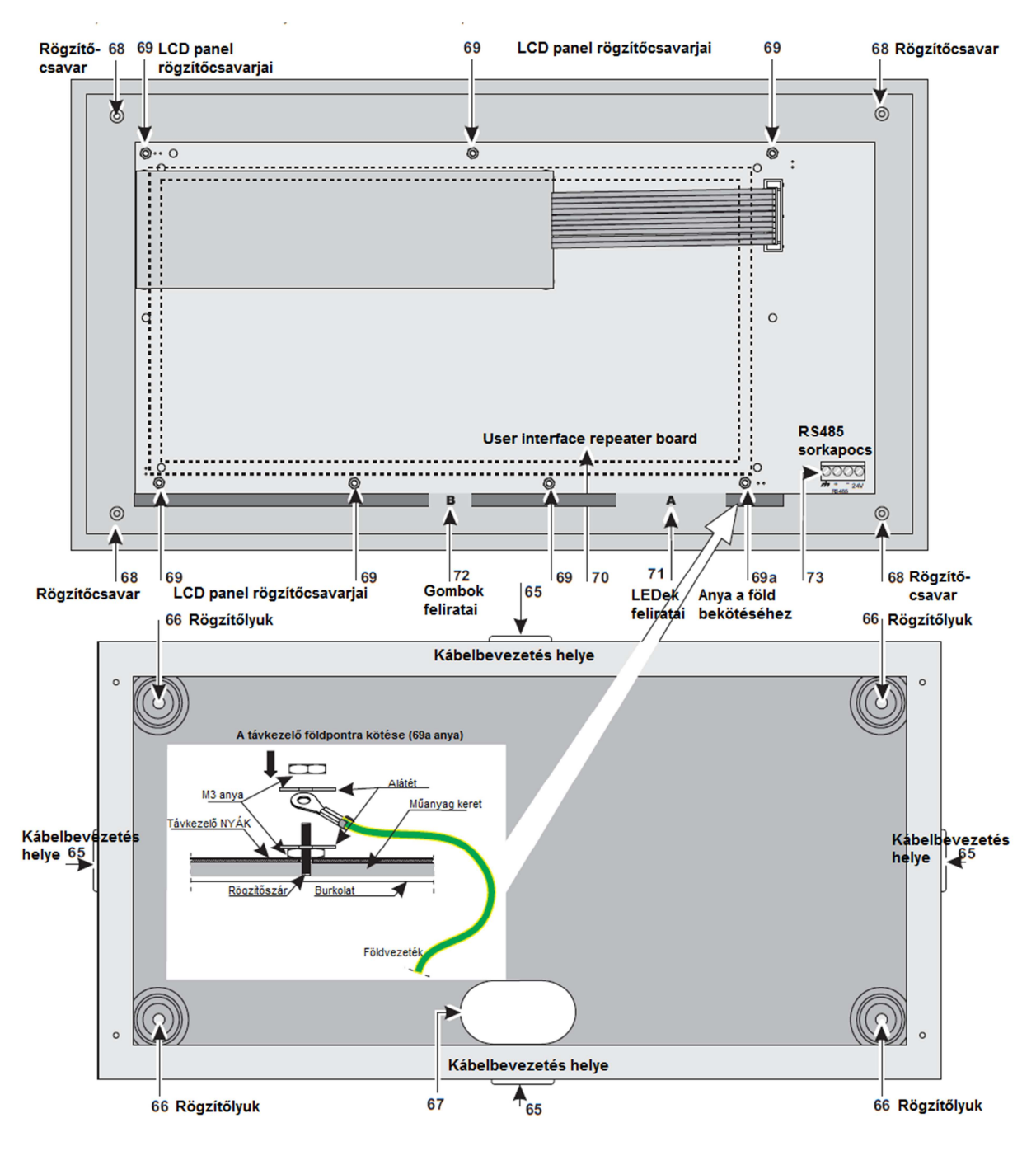

8. ábra

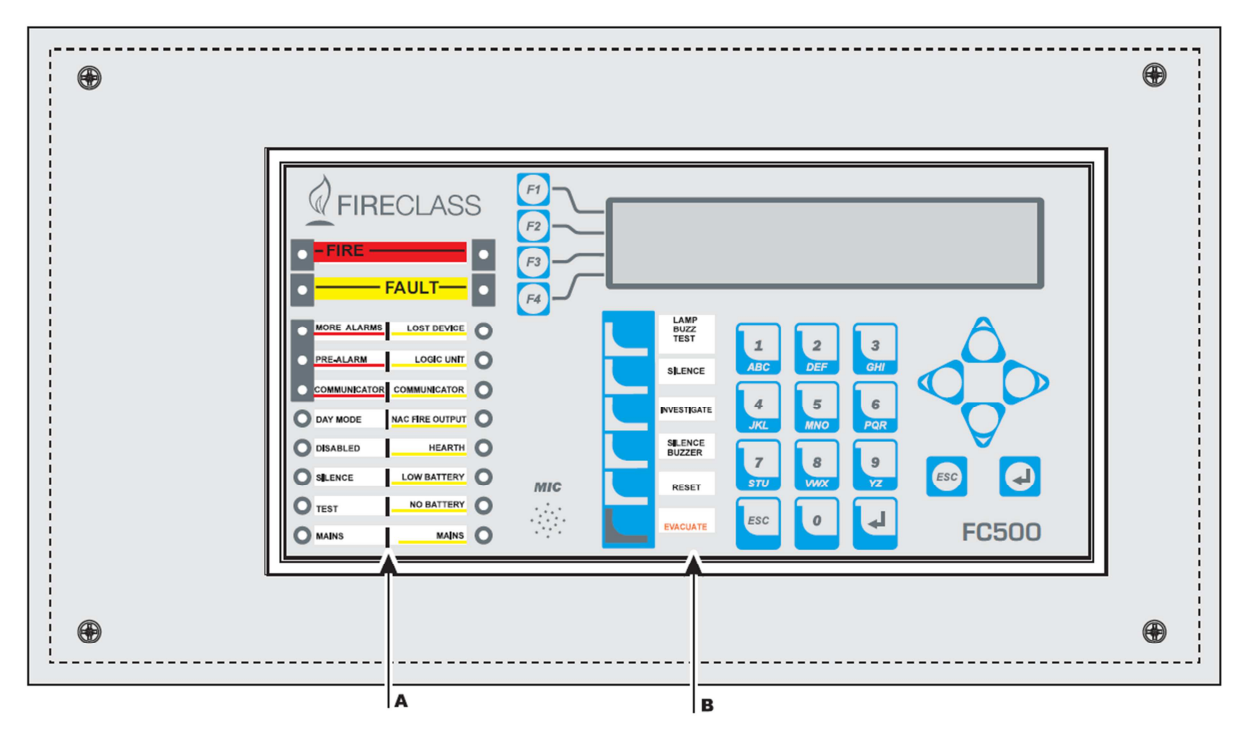

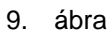

Körültekintően haladjon végig a következő lépéseken (lásd 8-9. ábrák):

- 1. A távkezelőt lehet süllyesztve, vagy felülszerelten is telepíteni.
- 2. Végezzük el a kábelek behúzását, lefektetését.
- 3. Távolítsa el a rögzítő csavarokat (**68**) és nyissa ki a távkezelőt.
- 4. Ha süllyesztve szereljük a távkezelőt, ugorjunk a 5-ös pontra. Ha felületre szerelünk, jelöljük ki a furatok helyét a rögzítő lyukakon keresztül (**66**) majd fúrjuk ki őket.
- 5. Fordítsuk be a kábeleket a nyíláson (**67**) és csavarozzuk a falra a távkezelőt a négy lyukon keresztül (**68**).
- 6. Csúsztassuk be a helyükre (A és B) a LED-ek és gombok feliratait tartalmazó lapocskákat.
- 7. Kösse be az RS485 csatlakozót (**73**). A kábel 1,5 mm<sup>2</sup> -es árnyékolt, **tűzálló** tűzjelző kábel az OTSZ előírásai szerint. A maximális kábelhossz 1000 m. **Az árnyékolásnak folytonosnak kell lennie a kábel mentén, és a központ földpontjára kell kötni.** A bekötést szemlélteti a lenti ábra.
- 8. Kössük be a földpontot a menetes csatlakozóra (**69a**) ahogy az ábra szemlélteti.
- 9. Tápráadást követően állítsuk be a távkezelő címét (lásd "Programozás a kezelőről" szekció). /**Fontos:** Ha nem lett beléptetve a központ programozásakor a távkezelő, akkor nem fogjuk tudni kezelni vele a rendszert./

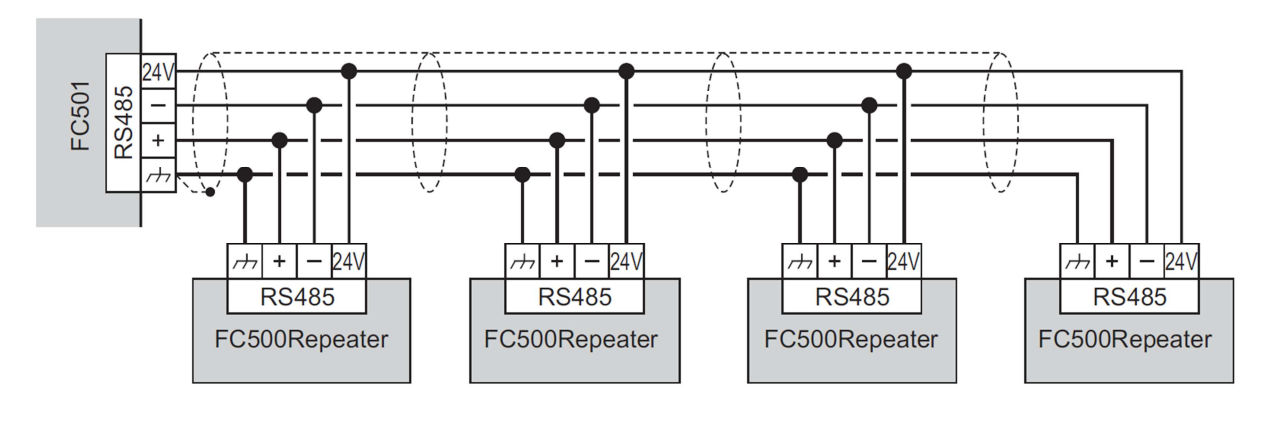

A [+] és [-] sorkapcsokon keresztül kap tápellátást a távkezelő (27,6 V). A hálózati feszültség (230 V AC) kimaradásakor a távkezelő érzékelhetően csökkenti a fogyasztását azzal, hogy az utolsó gombnyomást követő 20. másodpercben kikapcsolja az LCD kijelző háttérvilágítását. Ugyanakkor ebben az esetben a távkezelő(k) fogyasztása a központ akkumulátorait terheli. Erre mindenképpen oda kell figyelni az akkumulátor kapacitás kiszámításakor (a FireClass Console szoftverrel elvégezhető). Természetesen használhatunk külön segédtápot a távkezelőknek.

#### **Rendszerkábelezés**

A rendszer kábelezése minden esetben **árnyékolt tűzjelző kábel**lel történjen. A hurok egyik oldalán lévő árnyékolást kössék a központ földpontjára, a másikat hagyják szabadon. A kábel **keresztmetszet**ét a hurkon lévő eszközök ismeretében a **FireClass Console** szoftver segítségével meghatározhatjuk.

A hálózati kábeleket (230 V) el kell különíteni a gyengeáramú 24 V-os kábelektől, azoktól minimum 20 cm-re kell vezetni külön kábeltálcán. A központ – és így a kábelezés – helyének kiválasztásakor ügyelni kell rá, hogy ne legyen a közelben nagyfeszültségű zavarforrás, pl. frekvenciaváltó, motorvezérlő, vagy nagyáramú fogyasztók kapcsolását, vezérlését végző eszköz. A nagyteljesítményű frekvenciaváltók által kibocsátott nagyfrekvenciás zaj megzavarja a hurokkommunikációt.

A rendszer üzembe helyezése előtt minden csatlakozást, kötést ellenőrizni kell. Az egymás mellett haladó kábelek szigetelését szintén ellenőrizni kell. A tápráadás előtt meg kell vizsgálni, hogy nem használt kábelek, vagy esetleg sérült kábel ne érjen a központhoz, vagy alkatrészekhez.

#### **1., 2. és 3. hurok:**

A központ egy olyan egyhurkos központ, ami ezen az egy hurkon 128 címet támogat. Fizikailag a hurok **három alhurok**ként kábelezhető, melyek izolátorok közé vannak illesztve a központon. A központ menüje, a FireClass Console programozó szoftver ezen alhurkokat huroknak hívja, ezért a továbbiakban ebben a leírásban is "1. hurok", "2. hurok", "3. hurok"-ként hivatkozunk rájuk. A három alhurok **összes maximális hossza 2 km, az eszközök összfogyasztása 500 mA**  +25% lehet! A kábel keresztmetszetét a FireClass Console szoftver segítségével könnyen meghatározhatjuk a hurokra illeszkedő eszközök ismeretében.

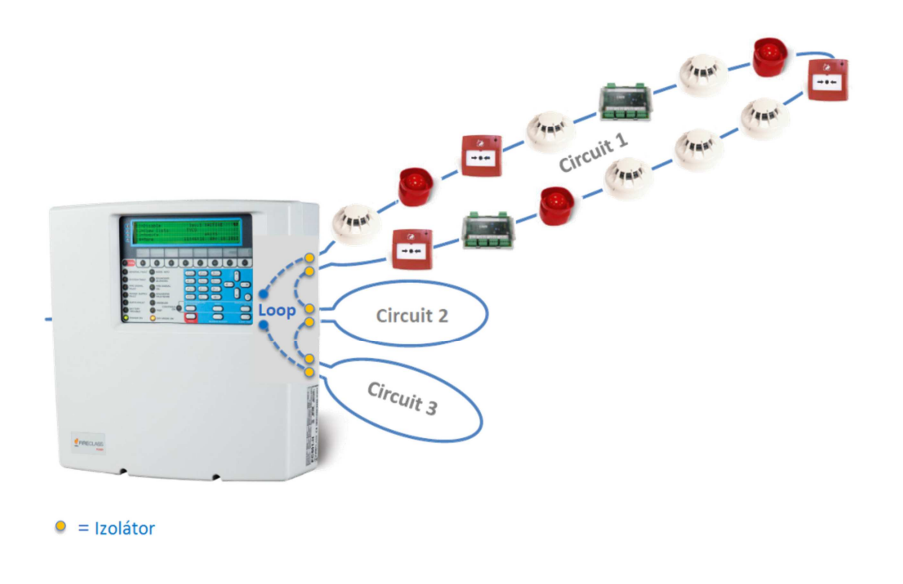

#### **1. hurok:**

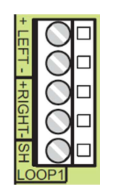

- + LEFT: pozitív hurokkábel,
- > LEFT: negatív hurokkábel,
- + RIGHT: pozitív hurokkábel (visszatérő),
- > RIGHT: negatív hurokkábel (visszatérő)
- SH: hurok árnyékolása.

#### **2. hurok:**

Megegyezik az 1. hurokkal.

#### **3. hurok:**

Megegyezik az 1. hurokkal.

A három hurkon összesen **128 cím**et tud kezelni a központ. Több bemenettel/kimenettel rendelkez*ő* modulok 1 címet foglalnak.

**IS** A három hurok összesített kábelhossza nem haladhatja meg a 2 km-t.

A három hurok összesített terhelése nem haladhatja meg az **500 mA** +25%-ot.

A hurkok kétvezetékes (10. ábra) és négyvezetékes (11. ábra) üzemre programozhatóak, amiket az ábrák szemléltetnek.

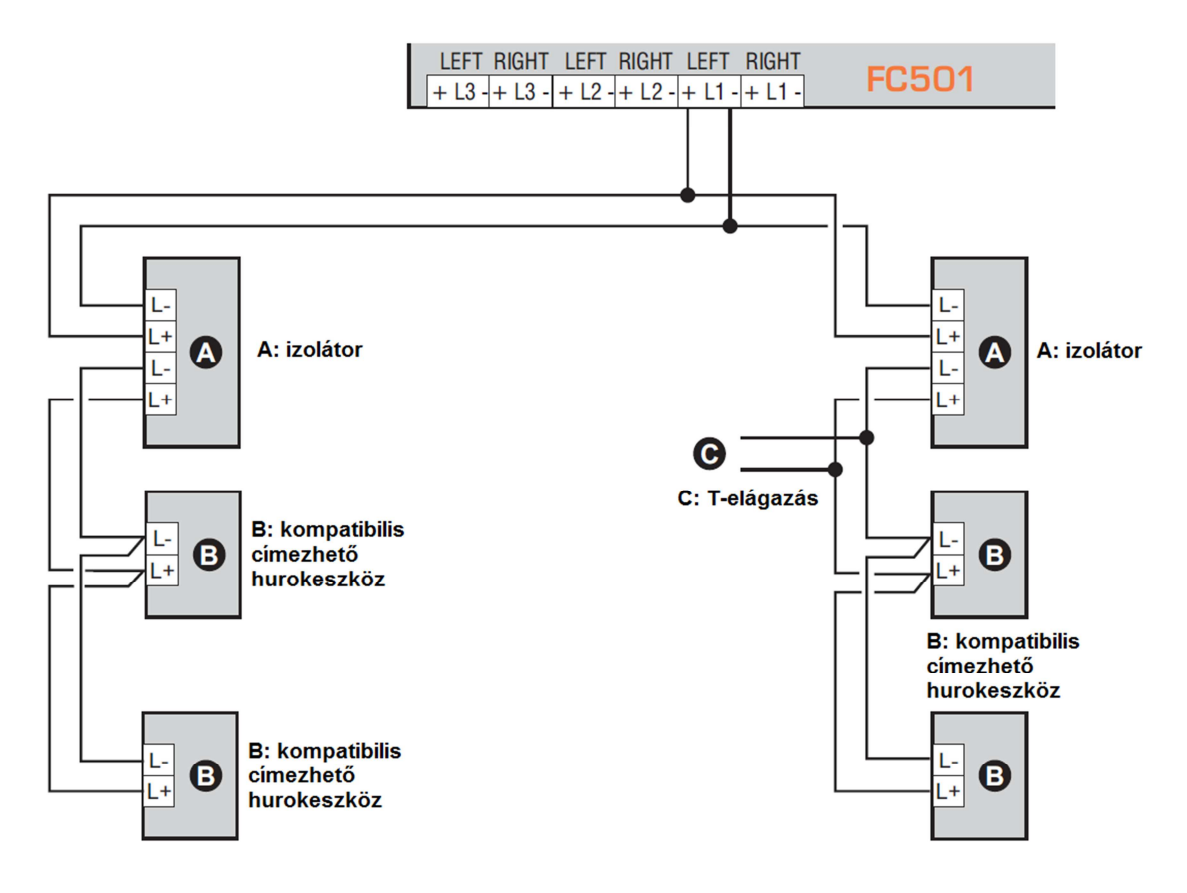

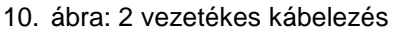

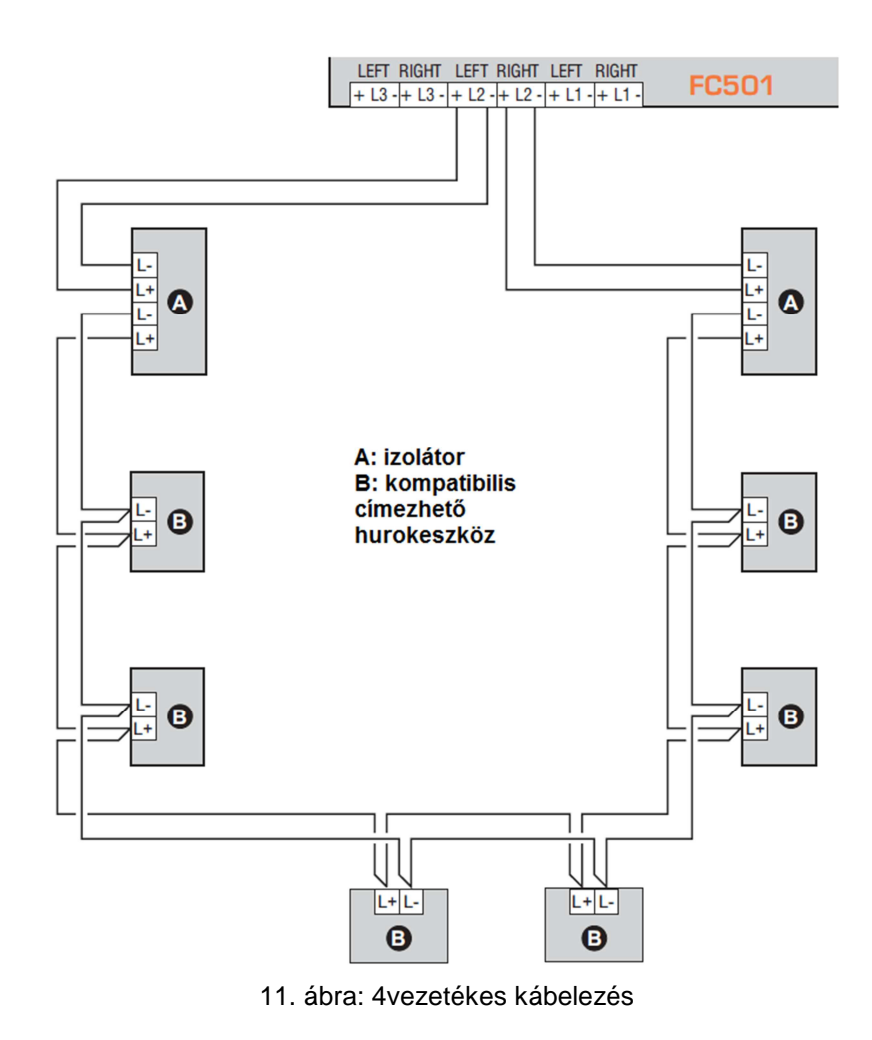

隐 Ha a kétvezetékes kábelezést használjuk, az EN54-2 megfelel*ő*ség CSAK akkor biztosított, ha az összes eszköz száma a hurkon (érzékel*ő*k, kézi jelzésadók, stb.) nem haladja meg a 32-t.

#### **Kimenetek:**

**Felügyelt kimenetek**: A központ képes a kimenet tápellátási hibáját, valamint rövidzárat érzékelni a kimenethez tartozó áramkörön.

**Tiltható kimenetek**: A felhasználó letilthatja ezt a típusú kimenetet.

**Némítható kimenetek**: A felhasználó a ,,Némítás" gombbal megállíthatja a kimenetet. A némítás időtartama függ az aktuális üzemmódtól. Nappali üzemben a kimenet tartja állapotát, míg éjszakai üzemben csak programozott ideig (**Némítási idő**) marad nyugalmi helyzetben.

#### **Telefonvonal**

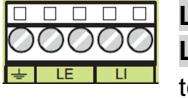

**LE**: A külső telefonvonal csatlakoztatására szolgáló sorkapocs (bejövő). **LI**: A belső telefonvonal csatlakoztatására szolgáló sorkapocs. Ide kell kötni az épület többi telefonkészülékét, amik ugyanazon vonalon osztoznak, mint a tűzjelző központ

(elmenő).

 $\pm$ : Föld bekötésére szolgáló csatlakozó.

#### **Tűz**

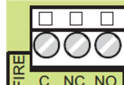

**FIRE [NC][NO][C]**: Nem felügyelt, némítható, tiltható **tűz kimenet**. Szárazkontaktus kimenet felügyeletet nem igénylő eszközökhöz. Alapértelmezett beállítás mellett akkor **E c NC NOT** aktiválódik, amikor a központ tűz állapotba kerül (az első tűzre). A deaktiválás törléskor (reset) történik. A kimenet lehet némítható is (programozható), de a gyári beállítás szerint NEM

némítható. A kimenet programozható másképpen is a FireClass Console szoftverrel.

 A rendszer nyugalmi állapotában a [C] pont rövidre zárt az [NC] ponttal. Aktív állapotban a [C] pont rövidre zárt az [NO] ponttal.

Az EN54-2 megfelel*ő*ség CSAK akkor biztosított, ha a T*Ű*Z kimenet nem C és/vagy J és/vagy G típusú (EN54-1 szerinti típusok). Vagyis e kimenet nem használható t*ű*zriasztást adó és/vagy átjelz*ő* eszközök és/vagy t*ű*zjelz*ő* rendszerek vezérlésére.

#### **Hiba**

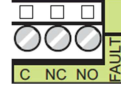

**FAULT [NC][NO][C]**: Nem felügyelt, nem némítható és nem tiltható **hiba kimenet**. Szárazkontaktus kimenet felügyeletet nem igénylő eszközökhöz. A következő esetekben aktiválódik:

- amikor a központ hibaállapotba kerül (az első hibára),
- $\triangleright$  logikai hiba esetén.
- > teljesen tápmentes állapotban.

A deaktiválás törléskor (reset) történik.

 A rendszer nyugalmi állapotában a [C] pont rövidre zárt az [NC] ponttal. Aktív állapotban a [C] pont rövidre zárt az [NO] ponttal.

Az EN54-2 megfelel*ő*ség CSAK akkor biztosított, ha a HIBA kimenet nem J típusú (EN54-1 szerinti típus). Vagyis e kimenet nem használható átjelz*ő* eszközök vezérlésére.

#### **Hangjelző kimenetek**

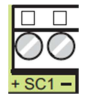

**SC1**: Felügyelt, némítható, tiltható hangielző-kimenet. Felügyelt, +24 V<sub>DC</sub>-re aktiválódó eszközök vezérléséhez. (A központ menüjében **HJ1**.)

 $\triangleright$  A rendszer nyugalmi állapotában a [+] ponton 0 V van és a [-] ponton +27,6 V. Aktivált állapotban a [+] ponton +27,6 V van és a [-] ponton 0 V.

A kimenet aktív állapotra váltása letiltható a TILTÁS menüpont alatt.

Az eszközök bekötését a 12. ábra mutatja (a lezáró, felügyeletet biztosító ellenállást mindig az utolsó eszközhöz illesszük be!).

Ez a kimenet nem programozható, minden esetben elindul mikor a központ t*ű*z állapotba kerül.

**SC2**: Felügyelt, némítható, tiltható és programozható hangjelző-kimenet. Felügyelt, +24 V<sub>DC</sub>-re aktiválódó eszközök vezérléséhez. (A központ menüjében **HJ2**.) A kimenet úgy sc2 – programozható, hogy a következő események valamelyike aktiválja:

- Központ tűz állapota,
- központ előriasztás állapota,
- központ figyelmeztetés állapota,
- hiba állapot esetén,
- 1-4 zóna (VAGY kapcsolat) tűz állapota,
- 1-4 zóna (VAGY kapcsolat) előriasztás állapota,
- 1-4 zóna (VAGY kapcsolat) figyelmeztetés állapota,
- 1-4 zóna (VAGY kapcsolat) hiba állapota,
- 1-3 cím (VAGY kapcsolat) tűz állapota,
- 1-3 cím (VAGY kapcsolat) előriasztás állapota,
- 1-3 cím (VAGY kapcsolat) figyelmeztetés állapota,
- 1-3 cím (VAGY kapcsolat) hiba állapota,
- $\triangleright$  A rendszer nyugalmi állapotában a [+] ponton 0 V van és a [-] ponton +27,6 V. Aktivált állapotban a [+] ponton +27,6 V van és a [-] ponton 0 V.

A kimenet aktív állapotra váltása letiltható a TILTÁS menüpont alatt.

Az eszközök bekötését a 12. ábra mutatja (a lezáró, felügyeletet biztosító ellenállást mindig az utolsó eszközhöz illesszük be!).

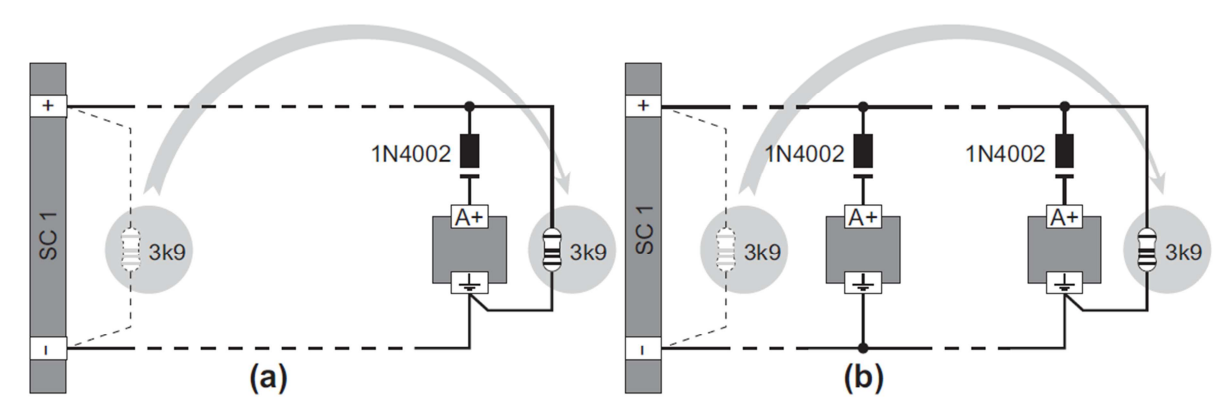

12. ábra: a) egy db, vagy b) több hangjelző bekötése. A lezáró ellenállás értéke **3,9 kΩ**

**KA** A hangjelz*ő* kimenetek aktív állapotból törlés (reset) vagy némítás esetén nyugalmi helyzetbe kerülnek. Némítás esetén a programozott némítási ideig vannak csak nyugalmi állapotban. Ha a némítási id*ő* lejártakor a központ még az aktiválást kiváltó állapotban van, az SC1 (HJ1) és SC2 (HJ2) kimenetek újraaktiválódnak.

 Az SC1 és SC2 kimenet csak az IEC által definiált **SELV** (safety extra low voltage) eszközökkel használható! (Az ilyen eszközök 60 V<sub>DC</sub>-nél kisebb feszültséget alkalmaznak és egyéb biztonsági előírások vonatkoznak rájuk.)

Az SC2 kimenet, ha az SC1-el megegyezőre programozzák, C típusú lesz.

#### **Audio Station**

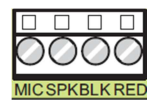

**MIC|SPK|BLK|RED**: Későbbi felhasználásra.

#### **Segédkimenetek**

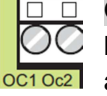

- **OC1, OC2**: Némítható, tiltható, késleltethető, nem felügyelt, programozható open-collector kimenetek. A kimenet úgy programozható, hogy a következő események valamelyike aktiválja:
- Központ tűz állapota,
- központ előriasztás állapota,
- központ figyelmeztetés állapota,
- hiba állapot esetén,
- 1-4 zóna (VAGY kapcsolat) tűz állapota,
- 1-4 zóna (VAGY kapcsolat) előriasztás állapota,
- 1-4 zóna (VAGY kapcsolat) figyelmeztetés állapota,
- 1-4 zóna (VAGY kapcsolat) hiba állapota,
- 1-3 cím (VAGY kapcsolat) tűz állapota,
- 1-3 cím (VAGY kapcsolat) előriasztás állapota,
- 1-3 cím (VAGY kapcsolat) figyelmeztetés állapota,
- 1-3 cím (VAGY kapcsolat) hiba állapota,
- > Normál állapotban az OC1, OC2 kimenetek "lebegnek", aktív állapotban a kimenet a földpontra kerül. Aktív állapotból a központ törlésével (reset) vagy ha hiba jelzésére programoztuk, akkor a hiba megszűntével kerül vissza normál állapotba.
- $\mathbb{R}$  Az OC1 programozható úgy is, hogy a telefonvonal hibája esetén aktiválódjon. Így egy relé segítségével az **els***ő***dleges telefonvonal hibájakor átválthatunk a másodlagos** (tartalék) **vonalra**.

Az OC1 és OC2 késleltethetőek a beállított késleltetések egyikével.

Az EN54-2 megfelel*ő*ség CSAK akkor biztosított, ha a T*Ű*Z kimenet nem C és/vagy J és/vagy G típusú (EN54-1 szerinti típusok). Vagyis e kimenet nem használható t*ű*zriasztást adó és/vagy átjelz*ő* eszközök és/vagy t*ű*zjelz*ő* rendszerek vezérlésére.

**24A, [ ]**: Szünetmentesített segédtáp-kimenet (**0,5A max.**)

- $\triangleright$  +27,6 V a 24A ponton,
- $\triangleright$  Földpotenciál a  $\rightarrow$  ponton.

**24R, [ ]**: Szünetmentesített, resetelhető segédtáp kimenet külső eszközök számára, melyek 24 V DC-t igényelnek (**0,5A max.**). A kimenetről reset (törlés) során a tápfeszültség eltűnik.

- $\triangleright$  +27,6 V a 24A ponton,
- $\triangleright$  Földpotenciál a  $\frac{1}{2}$  ponton.

A kimenetr*ő*l reset (törlés) során a tápfeszültség elt*ű*nik (alapesetben 2 másodpercre, FireClass Console-ban programozható). Ennek segítségével alaphelyzetbe állíthatóak azon küls*ő* eszközök (pl. vonali füstérzékel*ő*), melyek a tápfeszültségük elvételével törölhet*ő*ek.

#### **RS485**

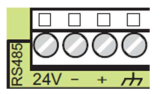

**24V|-|+|** : Az FC500REP távkezelőhöz (max. 4 db) és az FC500MFI multifunkciós interfészhez (max. 4 db) való RS485 busz csatlakozók.

Soros busz csatlakozók: [+] és [-].

 $\geq$  27,6 V tápcsatlakozók (max. 0,5 A):  $\boxed{ab}$  és [24V].

A kábel 1,5 mm<sup>2</sup>-es árnyékolt, **tűzálló** tűzjelző kábel az OTSZ előírásai szerint. A maximális kábelhossz 1000 m. **Az árnyékolásnak folytonosnak kell lennie a kábel mentén, és a központ földpontjára kell kötni.** 

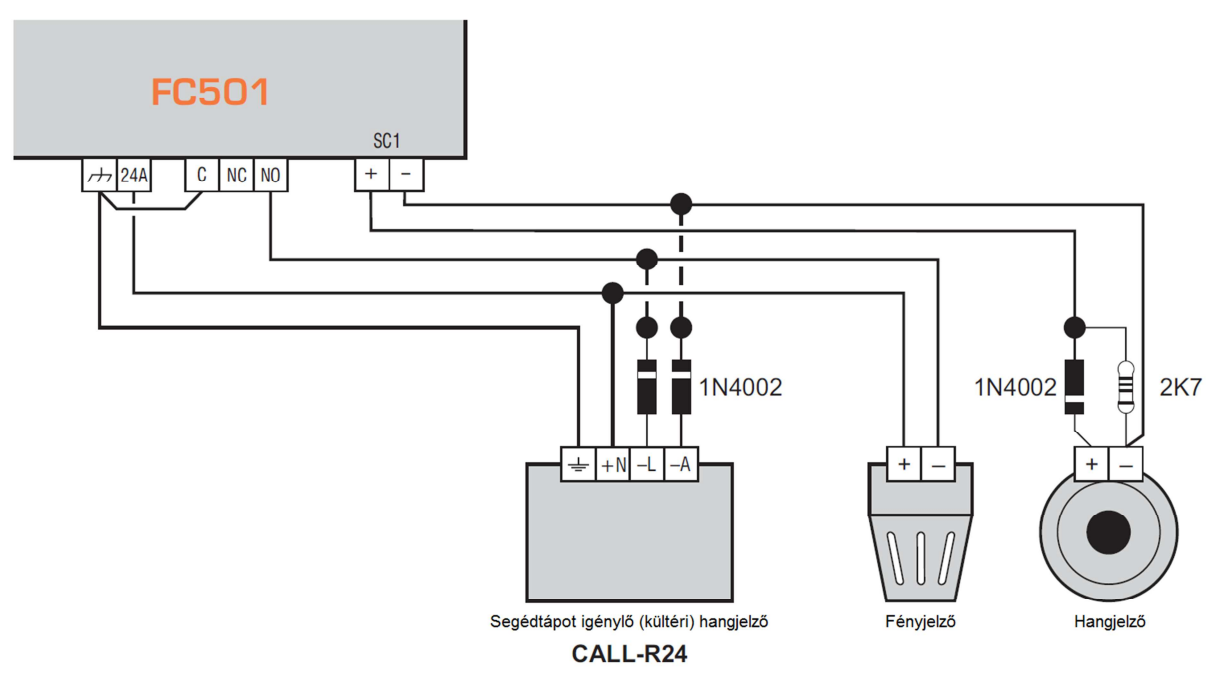

13. ábra: Némítható és nem némítható jelzőeszközök bekötése

#### **PC-s programozás**

A rendszer programozható a központról vagy számítógépről a FireClass Console szoftver (min. FireClass Console 1.10.1.6) segítségével (Windows). A leírás ezen része csak a PC-ről történő beállításokat ismerteti, ha a központról történő programozást választják, olvassák el a **Programozás a panelről** részt.

/Javasolt a program használata, mert egyszerűbb a kezelői felülete és minden beállítás nem végezhető el a központról./

A program telepítését követően végezzük el a program magyarítását. Ehhez a program mellé csomagolt magyar.zip fájl tartalmát kell a

C:\Program Files (x86)\FireClass\FireClass\_Console\language\italiano

mappába bemásolni (felülírjuk az olasz nyelvet).

Ezt követően indítsuk el a programot, majd a Tools/Language alatt válasszuk az "Italiano"-t, ezzel magyar nyelvű lesz a program.

#### **A fő ablak (main window)**

#### **Fájl menü**

**Új**: Az új parancs egy új telepítést (projektet) hoz létre és a gyári értékeket rendeli az egyes beállításokhoz.

**Megnyitás**: A parancs egy korábban mentett telepítést (projektet) nyit meg. Tallózzuk ki az elmentett fájlt és dupla klikkel nyissuk meg.

 Egyszerre több telepítés is lehet megnyitva. Figyeljünk a bal oldalon lév*ő* fülekre, hogy a megfelel*ő* telepítést módosítsuk!

**Mentés**: Ha változtattunk a konfiguráción, használjuk a Mentés parancsot, hogy a változtatások a fájlba is elmentésre kerüljenek.

**Mentés másként**: Ha új telepítéstt (projektet) szeretnénk menteni, vagy egy meglévőt más néven elmenteni, használjuk a Mentés másként parancsot.

**Bezár**: Használjuk a bezár parancsot az aktuális telepítés (projekt) bezárásához. A program felhívja a figyelmünket, hogy a nem mentett változtatásokat mentsük el.

#### **Eszközök menü:**

**Nyelv**: E menüpont alatt válthatunk a telepített nyelvek közül. Magyar nyelvért lapozzon vissza az előző oldalra ebben a leírásban.

Nézet: Itt a program kezelőfelületének dizájnját ("skin") változtathatjuk meg.

**Speciális**: Ezt a parancsot választva a felugró ablakban meghatározhatjuk a tooltip-ek időtartamát (felugró segítő üzenetek), betölthetjük az USB kapcsolathoz szükséges driver-t és a program által létrehozott .fci fájlok kiterjesztését társíthatjuk a programhoz. Ezt használva a .fci kiterjesztésű fájlok a FireClass Console-lal nyílnak meg duplaklikk esetén.

A menüpontok közül válasszuk a Fájl/Új parancsot.

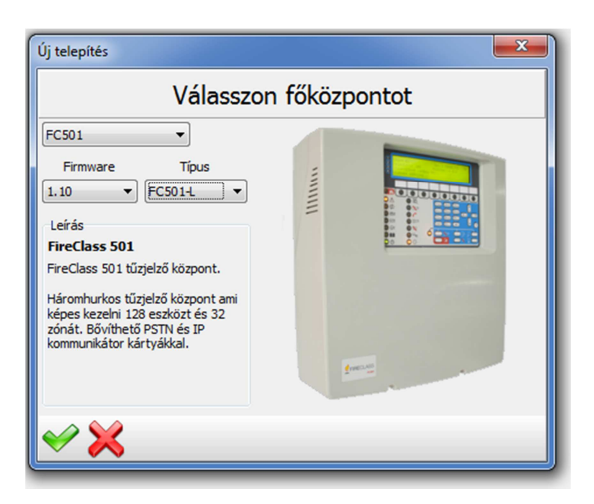

A felugró ablakban válasszuk ki a központunk típusát (a különbségek a tápegységben keresendők, lásd korábbi fejezetek) és firmware verzióját. A zöld pipára kattintással véglegesítsük a beállítást.

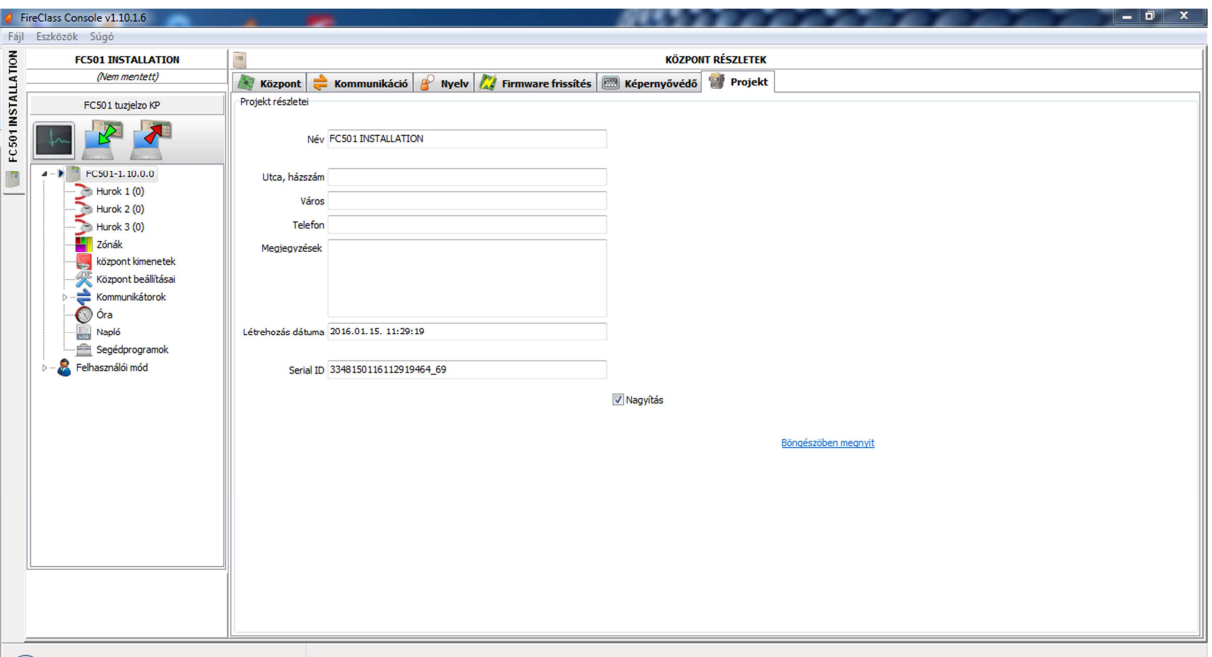

14. ábra

Ekkor a 14. ábrán látott képernyő fogad minket. A kezelőfelület a bal oldali fa strúktúrában található lapokra és a lap tetején látható fülekre tagolódik. Ezek a fönti fülek azonban laponként változnak. A 14. ábrán látható felületet akkor látjuk, ha a bal oldali lapok közül a központon állunk (FC501-1.10.0.0). Ez a "KÖZPONT RÉSZLETEK" lap, ezt látjuk a lap tetején fölül.

A programozáshoz haladjunk végig a következő lépéseken, fejezeteken.

#### **KÖZPONT RÉSZLETEK**

A bal oldali fa struktúra legfölső pontjára (gyökerére) kattintva a tűzjelző központ részleteit tartalmazó lapra jutunk. A továbbiakban a lap tetején lévő füleken tegyük meg a megfelelő beállításokat.

#### **Projekt fül**

Töltsük ki a projektünk részleteit (telepítés neve, pl.: Gyál, Bóbita bölcsőde; címe; telefonszám; megjegyzések). A "böngészőben megnyit" feliratra kattintva a megadott cím Google térkép alapon megnyílik böngészőben.

#### **Kommunikáció**

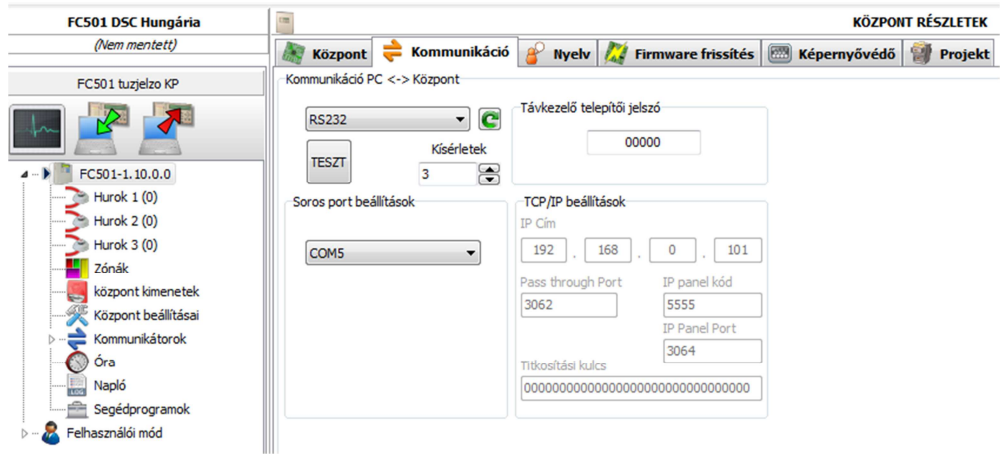

 Ezen a fülön tudjuk beállítani, hogy a FireClass Console miképpen próbáljon kommunikálni a tűzjelző központunkkal. Három lehetséges opció van, de ezek nem mindegyike érhető el azonnal (pl. IP kommunikáció előtt telepíteni kell az FC500IP3 kártyát). A lehetséges kapcsolódási módok frissítéséhez kattintsunk a  $\blacksquare$  gombra.

 $\triangleright$  RS232

Ekkor a központ PC link csatlakozóján (**40**) keresztül tudunk csatlakozni. A kapcsolást mutatja a következő ábra:

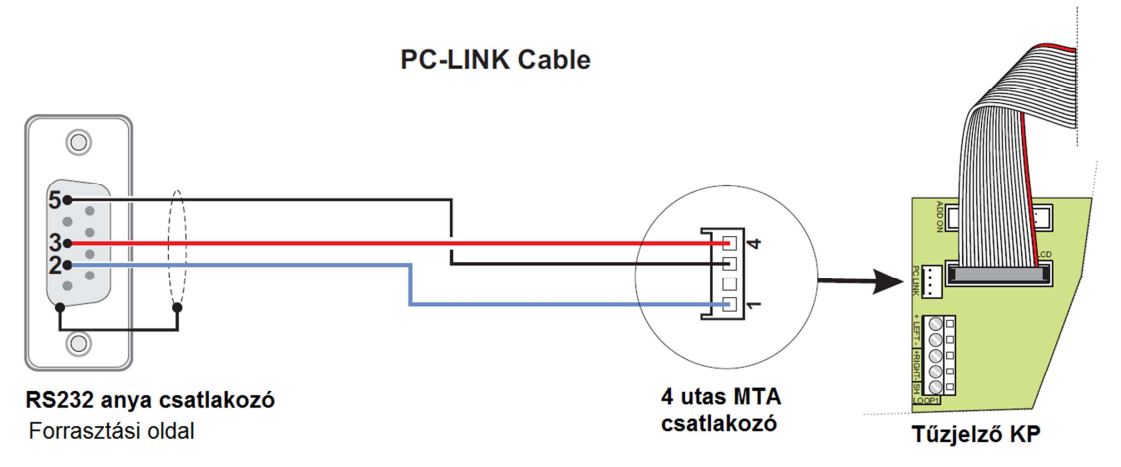

A kábel csatlakoztatása esetén ellenőriznünk kell, hogy melyik soros portot tudjuk használni. Ehhez menjünk a Start menü/Vezérlőpult/Eszközkezelőbe és a Portok ágat nyissuk ki.

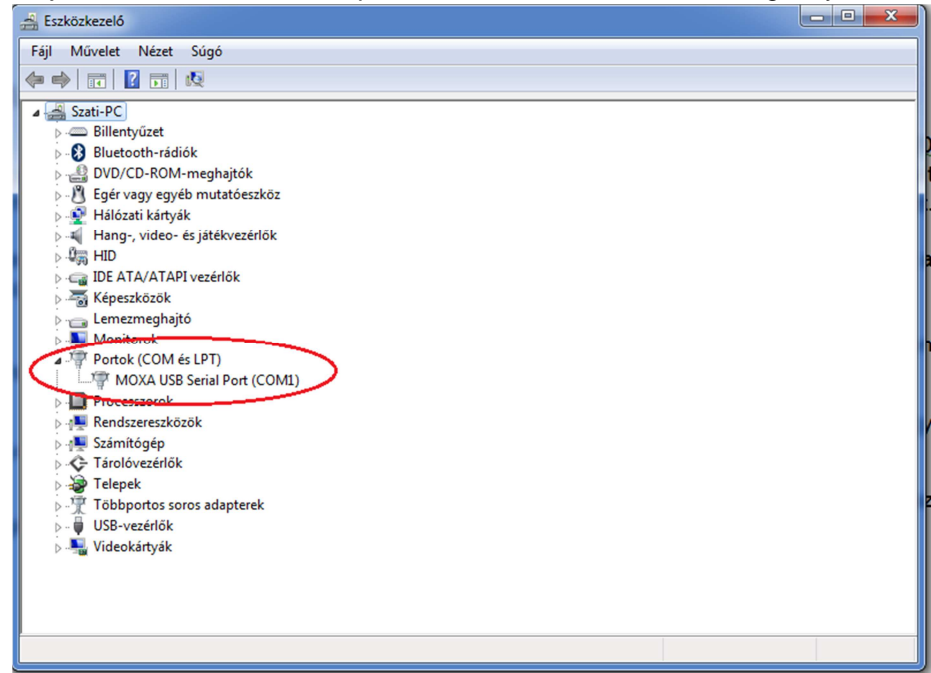

Itt ellenőrizzük, hogy melyik porton keresztül csatlakozunk a központhoz és azt állítsuk be a FireClass Console-ban.

 $\triangleright$  USB

Ebben az esetben használjunk egy Type A-A USB kábelt (apa-apa, max. 5 m) kábelt a PC-re való csatlakozáshoz. Használjuk a központ USB csatlakozóját (3. ábra, **26**).

 $\triangleright$  IP kapcsolat

Telepítsük az előző fejezetben leírtak szerint az FC500IP3 kártyát a központba. Amennyiben a központ távfelügyelete mellett a távolról való programozást/FireClass Console hozzáférést is szeretnénk biztosítani, akkor a szalagkábel mellett a mellékelt PC-link kábellel is kössük össze a központot és az IP kártyát. Amennyiben csak a távoli PC-s hozzáférésre van szükségünk, akkor is mindkét kábel bekötése szükséges. Ebben az esetben a digitális kommunikációs funkciók (távfelügyeletre jelentés) szoftverből letiltható.

A beállítások elvégzése előtt szükséges a kártya beléptetése a rendszerbe. E nélkül hiába telepítettük a kártyát, a központ nem fogja használni azt.

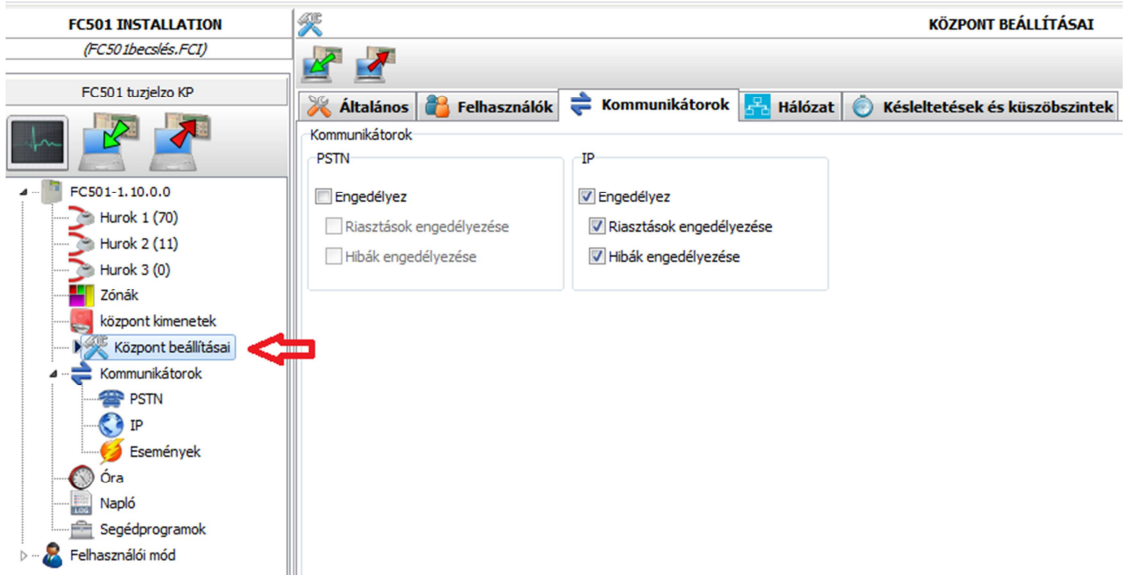

Menjünk a "Központ beállításai" lapra és felül a Kommunikátorok fülre. A jelölőnégyzetekbe a fenti ábrának megfelelően tegyünk pipákat (két kattintás szükséges).

Ezt követően a TCP/IP beállítások kitöltése szükséges a használathoz (kattintsunk vissza az FC501-1.10.0.0-ra és a Kommunikáció fülre).

- o IP cím: adjuk meg az IP kártyának kiosztott IP címet. Ha DHCP van a hálózaton, kérdezzük meg a rendszergazdát a kiosztott IP cím felől. Egy másik alternatíva az IP cím megnézése a központ menüjéből (lásd későbbi, hasonló nevű fejezetben). Az alapbeállítás 192.168.0.1.
- o Pass through port: adjuk meg a használni kívánt portot (konzultáljunk a rendszergazdával a szabad portok felől). Az alapbeállítás 3064.
- o IP panel kód: Adjuk meg a használni kívánt IP kártya hozzáférési kódot. Az alapbeállítás 5555.
- o Titkosítási kulcs: adjuk meg a használni kívánt titkosítási kulcsot (ismeretének hiányában nem tudunk kommunikálni). Az alapbeállítás 32 db 0.

Miután kiválasztottuk és beállítottuk a kapcsolatot, teszteljük is le a Teszt gombbal. Siker esetén egy zöld pipa jelenik meg a "TESZT" felirat helyén.

#### **Képernyővédő**

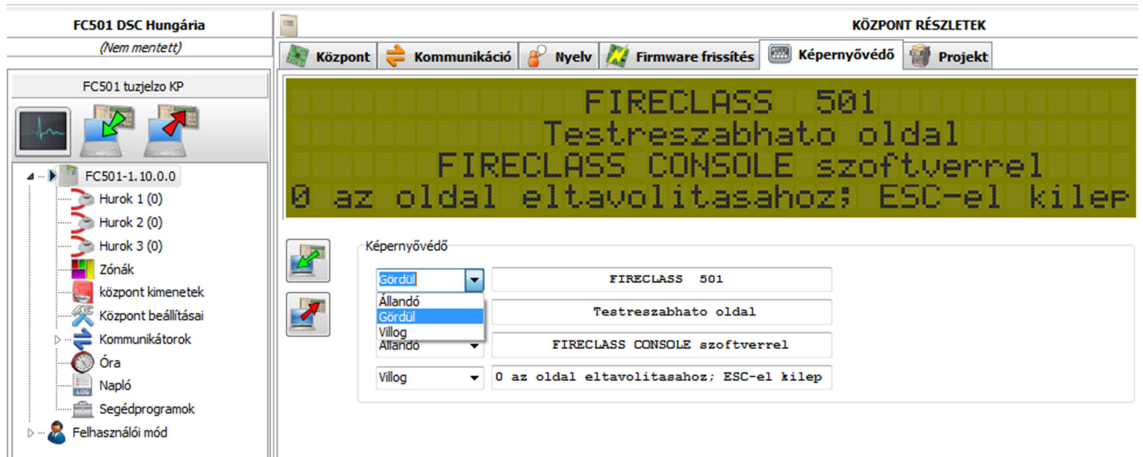

Ezen a fülön a rendszer nyugalmi állapotában a kijelzőn megjelenő képernyővédő felület szövegezését módosíthatjuk. Megadhatjuk mind a négy sorra külön, hogy az üzenetünk miképpen jelenjen meg (állandó, villógó vagy jobbról balra gördülő módon). Célszerű lehet itt a cégünk nevét feltüntetni, illetve hiba esetén értesítendő telefonszámot megadni (karbantartó).

gomb: a központon lépő képernyővédő szöveg beolvasása a FireClass Console-ba.

 $\blacktriangleright$  $\mathbin|$ gomb: az általunk beállított szöveg küldése a központra.

A változtatások végeztével ne felejtsünk el menteni.

## **Központ**

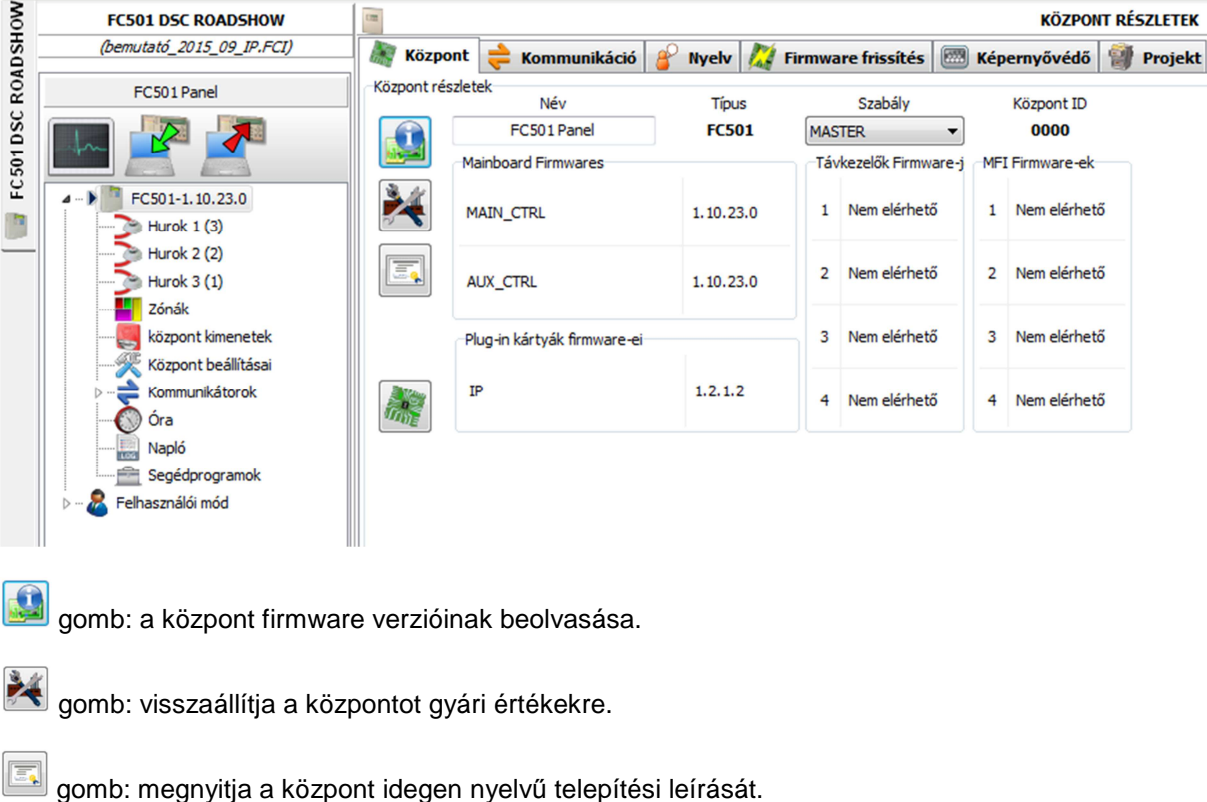

 gomb: megváltoztatja a központ firmware verzióját a projektben. Akkor használjuk, ha a kezdésnél rossz verziót választottunk és emiatt nem tudunk kommunikálni a központtal.

#### **Firmware frissítés**

A tallózás gombot megnyomva választhatunk firmware fájlt (kérje a forgalmazótól!). A fájlból a központ main board, user interface, hurokvezérlő és a távkezelő firmware verziói is frissíthetőek. A lenti táblázat segítségével mi döntjük el, hogy melyik alkatrész verzióját frissítjük. Célszerű mindent kijelölni, ami frissebb verzió a jelenleginél.

 Amennyiben az FC500REP távkezel*ő* jelenlegi firmware verziója *≤* V3 és a nyelve eltér a központon beállítottól, akkor a firmware frissítés után szükséges lesz a nyelvi fájlok újra feltöltésére is (lásd következ*ő* szekció).

#### **Nyelv**

 A forgalmazótól kapott magyar.zip fájlt a korábban leírtaknak megfelelően csomagoljuk ki a megadott helyre. (A fájlokat felül kell írni.)

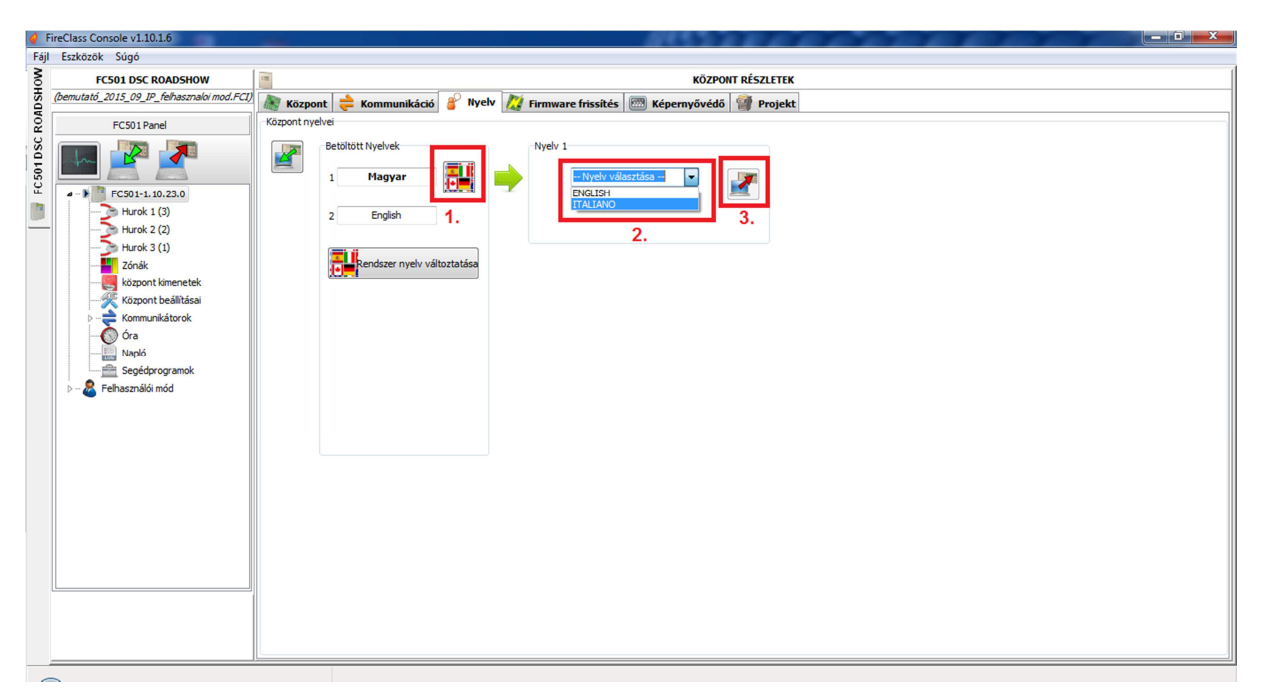

A központ és a távkezelő(k) magyarításához a következőket kell tennünk:

- 1. Válasszuk ki a tűzjelző központot a bal oldali fastruktúrában (Hurok 1 fölött), majd a fölső fülek közül ugorjunk a "Nyelv"-re. Itt az 1. helyen az "Italiano" fog szerepelni. (Arra figyeljünk oda, hogy ne a félkövérrel szedett nyelv helyére töltsünk be új nyelvet! A félkövérrel szedett verzió ugyanis a központ által éppen használt nyelv. Soha ne az aktuálisan használt, hanem a másik nyelvet írjuk fölül a központban!)
- 2. A mellette lévő zászlókat ábrázoló gombra (1.) kattintva betölthetünk ennek helyére egy másik nyelvet (2.). Itt válasszuk az "ITALIANO"-t, ami a magyar nyelvi fájlunk lesz.
- 3. Nyomjuk meg a jobbra lévő gombot (3.) ami a központra tölti a kiválasztott nyelvet.

Ezután ki kell választanunk, hogy a rendszer mely komponenseinek nyelvét szeretnénk beállítani a központon lévő két nyelvből valamelyikre (esetünkben a most letöltött magyarra).

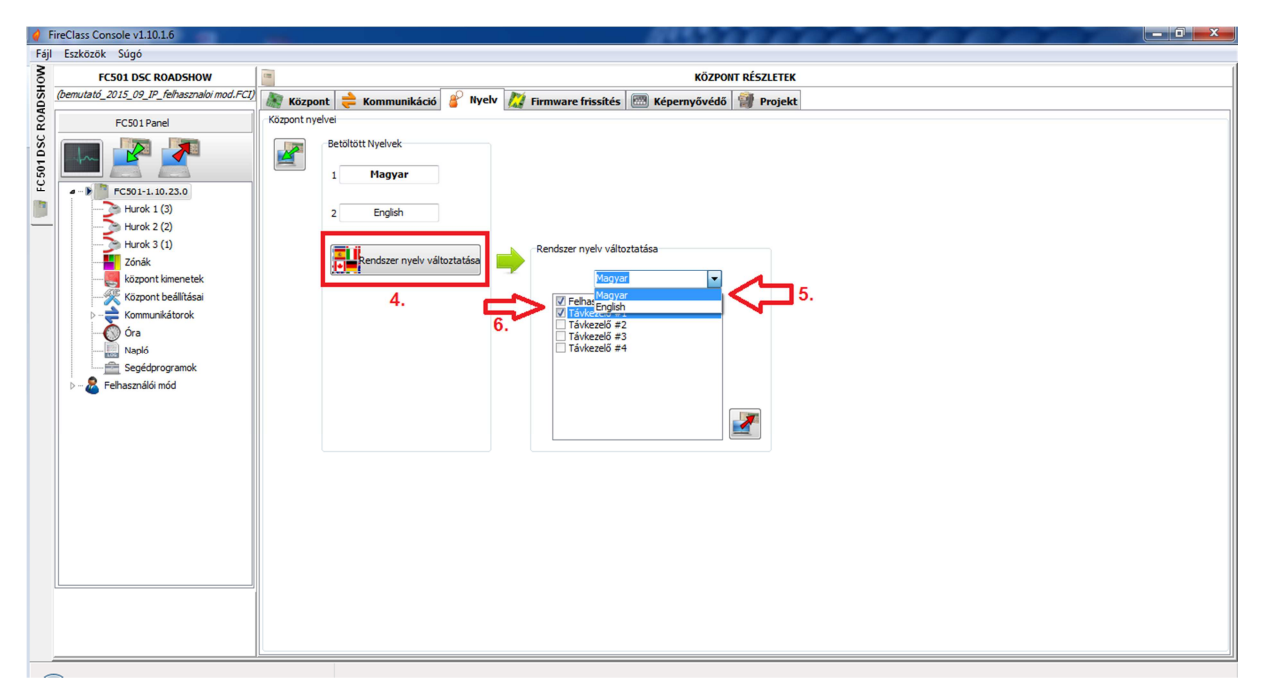

- 1. Ehhez kattintsunk a "Rendszer nyelv változtatása" gombra (4.), majd a legördülő listából válasszuk ki a "Magyar"-t (5.).
- 2. Végül pipáljuk be, hogy mely rendszerkomponens nyelvét szeretnénk átállítani magyarra. A "Felhasználói felület" a tűzjelző központot, míg a "Távkezelő #1-4" az adott számú távkezelőt jelenti.

Ily módon megoldható, hogy akár más nyelven beszéljen a távkezelő és a központ, ami hasznos lehet pl. hostelekben, vagy olyan objektumokban, ahol a személyzet angolul tudja kezelni a központot.

#### **FIGYELEM!**

A központ és a távkezelő csak addig őrzi meg a letöltött magyar nyelvet, amíg táp alatt van! Ha mind az AC, mind az akkumulátoros táplálást megszüntetjük, visszaállnak a gyárilag a készülékbe "égetett" nyelvek. A program, a helyiségnevek, stb. megmaradnak, így csak a nyelvet kell újra letöltenünk a központra és az itt leírtak szerint eljárnunk.

#### **KÖZPONT ZÓNÁI**

A bal oldali fa struktúrában a "Zónák"-ra kattintva a tűzjelző központ részleteit tartalmazó lapra jutunk.

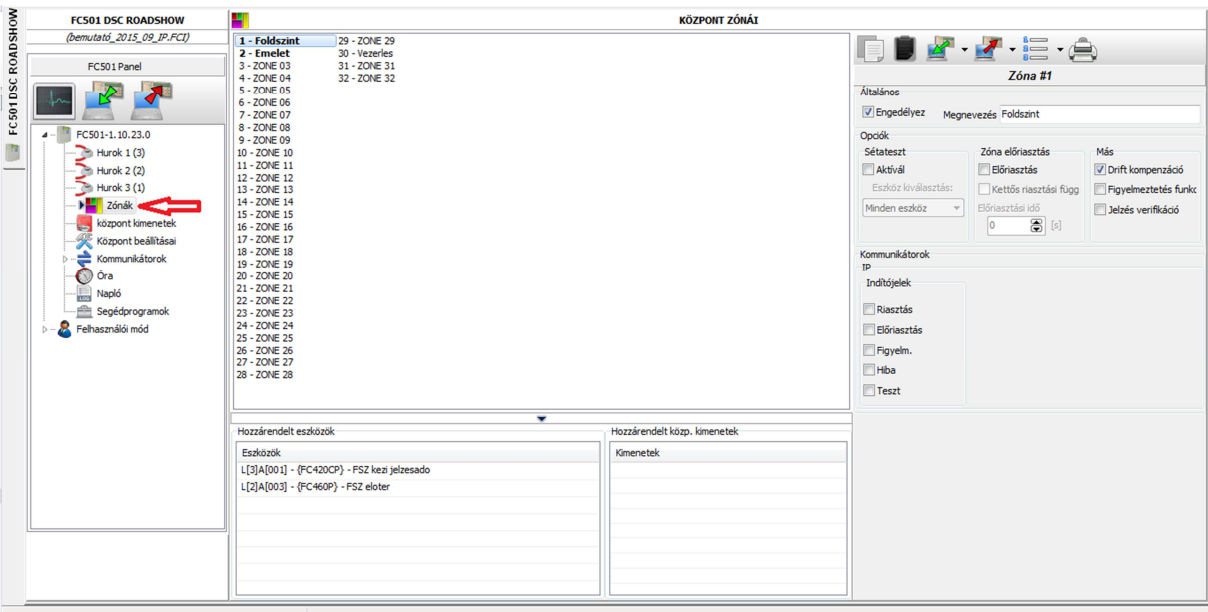

#### **Az egyes gombok funkciói**

gomb: a kijelölt zónát (= a nevét az összes beállításával együtt) vágólapra másolja.

 gomb: a vágólapról beilleszt (arra a zónára, amit kijelöltünk). A másol és beilleszt gombokkal egyszerűen vihetjük át egyik zóna beállításait egy másikra (egyedül a zóna nevét kell utána átírni).

 $\mathbb{Z}^{\bullet}$  gomb: a kijelölt vagy az összes zóna adatát beolvassa a központból (TJKP => PC).

 $\mathbb{Z}$   $\cdot$  gomb: a kijelölt vagy az összes zóna adatát elküldi a központnak (PC => TJKP).

gomb: kijelölés választó; vagy az összes elem kijelölése, vagy a kijelölés megfordítása.

gomb: .csv fájlba menti a beállításokat.

#### **Általános**

Az Engedélyez jelölődobozba tegyünk egy pipát a zóna engedélyezéséhez. Mellette gépeljük be a zóna elnevezését (maximum 20 karakter).

#### **Opciók**

#### **Sétateszt**

- Aktivál: ha ezt az opciót kipipáljuk, a zónáról érkező riasztás elindítja a sétatesztre programozott kimeneteket, de nem kerül riasztási (tűz) állapotba a központ. Az "Eszköz kiválasztás"-sal szűrhetjük a tesztelni kívánt eszközöket:
	- o Minden eszköz: a zónában lévő érzékelők, modulok és kézi jelzésadók.
	- o Kézi jelzésadók: csak kézi jelzésadók.
	- o Érzékelők: érzékelők és modulok.

#### **Zóna előriasztás**

- Előriasztás: engedélyezése esetén a zónáról érkező riasztás nem lépteti egyből riasztás (tűz) állapotba a központot, hanem elindul az előriasztási idő (késleltetés). Ha a zónánál bekapcsoljuk az előriasztást, az ott beállított előriasztási idő lesz érvényes az abba a zónába sorolt eszközökre.
- Kettős riasztási függ: engedélyezése esetén a zóna egy érzékelő riasztása esetén előriasztási állapotba kerül. Ha ugyanezen zónából még egy eszközről érkezik riasztás akkor automatikusan riasztás (tűz) állapotba kerül a központ függetlenül attól, hogy lejárt-e az előriasztási idő vagy sem.
- Amennyiben az egyes eszközöknél nem választjuk ki a "Haszn. a zóna beállításait" opciót, akkor minden ilyen eszköznél egyesével eldönthetjük, hogy csináljon-e figyelmeztetést / el*ő*riasztást. Ha úgy döntöttünk, hogy egy eszköz el*ő*riasztást csináljon, a központ el*ő*riasztásba kerül és mivel az érzékel*ő* zónához is tartozik az a zóna is el*ő*riasztásba kerül (akkor is, ha a zónánál ezt nem állítottuk be). Ekkor a "Központ beállításai" lapon a "késleltetések és küszöbszinteknél" beállított el*ő*riasztási id*ő* lép érvénybe.
	- Előriasztási idő: az itt beállított előriasztási idő lesz érvényes az adott zónába sorolt eszközöknél (kivéve, ha az eszköznél nincs bepipálva a "Haszn. a zóna beállításait" opció, mert akkor a központ beállításainál megadott előriasztási idő lesz érvényes arra a bizonyos eszközre). Az előriasztási időt 0-300 másodperc között tudjuk állítani másodpercenként.

#### **Más**

- $\triangleright$  Drift kompenzáció: lásd ugyanennek az opciónak a leírását az "Érzékelők paramétereinek programozása" fejezetnél.
- Figyelmeztetés funkció: ha ezt bekapcsoljuk, a központ figyelmeztető jelzést fog adni (egy kisebb, a riasztási küszöböt még nem elérő füstkoncentrációnál). Ez nem jár semmilyen vezérlés elindításával, csak a központ ad jelzést. Ha egy modul jelzését szeretnénk figyelmeztetésként használni, be kell pipálni a megfelelő jelölődobozt a modul beállításainál.
- Jelzés verifikáció: használatával lehetőség van a füstérzékelők jelzéseinek ellenőrzésére (60/30 másodperccel később). Ha bepipáljuk az opciót, akkor a verifikációs idő az összes ebbe a zónába sorolt füstérzékelőre érvényes lesz. A működés az EN54-2 szabványban leírtaknak megfelelő: ha 60 másodperc múlva a füstkoncentráció még mindig a riasztási küszöb fölött van, az riasztást generál a tűzjelző központon. Ha 30 másodpercen belül még egy érzékelő jelez magas füstkoncentrációt ugyanabban a zónában, az szintén riasztási állapotba hozza a központot.

#### **HUROK 1-3**

A központ három alhurkot kezel, ezek beállítása egyforma, a Bal oldali fa struktúrában a Hurok 1-3 lapokon. Az adott alhurkon lévő eszközök számát (zárójelben) mutatja a program.

#### A kezelőfelület gombjai:

: A hurkon lévő elemeket tartalmazó ablakrész nézetének megváltoztatásához használhatjuk. A lista nézetben balról jobbra haladva a "Cím" oszlopban az eszközök címei, az "Eszköz" oszlopban az eszköz típusa (Pl. FC460P optikai füstérzékelő), a "T" oszlopban az eszköz ikonja, a "Megnevezés" oszlopban az eszközhöz beírt szöveg (pl. Emelet, konyha) jelenik meg. Az "Eng." oszlopban láthatjuk, hogy engedélyezve van-e az eszköz (ha "Nem"-et látunk az azt jelenti, hogy le van tiltva.). A "DL" oszlopban (dirty level) az optikai füstérzékelők koszosodásának mértékét láthatjuk %-ban. (Ha kíváncsiak vagyunk az értékekre, akkor be kell olvastatni a központról az összes hurokeszközt.) A "B"

oszlopban egy kis harang ikon jelenik meg, ha az eszköz tartalmaz hangjelzőt, az "Izol." oszlopban pedig azt láthatjuk, hogy van-e benne izolátor.

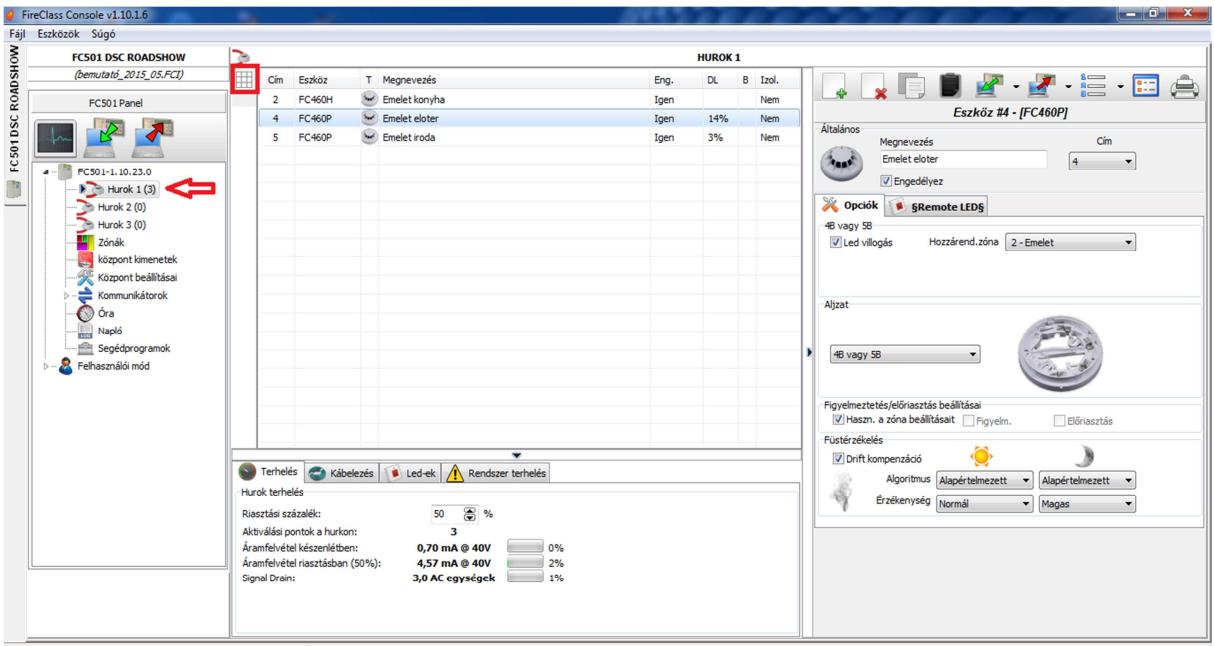

gomb: Új eszköz hozzáadása a hurokhoz.

**s** gomb: A kijelölt eszköz törlése a hurokról.

gomb: A kijelölt eszköz vágólapra másolása.

gomb: A vágólapon lévő eszköz beillesztése a hurokba az első nem használt címre. Ily módon egyszerűen illeszthetünk be sok azonos beállítással bíró eszközt.

 $\mathbb{F}$   $\cdot$  gomb: A kijelölt vagy az összes hurokeszköz beolvasása a központról (TJKP => PC).

 $\mathbb{Z}$   $\cdot$  gomb: A kijelölt vagy az összes hurokeszköz küldése a központnak (PC => TJKP).

gomb: kijelölés választó; vagy az összes elem kijelölése, vagy a kijelölés megfordítása.

 gomb: Egy információs ablak ugrik fel használatával, mely az adott eszköz tulajdonságait foglalja össze (lásd következő ábra).

gomb: .csv fájlba menti a beállításokat.

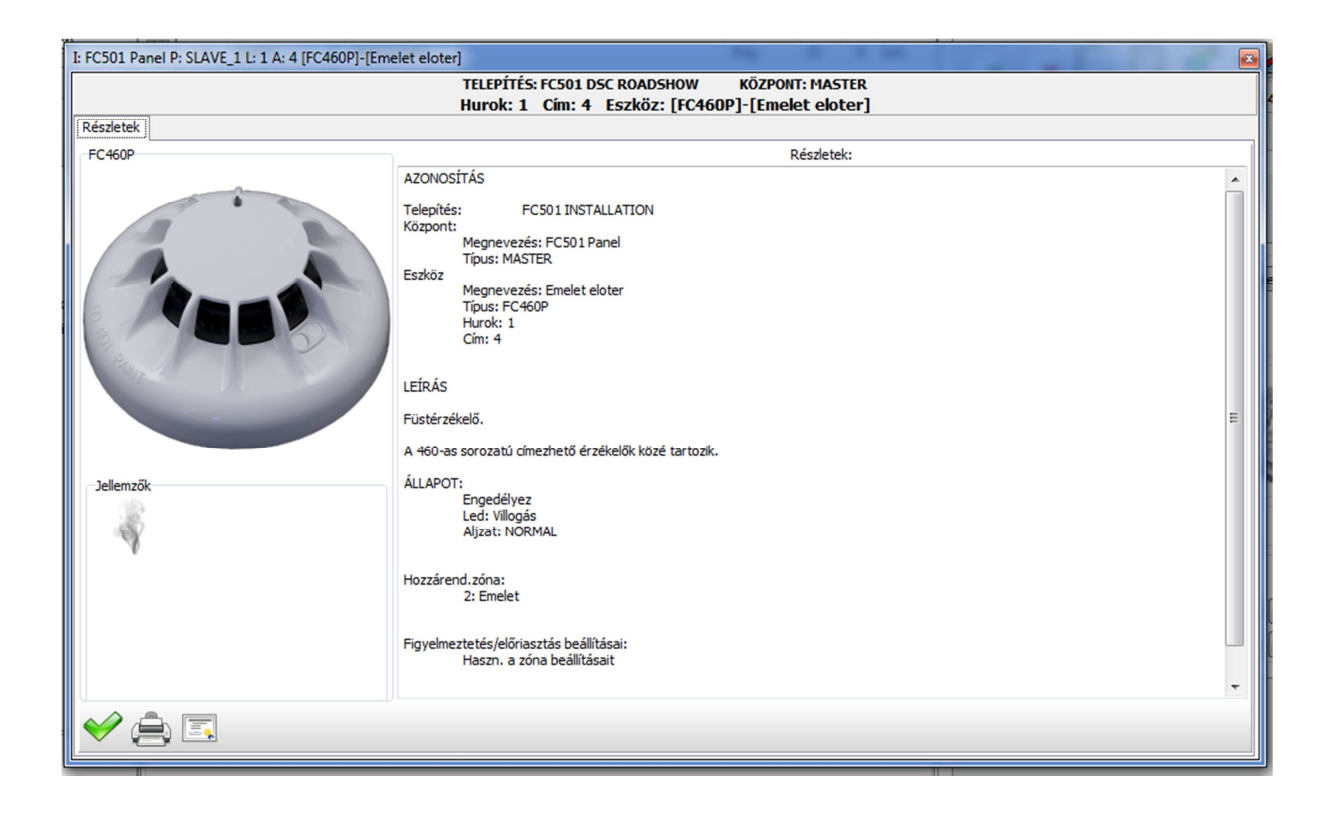

#### **Új eszköz hozzáadása a hurokhoz:**

Nyomjuk meg a következő gombot:  $\mathbb{R}$ . Ekkor a jobbra látható ablak ugrik föl, melyen lehetőségünk van kiválasztani, hogy milyen eszközt szeretnénk a hurokra illeszteni. A fenti legördülő listák segítségével tudjuk ezt megtenni. Amennyiben eszközcsoportot választunk ki, mint pl. egyes címezhető hangjelzők esetében, akkor jobbra alul tudunk altípust választani. Lehetőség van egyszerre több eszközt is beilleszteni a mennyiség megfelelő beállításával. A "Cím"-nél pedig azt tudjuk megadni, hogy melyik kezdőcímtől illessze be a program a kiválasztott eszköz(öke)t. Az ablak kis ikonokkal jelzi az egyes eszközök alapvető tulajdonságait, ezek:

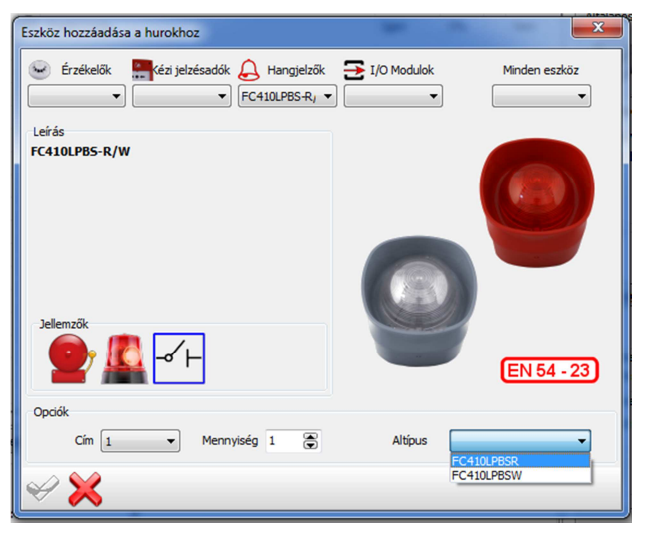

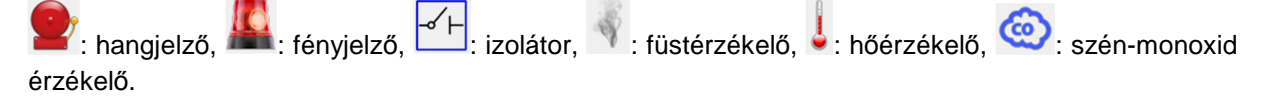

Ha végeztünk a szükséges beállításokkal, nyomjuk meg a  $\heartsuit$  gombot az eszköz(ö)k beillesztéséhez.

#### **Eszközök beállításai**

Jelöljünk ki egy eszközt. Ha több eszköznek azonos beállításokat szeretnénk adni, akkor többet is kijelölhetünk egyszerre (SHIFT+ fel/le; vagy CTRL+egérrel kattintás). A kijelölt eszköz(ök) beállítási lehetőségeit a jobb oldalon a gombsor alatt találjuk. Minden eszközhöz egyedi beállítási lehetőségek jelennek meg.
## **Érzékelők paramétereinek programozása**

- Engedélyez: vegyük ki a pipát az érzékelő letiltásához.
- Megnevezés: a központ által az érzékelőhöz megjelenített szöveg, pl. Emelet, konyha, vagy Igazgatói iroda.
- Cím: az érzékelő címét változtathatjuk meg. A legördülő listában a nem használt címek jelennek meg.

Érzékelők esetén a jobb oldalon két fül jelenik meg: Opciók és §Remote LED§.

## **Opciók fül**

- LED villogás: szedjük ki a pipát, ha azt akarjuk, hogy az érzékelő LED-je ne villogjon a központtal való kommunikáció során.
- Hozzárend. zóna: a legördülő listából válaszuk ki, hogy az érzékelőnk melyik zónában legyen.
- Aljzat: a legördülő listából válasszuk ki, hogy az érzékelőnk milyen aljzatban van/lesz. Ez azért fontos, mert mind a hangjelzős, mind a címezhető hang/hang-, fényjelzős, illetve az izolátoros aljzatoknak is van egy bizonyos fogyasztása, amivel a program számol, mikor a hurok terhelését (és abból a kábel keresztmetszetét) számolja.
	- o 4B vagy 5B: normál érzékelőaljzatok.
	- o Izolátor: 4B-I típusú izolátoros érzékelőaljzat.
	- o Hangjelző: FC430SB hangjelzős aljzat. Kiválasztása esetén egy újabb fül jelenik meg ("Aljzat"), ahol megadhatjuk, hogy milyen jelzések esetén szólaljon meg a hangjelzés.
		- - Zónák: az itt megadható zónák bármelyikéről érkező jelzés esetén aktiválódik a hangielzés.
		- Vezérlést indító pontok: az itt megadott 3 cím valamelyikéről érkező jelzés esetén is bekapcsol az aljzatba integrált hangjelző.
		- Opciók: a sorok és oszlopok metszetébe tett pipákkal jelölhetjük, hogy milyen jelzés esetén induljon a hangjelzés. A sorok ("Zóna, Központ, Pont, Hálózat") megadják, hogy a jelzés honnan érkezzen, az oszlopok pedig a jelzés típusát határozzák meg. Pl. ha pipát teszünk a "Központ" és a "Riasztás" metszetébe, akkor a sziréna bármely riasztásra aktiválódni fog ami a központon megjelenik. Ha a "Pont" és "Riasztás" metszetébe teszünk pipát, akkor a beállított 3 pontról érkező riasztás esetén aktiválódik a hangjelzés.
	- o Címezhető: azt jelzi a program számára, hogy az érzékelő egy címezhető hangjelzős (FC430LPSB) vagy hang-, fényjelzős aljzatban (FC430LPASB, FC430LPBSB) foglal helyet. Ekkor a címezhető aljzatot külön hozzá kell adni a hurokhoz (hiszen külön címet foglal) és a beállításait külön tudjuk megadni.
- Figyelmeztetés/előriasztás beállításai: az itt megadott beállítások szerint működik a központ, amikor az eszköz mért értéke átlépi a küszöbszintet.
	- o Haszn. a zóna beállításait: az eszköz a hozzá beállított zóna beállításait használja. Ha kivesszük a pipát innen, akkor a figyelmeztetés és előriasztás funkciók kiválaszthatóak lesznek.
	- o Figyelmeztetés: ha ezt bekapcsoljuk, a központ figyelmeztető jelzést fog adni (egy kisebb, a riasztási küszöböt még nem elérő füstkoncentrációnál). Ez nem jár semmilyen vezérlés elindításával, csak a központ ad jelzést.
	- o Előriasztás: a központ elindítja az előriasztási időt.
- Amennyiben az egyes eszközöknél nem választjuk ki a "Haszn. a zóna beállításait" opciót, akkor minden ilyen eszköznél egyesével eldönthetjük, hogy csináljon-e figyelmeztetést / el*ő*riasztást. Ha úgy döntöttünk, hogy egy eszköz el*ő*riasztást csináljon, a központ el*ő*riasztásba kerül és mivel az érzékel*ő* zónához is tartozik az a zóna is el*ő*riasztásba kerül (akkor is, ha a zónánál ezt nem állítottuk be). Ekkor a "Központ beállításai" lapon a "késleltetések és küszöbszinteknél" beállított el*ő*riasztási id*ő* lép érvénybe.

Az érzékelő típusától (füst-, hő-, füst és hő-, hő és CO-, füst, hő és CO-érzékelő) függően három szekciót láthatunk ez alatt:

Hőérzékelés beállításai

- Nappali mód: válasszuk ki a megfelelő működési módot (lásd lenti táblázat).
- Éjszakai mód: válasszuk ki a megfelelő működési módot (lásd lenti táblázat).
- A vonatkozó EN54-5:2000 szabvány szerint a h*ő*érzékel*ő*nek a következ*ő* osztályokból egynek, vagy többnek meg kell felelnie: A1, A2, B, C, D, E, F vagy G. A gyártó ezen kívül dönthet úgy, hogy az érzékel*ő* által használt érzékelési mód szerint egy R vagy egy S utótagot illeszt az osztály megjelölése mögé. Az osztályuk után S utótagot használó érzékel*ő*k nem riasztanak a megadott fix h*ő*mérséklet alatt gyors h*ő*mérséklet-emelkedés esetén sem. Az R utótagos érzékel*ő*k h*ő*sebesség-érzékel*ő*k, vagyis a megadott fix h*ő*mérséklet alatt is riasztanak gyors h*ő*mérséklet-emelkedés esetén.

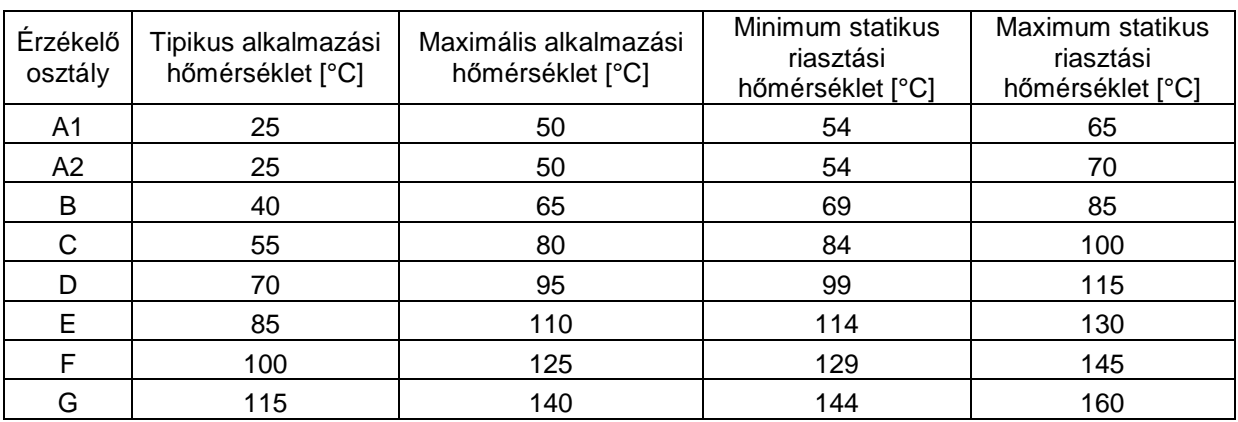

Füstérzékelés beállításai

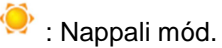

: Éjszakai mód.

- Driftkompenzáció: az optikai füstérzékelő kamrájában lassan felgyülemlő por jelenlétét precíz analitikai algoritmusokkal érzékeli és a riasztási küszöböt ennek megfelelően módosítja a téves riasztások elkerülése érdekében.
- Algoritmus: az optikai érzékelő működését befolyásoló matematikai műveletek.
	- o Alapértelmezett: normál működési mód a füstérzékelőkhöz (FC460P esetén).
		- o Fokozott: hőérzékelővel kombinált optikai füstérzékelő esetén (FC460PH) találkozhatunk ezzel az üzemmóddal. A normál működési módú optikai füstérzékelők az apró szemcséket tartalmazó füstre kevésbé érzékenyek, mint az ionizációs füstérzékelők. Ilyen apró szemcsés füst keletkezik amikor nagyobb energiájú, nem parázsló égésről van szó. Ezek szemmel is kevésbé láthatóak és nagyobb a hőfejlődés az égés során. A fokozott üzemmód alkalmazásakor az érzékelő megemeli az optikai füstérzékelő érzékenységét, ha a hőérzékelő a hőmérséklet emelkedését tapasztalja, ezáltal az ionizációs érzékelővel megegyező érzékenység érhető el ilyen típusú tüzek esetén is.
- Érzékenység: Alacsony, normál és magas érzékenységek közül választhatunk.

Szén-monoxid érzékelés beállításai

 $\bullet$  Nappali mód.

: Éjszakai mód.

- Driftkompenzáció: az optikai füstérzékelő kamrájában lassan felgyülemlő por jelenlétét precíz analitikai algoritmusokkal érzékeli és a riasztási küszöböt ennek megfelelően módosítja a téves riasztások elkerülése érdekében.
- Algoritmus: az érzékelő működését befolyásoló matematikai műveletek.
	- o Alapértelmezett: normál működési mód a CO-érzékelőhöz (FC400CH esetén).
	- o Továbbfejlesztett/fokozott: hőérzékelővel kombinált szén-monoxid érzékelő (FC400CH) esetén találkozhatunk ezzel az üzemmóddal. A fokozott üzemmód alkalmazásakor az érzékelő megemeli az szén-monoxid érzékelő érzékenységét, ha a hőérzékelő a hőmérséklet emelkedését tapasztalja, ezáltal többféle típusú tűzre képes jelzést adni a detektor. A szén-monoxid érzékelővel kombinált hőérzékelő teljesíti az EN54-7 szabványban lefektetett teszteket, vagyis az optikai füstérzékelőkre vonatkozó teszttüzekre reagál. Ugyanakkor tudni kell, hogy ezek a teszttüzek nem felelnek meg minden, a való életben előforduló tűznek. Különösképpen azért, mert nem termelnek számottevő szén-monoxidot a tűz kezdeti fázisában. A valós, lassan felfejlődő, parázsló fázissal induló tüzek ezzel szemben nagy mennyiségű CO-t termelnek mielőtt számottevő füst vagy hőfejlődés bekövetkezne. A továbbfejlesztett/fokozott üzemmód használata nem növeli a téves riasztások számát, de alkalmassá teszi az érzékelőt többféle tűztípus jelzésére.
	- o Tiltva: szükség esetén letiltható a CO-érzékelés.
- Érzékenység: Alacsony, normál és magas érzékenységek közül választhatunk. Normál üzemmódban az érzékelő 40 ppm-es koncentráció esetén ad riasztást. Normál esetben egy helyiség légterében a CO koncentráció nem haladja meg a 10 ppm-et, rossz szellőzés esetén se a 15 ppm-et. Erős dohányosok vagy megfelelően működő szén-monoxid források (pl. jól működő, karbantartott gázkészülékek) jelenlétében sem szokott 40 ppm közelébe emelkedni a koncentráció. Az érzékenységi szintek közül a magas és normál érzékenységekkel az FC400CH teljesíti az EN54-7 (optikai füstérzékelők) követelményeit, miközben érzéketlen marad a por és pára nyújtotta kihívásokra.

FC460PC érzékelő beállításai

- Algoritmus: az érzékelő működését befolyásoló matematikai műveletek. A három érzékelési módot kombináló érzékelő (hő, füst és CO) minden típusú tűzre reagál.
	- o Univerzális: a tripla érzékelési technológiának köszönhetően az érzékelő minden típusú tüzet képes jelezni, miközben nem válik érzékenyebbé, nem csinál téves riasztásokat.
	- o Magas immunitás: kifejezetten a téves riasztások kiküszöbölésére fejlesztett algoritmus.

# **§Remote LED§ fül**

Megadhatjuk, hogy az érzékelő másodkijelző kimenete mikor aktiválódjon.

 Zónák: az itt megadható zónák bármelyikéről érkező jelzés esetén aktiválódik a másodkijelző kimenet.

- Vezérlést indító pontok: az itt megadott 3 cím valamelyikéről érkező jelzés esetén is bekapcsol a másodkijelző kimenet.
- Opciók: a sorok és oszlopok metszetébe tett pipákkal jelölhetjük, hogy milyen jelzés esetén induljon a másodkijelző kimenet. A sorok ("Zóna, Központ, Pont, Hálózat") megadják, hogy a jelzés honnan érkezzen, az oszlopok pedig a jelzés típusát határozzák meg. Pl. ha pipát teszünk a "Központ" és a "Riasztás" metszetébe, akkor a másodkijelző bármely riasztásra aktiválódni fog ami a központon megjelenik. Ha a "Pont" és "Riasztás" metszetébe teszünk pipát, akkor a beállított 3 pontról érkező riasztás esetén aktiválódik a másodkijelző kimenet.

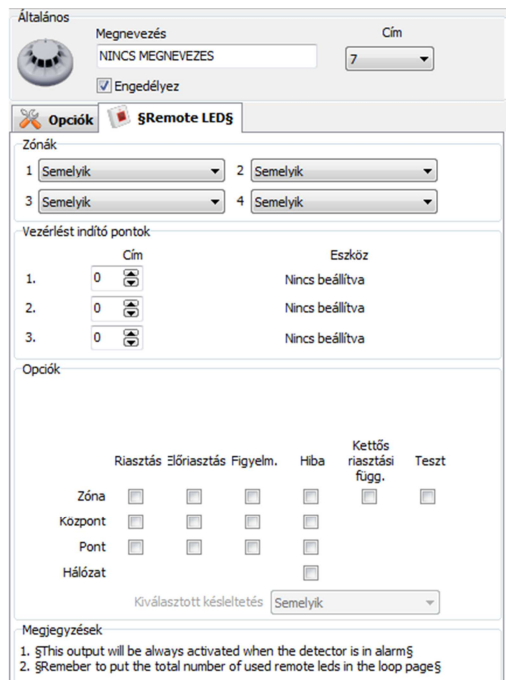

 Az érzékel*ő* másodkijelz*ő* kimenete mindenképpen elindul, amikor maga az érzékel*ő* kerül riasztási állapotba.

Ne felejtsük el megadni a másodkijelz*ő*k számát a hurokeszközök alatti füleknél, ugyanis a hurok terhelésének kiszámításához és az akkumulátorkapacitás kiszámításához szüksége van ennek ismeretére a programnak.

## **Kézi jelzésadók paramétereinek programozása**

- Engedélyez: vegyük ki a pipát az érzékelő letiltásához.
- Megnevezés: a központ által az érzékelőhöz megjelenített szöveg, pl. Emelet, konyha, vagy Igazgatói iroda.
- Cím: az érzékelő címét változtathatjuk meg. A legördülő listában a nem használt címek jelennek meg.

## **Opciók fül:**

- LED villogás: szedjük ki a pipát, ha azt akarjuk, hogy az érzékelő LED-je ne villogjon a központtal való kommunikáció során.
- Hozzárend. zóna: a legördülő listából válaszuk ki, hogy a kézi jelzésadónk melyik zónában legyen.

## **Címezhető hang-, és hang-, fényjelzők paramétereinek programozása**

- Engedélyez: vegyük ki a pipát az érzékelő letiltásához.
- Megnevezés: a központ által az érzékelőhöz megjelenített szöveg, pl. Emelet, konyha, vagy Igazgatói iroda.
- Cím: az érzékelő címét változtathatjuk meg. A legördülő listában a nem használt címek jelennek meg.

## **Opciók fül:**

- Úgy mint HJ1/SC1: a központ 1. hangjelzőáramköre nem programozható, bármely eszközről érkező tűzriasztás esetén elindul. Amennyiben megfelelő ez a működés számunkra, úgy ezt az opciót bepipálva állíthatjuk ezt be a címezhető hang / hang-, fényjelzőnk számára.
- Vonalhang: a legördülő listából válasszuk ki a kívánt hangmintát. A Play gomb segítségével meghallgathatjuk a kiválasztandó hangjelzést. A

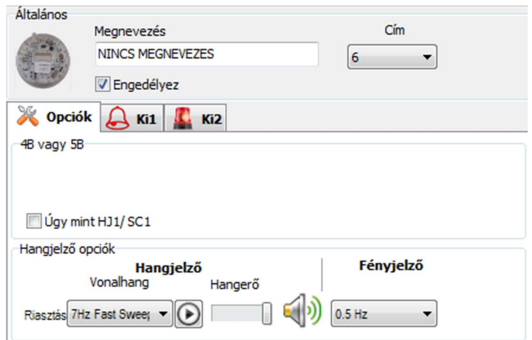

- hangerőt a csúszka segítségével állíthatjuk be (a mellette lévő ikon szemlélteti a beállítást).
- Fényjelző: a villogás gyakoriságát a legördülő lista segítségével állíthatjuk be.

## **Ki1 fül (hangjelzés):**

- A már megismert módszer szerint (lásd. 37. oldal, valamint "§Remote LED§ fül" a 39. oldaltól) megadhatjuk, hogy honnan érkező és milyen jelzésekre aktiválódjon a címezhető eszközünk hangjelzése. Egyetlen plusz lehetőség van, ez pedig az "Opciók" résznél a
	- o Némítható opció: bepipálása esetén a hangjelzés elnémul, amennyiben a központon a hangjelzők némítása gombot megnyomják.

## **Ki2 fül (fényjelzés):**

- ▶ A már megismert módszer szerint (lásd. 37. oldal, valamint "§Remote LED§ fül" a 39. oldaltól) megadhatjuk, hogy honnan érkező és milyen jelzésekre aktiválódjon a címezhető eszközünk fényjelzése. Egyetlen plusz lehetőség van, ez pedig az "Opciók" résznél a
	- o Némítható opció: bepipálása esetén a fényjelzés elnémul, amennyiben a központon a hangjelzők némítása gombot megnyomják.

#### **Bemeneti modulok paramétereinek programozása**

- Engedélyez: vegyük ki a pipát a modul letiltásához.
- $\triangleright$  Megnevezés: a központ által a modulhoz megjelenített szöveg, pl. "Hokabel illeszto".
- Cím: az modul címét változtathatjuk meg. A legördülő listában a nem használt címek jelennek meg.

## **Opciók fül:**

 Led villogás: szedjük ki a pipát, ha azt akarjuk, hogy az eszköz LED-je ne villogjon a központtal való kommunikáció során.

## FC410CIM beállításai:

 Kulcsszéf: ezt az opciót választva a modul a bemeneteken fogadott jelzések aktív állapotakor figyelmeztetést jelenít meg a központ kijelzőjén. a bemenetek bekötése ekkor a  $\left| \bm{\Xi}\right>$ -1 es  $\left| \frac{1}{2} \right|$  füleken megadottak szerinti (a rajzok a nyugalmi állapotot mutatják).

Ez az üzemmód használható minden olyan esetben, amikor egy vezérelt eszköz működéséről szeretnénk visszajelzést kapni (pl. egy tűzgátló ajtó valóban becsukódott-e).

FC410DDM beállításai:

- Külső tápellátás: a modul külső segédtápról való táplálásának engedélyezése/tiltása.
- > Inhibitions: letilthatóak az egyes bemenetek.
- Csatlakoztatott eszköz típusa: válasszunk a legördülő listából.
	- o Conventional: hagyományos érzékelők fogadása mindkét bemeneten.
		- - Riasztás ellenőrzés: jelzés verifikáció, a központ a zónáról érkező tűzjelzés esetén a zónát törli (reset) és csak akkor kerül riasztás állapotba, ha a zónáról ismét tűzjelzés érkezik egy megadott időn belül.
		- - \_ResetPeriod: kiválaszthatjuk, hogy mennyi idő után ellenőrizze a zóna állapotát újra a központ az első jelzést követő törlés után.
		- - Küszöbök: a zóna állapotait meghatározó feszültség-küszöbszintek, melyek nem módosíthatóak hagyományos zóna használata esetén.
	- o Gas source: 4-20 mA-res áramforrásként működő érzékelők. A küszöbszintek változtathatóak, a bal oldali fastruktúra "Központ beállításai" lap "Késleltetések és küszöbszintek" fülén a "Küszöbértékek beállítása a DDM eszközökhöz" szekciónál.
	- o Gas sink: 4-20 mA-res áramnyelőként működő érzékelők.

#### **Be1-4 fülek:**

- Engedélyez: vegyük ki a pipát a bemenet letiltásához.
- $\triangleright$  Megnevezés: a központ által a bemenethez megjelenített szöveg, pl. "Segedtap hibaja".
- Hozzárend. zóna: a legördülő listából válaszuk ki, hogy a bemenet melyik zónában legyen.
- Kábel csatlakozás: a legördülő listából válasszuk ki a kívánt bekötési módot (B és C módok NO vagy NC kontaktussal). A kiválasztott módhoz tartozó bekötés megjelenik az ábrán.
- Figyelmeztetés/előriasztás beállításai: az itt megadott beállítások szerint működik a központ, amikor a bemenetet aktiválják.
	- o Haszn. a zóna beállításait: az eszköz a hozzá beállított zóna beállításait használja. Ha kivesszük a pipát innen, akkor a figyelmeztetés és előriasztás funkciók kiválaszthatóak lesznek.
	- o Figyelmeztetés: ha ezt bekapcsoljuk, a központ figyelmeztető jelzést fog adni (egy kisebb, a riasztási küszöböt még nem elérő füstkoncentrációnál). Ez nem jár semmilyen vezérlés elindításával, csak a központ ad jelzést.
		- - §Restorable§: amennyiben ezt választjuk, úgy a figyelmeztetés csak addig jelenik meg a központon, amíg a bemeneten a kontaktus aktív. A kontaktus megszűntével a figyelmeztetés is eltűnik (helyreálló mód).
	- o Előriasztás: a központ elindítja az előriasztási időt.
- Amennyiben az egyes eszközöknél nem választjuk ki a "Haszn. a zóna beállításait" opciót, akkor minden ilyen eszköznél egyesével eldönthetjük, hogy csináljon-e figyelmeztetést / el*ő*riasztást. Ha úgy döntöttünk, hogy egy eszköz el*ő*riasztást csináljon, a központ el*ő*riasztásba kerül és mivel a bemenet zónához is tartozik az a zóna is el*ő*riasztásba kerül (akkor is, ha a zónánál ezt nem állítottuk be). Ekkor a "Központ beállításai" lapon a "késleltetések és küszöbszinteknél" beállított el*ő*riasztási id*ő* lép érvénybe.

## **Kimeneti modulok paramétereinek programozása**

- Engedélyez: vegyük ki a pipát a modul letiltásához.
- $\triangleright$  Megnevezés: a központ által a modulhoz megielenített szöveg, pl. "Hokabel illeszto".

 Cím: az modul címét változtathatjuk meg. A legördülő listában a nem használt címek jelennek meg.

## **Opciók fül:**

 Led villogás: szedjük ki a pipát, ha azt akarjuk, hogy az eszköz LED-je ne villogjon a központtal való kommunikáció során.

FC410MIO és FC410QIO beállításai:

- Aktiváló egység: az épület ajtóinak kinyitását megvalósító üzemmód.
- Külső tápellátás: a modul külső segédtápról való táplálásának engedélyezése/tiltása.

#### **Ki1-4 fülek:**

Megadhatjuk, hogy az adott kimenet mikor aktiválódjon.

- Zónák: az itt megadható zónák bármelyikéről érkező jelzés esetén aktiválódik a kimenet.
- Vezérlést indító pontok: az itt megadott 3 cím valamelyikéről érkező jelzés esetén is bekapcsol a kimenet.
- Opciók: a sorok és oszlopok metszetébe tett pipákkal jelölhetjük, hogy milyen jelzés esetén induljon a másodkijelző kimenet. A sorok ("Zóna, Központ, Pont, Hálózat") megadják, hogy a jelzés honnan érkezzen, az oszlopok pedig a jelzés típusát határozzák meg. Pl. ha pipát teszünk a "Központ" és a "Riasztás" metszetébe, akkor a másodkijelző bármely riasztásra aktiválódni fog ami a központon megjelenik. Ha a "Pont" és "Riasztás" metszetébe teszünk pipát, akkor a beállított 3 pontról érkező riasztás esetén aktiválódik a kimenet.
	- o Némítható: a némítás gomb megnyomása esetén a kimenet deaktiválódik, ha ezt az opciót bepipáljuk.

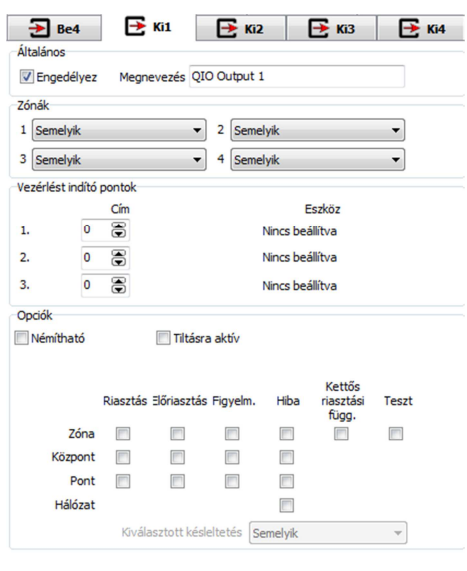

o Tiltásra aktív: a rendszer bármely elemének letiltása esetén aktiválódik a kimenet.

## **Terhelés fül:**

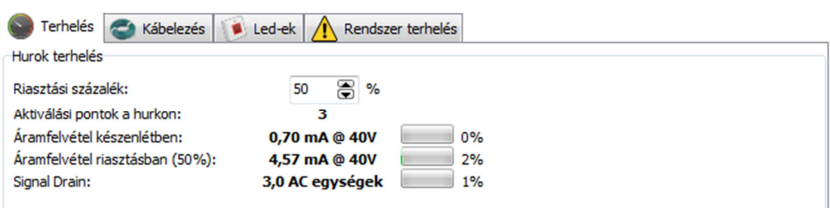

A terhelés fül mutatja a hurok várható terhelését a beillesztett eszközök függvényében. Ez hasznos információ a tervezőnek, ajánlattevőnek, telepítőnek, karbantartónak.

 Riasztási százalék: az akkumulátor-kapacitás kiszámolásához van szüksége erre az értékre a programnak. Ezzel azt adjuk meg, hogy egy esetleges tűz esetén a hurok eszközeinek hányadrésze kerül riasztási állapotba. Értékét körültekintően kell megadni, mivel az OTSZ. 24

órás készenlét után 30 perces riasztási állapot biztosítását írja elő akkumulátoros táplálás esetén a tűzjelző rendszerek számára. Ez az érték a 30 perces riasztási állapot alatti fogyasztást befolyásolja, tehát ha túl alacsonyra állítjuk, akkor a valóságban nem fog teljesülni az OTSZ előírása, ha túl nagyra, akkor pedig fölöslegesen nagy akkumulátort fog kiszámolni a program.

- Aktiválási pontok a hurkon: itt láthatjuk, hogy mennyi tűzriasztást adni képes pont van a hurkon (pl. egy négy bemenetű modul 4 bemenete négy külön pont).
- Áramfelvétel készenlétben: az eszközök ismeretében a várható készenléti áramfelvételt mutatja a hurkon. Mellette %-ban látható, hogy a megengedett maximum hányadrésze a várható fogyasztás.
- Áramfelvétel riasztásban: az eszközök ismeretében a várható riasztási áramfelvételt mutatja a hurkon. Mellette %-ban látható, hogy a megengedett maximum hányadrésze a várható fogyasztás.
- Signal Drain: ez egy olyan érték, ami a hurokkábelen jelenlévő kapacitást, induktivitást és ohmikus ellenállást hivatott reprezentálni, amik hatása a kommunikációt nehezíti. Értékét mindenképp 100% alatt kell tartani.

## **Kábelezés fül:**

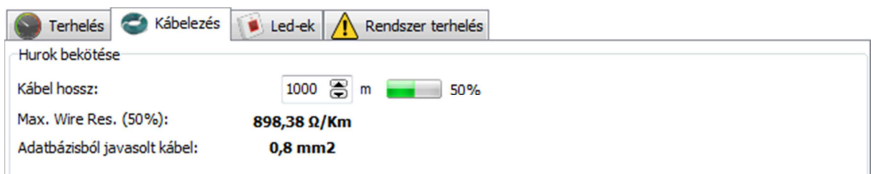

A kábelezés fülön megadhatjuk az alhurok hosszát, ami alapján a program megadja nekünk az alhurokhoz javasolt kábel keresztmetszetét. Ehhez a programnak ismernie kell az összes leendő eszközt a hurkon, és a "Segédprogramok" lap "Kábel Adatbázis" fülén fel kell vinni az általunk használt kábelek adatait (lásd később). Ez a funkció igen hasznos lehet a tervezőnek, aki az épület ismeretében meg tudja becsülni a hurok hosszát és az eszközök ismeretében a program megadja számára, hogy milyen keresztmetszetű kábellel tervezzen.

- $\triangleright$  Kábel hossz: megadhatjuk az alhurok hosszát. A három alhurok összes hossza maximum 2 km lehet.
- Max. Wire Res.: a hurkon lévő eszközök és a beállított riasztási százalék ismeretében kiszámolja a program, hogy az adott alhurok kábelének mekkora lehet a maximális ellenállása.
- Adatbázisból javasolt kábel: a fenti érték ismeretében az adatbázisból kiválasztja a program azt a kábelkeresztmetszetet, amivel még a maximális hurokellenállás értékén belül maradunk. Ez a javasolt kábelkeresztmetszet, amivel a tervező kalkulálhat. (Természetesen ha csak a 1,5 mm<sup>2</sup>-es kábel adataival töltjük föl a kábeladatbázist, akkor csak azt fogja tudni javasolni a program.)

**Led-ek fül:**

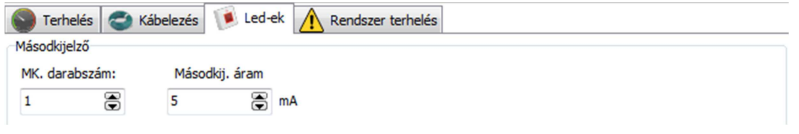

Led-ek: az érzékelőkhöz/kimeneti modulokhoz csatlakoztatott másodkijelzők számát és fogyasztását kell megadnunk ezen a fülön. Ezek ismerete szükséges a riasztási terhelés, így az akkumulátor kapacitásának és a kábel keresztmetszetének kiszámolásához.

- MK. darabszám: az alhurkon lévő másodkijelzők számát kell itt megadjuk a program számára.
- Másodkij. áram: 1 db másodkijelző fogyasztását adjuk itt meg.

#### **Rendszer terhelés**

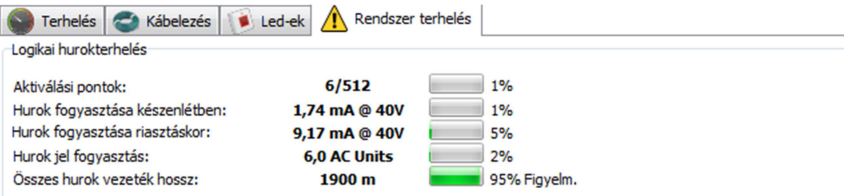

Itt a három alhurok (=a hurok) összesített terhelését láthatjuk. A program figyelmeztet, amennyiben a megengedett maximumok közelében vagyunk a terheléssel.

- > Aktiválási pontok: lásd a "Terhelés" fülnél.
- Hurok fogyasztása készenlétben: az eszközök ismeretében a várható készenléti áramfelvételt mutatja a hurkon. Mellette %-ban látható, hogy a megengedett maximum hányadrésze a várható fogyasztás.
- Hurok fogyasztása riasztáskor: az eszközök ismeretében a várható riasztási áramfelvételt mutatja a hurkon. Mellette %-ban látható, hogy a megengedett maximum hányadrésze a várható fogyasztás.
- > Hurok jel fogyaztás: lásd. "Signal drain" a "Terhelés" fülnél.
- Összes hurok vezeték hossz: a három alhurok összes kábelhossza.

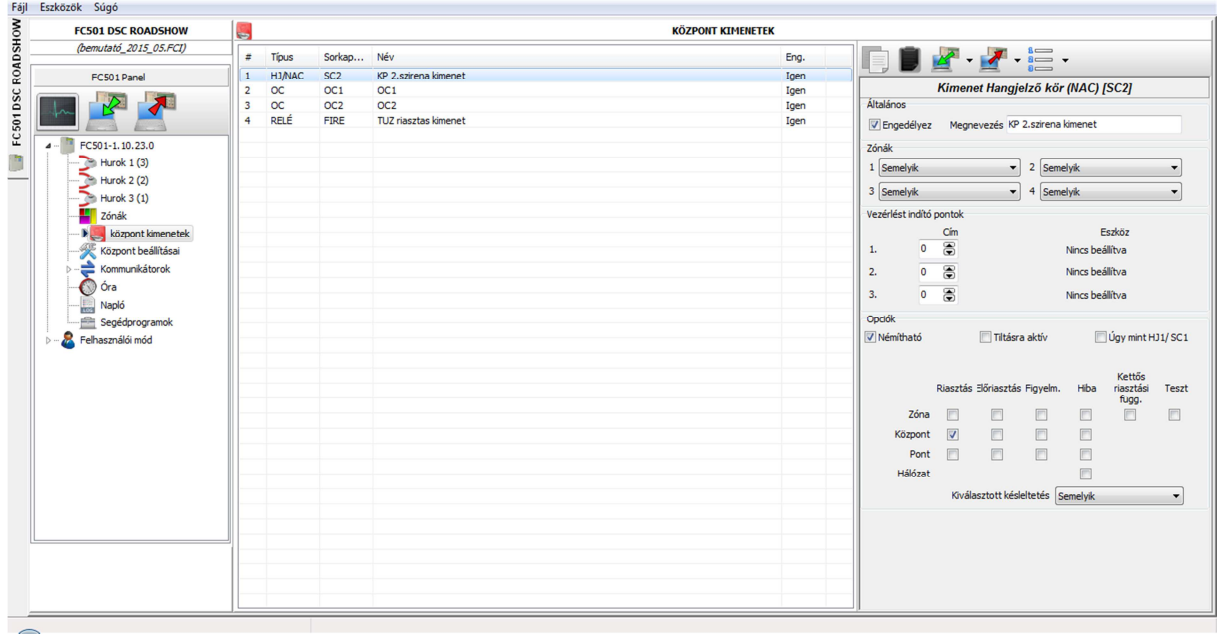

## **KÖZPONT KIMENETEK**

A központ saját kimeneteinek működését programozhatjuk be ebben a szekcióban.

gomb: A kijelölt kimenet vágólapra másolása.

 gomb: A vágólapon lévő kimenet beállításainak beillesztése az aktuális kimenethez. Ily módon egyszerűen másolhatjuk a kimenetek beállításait egymásra.

 $\blacktriangleright$  gomb: A kijelölt vagy az összes kimenet beolvasása a központról (TJKP => PC).

gomb: A kijelölt vagy az összes kimenet küldése a központnak (PC => TJKP).

gomb: kijelölés választó; vagy az összes elem kijelölése, vagy a kijelölés megfordítása.

## **Központ 2. sziréna kimenet:**

A központ SC2 sorkapcsán lévő 2. hangjelző kimenetének programozási lehetőségei.

- Engedélyez: vegyük ki a pipát a kimenet letiltásához.
- Megnevezés: a központ által a kimenethez megjelenített szöveg, pl. "KP 2. szirena kimenet".
- Zónák: az itt megadható zónák bármelyikéről érkező jelzés esetén aktiválódik a kimenet.
- Vezérlést indító pontok: az itt megadott 3 cím valamelyikéről érkező jelzés esetén is bekapcsol a kimenet.
- Opciók: a sorok és oszlopok metszetébe tett pipákkal jelölhetjük, hogy milyen jelzés esetén induljon a másodkijelző kimenet. A sorok ("Zóna, Központ, Pont, Hálózat") megadiák, hogy a jelzés honnan érkezzen, az oszlopok pedig a jelzés típusát határozzák meg. Pl. ha pipát teszünk a "Központ" és a "Riasztás" metszetébe, akkor a másodkijelző bármely riasztásra aktiválódni fog ami a központon megjelenik. Ha a "Pont" és "Riasztás" metszetébe teszünk pipát, akkor a beállított 3 pontról érkező riasztás esetén aktiválódik a kimenet.
	- o Némítható: a némítás gomb megnyomása esetén a kimenet deaktiválódik, ha ezt az opciót bepipáljuk.
	- o Tiltásra aktív: a rendszer bármely elemének letiltása esetén aktiválódik a kimenet.
	- o Úgy mint HJ1/SC1: a központ 1. hangjelző-kimenete nem programozható, a rendszer bármely eleméről érkező tűzjelzésre késleltetés nélkül indul. Ezt a dobozt bepipálva a 2. hangjelző áramkör működése megegyező lesz az elsőével.

## **OC1 és OC2 kimenetek:**

A központ open-collector kimenetei aktív állapotukban a földpontra kerülnek. Beallítási lehetőségeik megegyeznek a 2. sziréna kimenetével (kivéve, hogy nem némíthatóak), terhelhetőségük 30 mA.

## **FIRE (TŰZ) kimenet:**

A központ tűz relé kimenete (NO/NC) a rendszer bármely eleméről érkező tűzjelzés esetén állapotot vált. Amennyiben ezt a kimenetet másként szeretnénk használni, úgy a fenti kimenetekkel megegyező módon programozhatjuk. A program azonban felhívja a figyelmünket rá, hogy ebben az esetben eltérünk az EN54 szabványban rögzített kritériumoktól, és így a rendszer alapvető működését befolvásolhatiuk.

# **KÖZPONT BEÁLLÍTÁSAI**

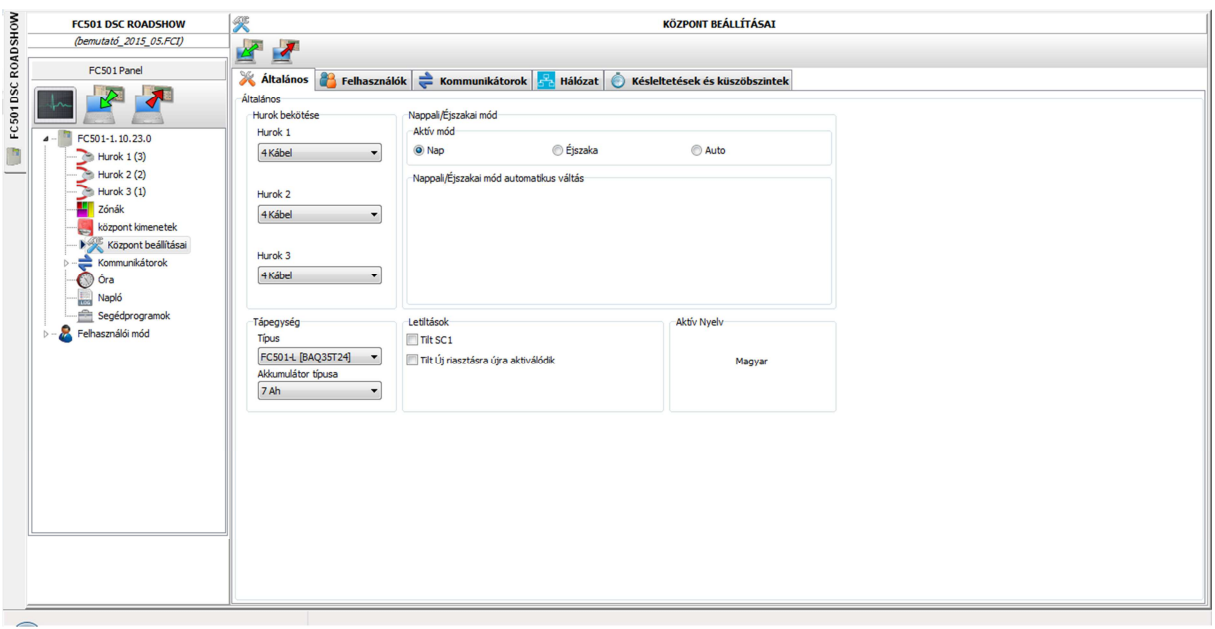

gomb: az aktuális fül beállításait beolvassa a központról (TJKP => PC).

gomb: az aktuális fül beállításait elküldi a központra (PC => TJKP).

## **Általános fül:**

Hurok bekötése:

A három alhurokra külön-külön megadhatjuk, hogy visszatérő hurkos, vagy egyirányú buszos kábelezést használunk-e. Utóbbinak a magyar OTSZ. miatt nem igazán van létjogosultsága. A kétféle kábelezés közti különbséget szemlélteti a 10. és 11. ábra.

Nappali/Éjszakai mód:

- Nap: a központ nappali módban működik.
- Éjszaka: a központ éjszakai módban működik.
- Auto: a megjelenő csúszkákkal beállíthatjuk a nappaliból éjszakaiba, és az éjszakaiból nappali módba való váltás időpontját. A megadott időpontokban a központ automatikusan üzemmódot vált.

## Tápegység:

Amennyiben a kezdetekkor rosszul választottuk ki a központ típusát, úgy ezt itt megváltoztathatjuk, valamint megadhatjuk a központba telepített akkumulátorok kapacitását is.

#### Letiltások:

- $\triangleright$  Tilt SC1: a központ 1. hangjelző kimenetét tilthatjuk le, amennyiben bepipáljuk ezt az opciót.
- Tilt Új riasztásra újra aktiválódik: a rendszer alapértelmezetten úgy működik, hogy egy tűzielzés esetén ha a hangielzőket lenémítiuk, azok addig lesznek némítva, amíg a következő tűzjelzés be nem következik, vagyis új tűzjelzésre újra megszólalnak a szirénák. Ha ezt az

opciót bepipáljuk, akkor némítás után semmiképp sem szólalnak meg a hangjelzők, akkor sem, ha valamelyik eszközről újra tűzjelzés érkezik.

Aktív nyelv:

A központon kiválasztott aktuális nyelvet láthatjuk itt.

#### **Felhasználók fül:**

Itt lehetőségünk van a felhasználói és telepítői kódok megváltoztatására. A telepítői kóddal 3 as szintű (L3) hozzáférésünk lesz a rendszerhez, vagyis az 1-es szint (megnéz) a 2-es szint (felhasználói műveletek) és a telepítői lehetőségek is rendelkezésünkre állnak.

#### Központ telepítői:

Kattintsunk duplán a megváltoztatni/létrehozni kívánt telepítő ikonjára. A program bekéri a régi (jelenlegi) telepítői kódot (az alapértelmezett gyári kód: 00000):

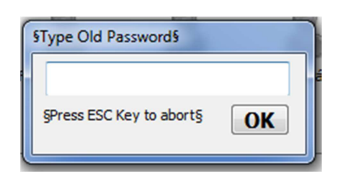

A kód megadása után beírhatjuk a kívánt új kódot, vagy/és megadhatjuk a legördülő lista segítségével, hogy engedélyezzük, vagy letiltjuk-e ezt a kódot (az 1. telepítői kód nem tiltható le).

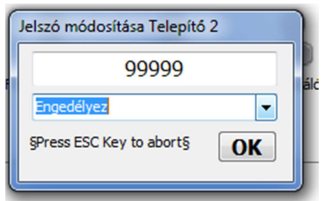

Az ESC gombbal változtatás nélkül kiléphetünk.

A felhasználói kódok esetében a következőket vegyük figyelembe: a gyári alapértelmezett kód: 11111. A további felhasználói kódok létrehozásakor szintén bekéri az 1. telepítői kódot a szoftver. Ezt követően létrehozhatjuk a kívánt jelszót azzal a megkötéssel, hogy csak az utolsó négy karaktert írhatjuk át. A legördülő menüben itt is eldönthetjük, hogy az adott felhasználó kódját engedélyezzük, tiltjuk, vagy töröljük a felhasználót. Az ESC gomb itt is kilptet a módosítások mentése nélkül.

 Telepítői kód rögzítése: amennyiben ezt bepipáljuk, akkor a központ menüjéből nem lehet megváltoztatni a telepítői kódo(ka)t.

## **Kommunikátorok fül:**

A központ integrált kapcsolt vonalas átjelzőt tartalmaz, mely rendelkezik EN54-21 szerinti teljesítménynyilatkozattal. Az opcionális FC500IP3 ethernet modult (mely szintén rendelkezik teljesítménynyilatkozattal) és a PSTN modult ezen a fülön tudjuk aktiválni és a funkcióit kiválasztani.

PSTN beállítások:

- > Engedélyez:
	- o Egy kattintás (■) esetén a modul jelen van, de nincs használatban. Ez egy korábbi programverzióból bentmaradt opció, értelme nincsen, mivel a PSTN interfész az alaplapra integrált, tehát folyamatosan jelen van.
	- $\circ$  Két kattintás ( $\mathbb{Z}$ ) esetén a modult bekapcsoltuk. Ekkor két további lehetőséget engedélyezhetünk: ha bepipáljuk a "Riasztások engedélyezése" dobozt, akkor a rendszer tűzjelzéseit továbbítja a PSTN interfész. Ha a "Hibák engedélyezése" lehetőséget is bepipáljuk, akkor a hibaállapotokat is átjeleztetjük a telefonvonalon keresztül.

IP beállítások:

A PSTN beállításokkal megegyező opciók közül választhatunk. Amennyiben a modult engedélyezzük, de sem a tűz, sem a hibaeseményeket nem pipáljuk be, abban az esetben a modul nem küld távfelügyelet felé jelzéseket, de a távoli programozás/FireClass Console szoftverrel történő felügyelet lehetősége még megmarad.

# **Hálózat fül:**

A hálózat ennél a központcsaládnál a távkezelők és az FC500MFI-k kezelését jelenti, a tűzjelző központok nem köthetőek egymással hálózatba.

- Hálózat engedélyezése: amennyiben távkezelőt/multifunkciós interfészt szeretnénk használni, tegyünk ebbe a dobozba pipát.
- Zümmer némítás engedélyezése: amennyiben szeretnénk, hogy a távkezelővel a központ zümmerét is némíthassuk, akkor pipáljuk be ezt az opciót.
- Távkezelők: a használni kívánt távkezelőt itt léptethetjük be a hálózatba a megfelelő számú mellé pipát helyezve. Hiába hozzuk létre az RS485 kapcsolatot fizikailag a központ és a távkezelő között, ha itt nem engedélyezzük, nem fog működni. Fontos az is, hogy a távkezelő menüjében azt a számot állítsuk be, amelyik számú távkezelőt itt beléptettük. Egy kattintás ( ): az eszköz jelen van, de nincs használatban. Két kattintás ( $\Box$ ) esetén a távkezelőt beléptettük a rendszerbe.
- MFI-k: a távkezelőknél leírtak vonatkoznak a multifunkciós interfészekre is, azzal a különbséggel, hogy esetükben az interfész számát az 5, 6-os számú mikrokapcsoló segítségével tudjuk beállítani (lásd az FC500MFI leírásában). Egy kattintás (<sup>I</sup>I): az eszköz jelen van, de nincs használatban. Két kattintás ( $\mathbb{Z}$ ) esetén az MFI-t beléptettük a rendszerbe.

## **Késleltetések és küszöbszintek fül:**

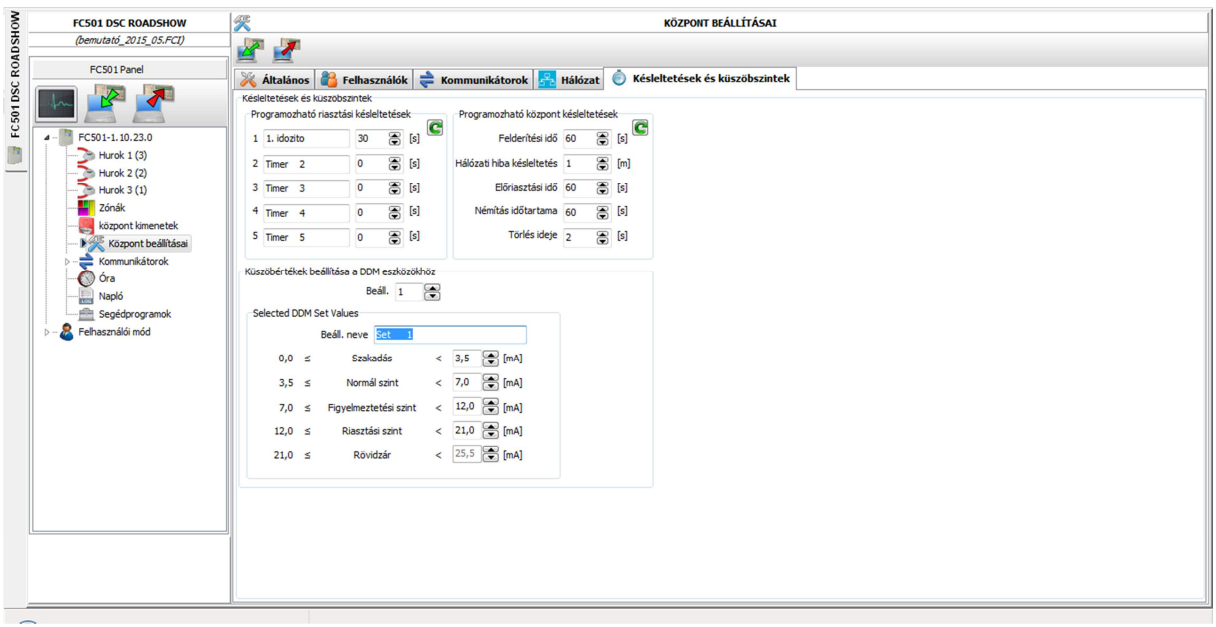

Programozható riasztási késleltetések:

5 db előre beállítható, elnevezhető késleltetést tudunk létrehozni, amiket aztán az egyes kimenetek/kimeneti moduloknál beállíthatunk, ha az alkalmazás úgy kívánja.

Programozható központ késleltetések:

 $\triangleright$  Felderítési idő: előriasztás esetén a felderítés ( $\triangleright$ ) aombot megnyomya elindul a felderítési idő, mely alatt nem indítja a központ a vezérléseket, hangjelzőket.

Az el*ő*riasztási id*ő* és a felderítési id*ő* összege nem haladhatja meg a 10 percet.

- $\triangleright$  Hálózati hiba késleltetés: a 230 V<sub>AC</sub> hálózat kimaradása esetén életbe lépő hibajel-késleltetés. Célja, hogy rövid hálózati kimaradások ne okozzák a rendszer hibaállapotba billenését, és így egy fölösleges karbantartói kiszállást.
- Előriasztási idő: ha egy eszköznél előriasztást programoztunk, akkor csak az előriasztási idő leteltével lép riasztási állapotba a rendszer, ha arról az eszközről érkezik jelzés. Ha az előriasztási idő alatt megnyomják a felderítés gombot, akkor a felderítési idő hozzáadódik a még hátralévő előriasztási időhöz. Előriasztáskor a központ a következőket végzi el:
	- o Villog az előriasztás LED a távkezelőn.
	- o Előriasztás üzenet megjelenítése a kijelzőn.
	- o Elindítja az előriasztásra programozott kimeneteket.
	- o A központ zümmere hangjelzést ad.
- Némítás időtartama: éjszakai módban az itt beállított ideig némíthatóak a kimenetek. Ezen idő lejártával újra aktiválódnak a némítható vezérlések/kimenetek.
- Törlés ideje: a törlés (reset) ideje olyan eszközök esetében fontos, amik hagyományos zónát, vagy füstérzékelőt illesztő modulokon keresztül kapcsolódnak a rendszerhez. Ezek a hagyományos eszközök adott ideig történő tápelvétellel törölhetőek. Az opció 2-15 másodperc között állítható.

Küszöbértékek beállítása a DDM eszközökhöz:

- Beáll.: összesen négyféle különböző küszöbérték-beállítást menthetünk el, melyek között itt válthatunk.
- Beáll neve: a négy különböző küszöbérték-konfigurációt itt nevezhetjük el.

## **KOMMUNIKÁTOROK**

A kommunikáció lapokon a PSTN interfész és az FC500IP3 interfész beállításait érhetjük el a központ eseményeivel együtt.

## **PSTN interfész**

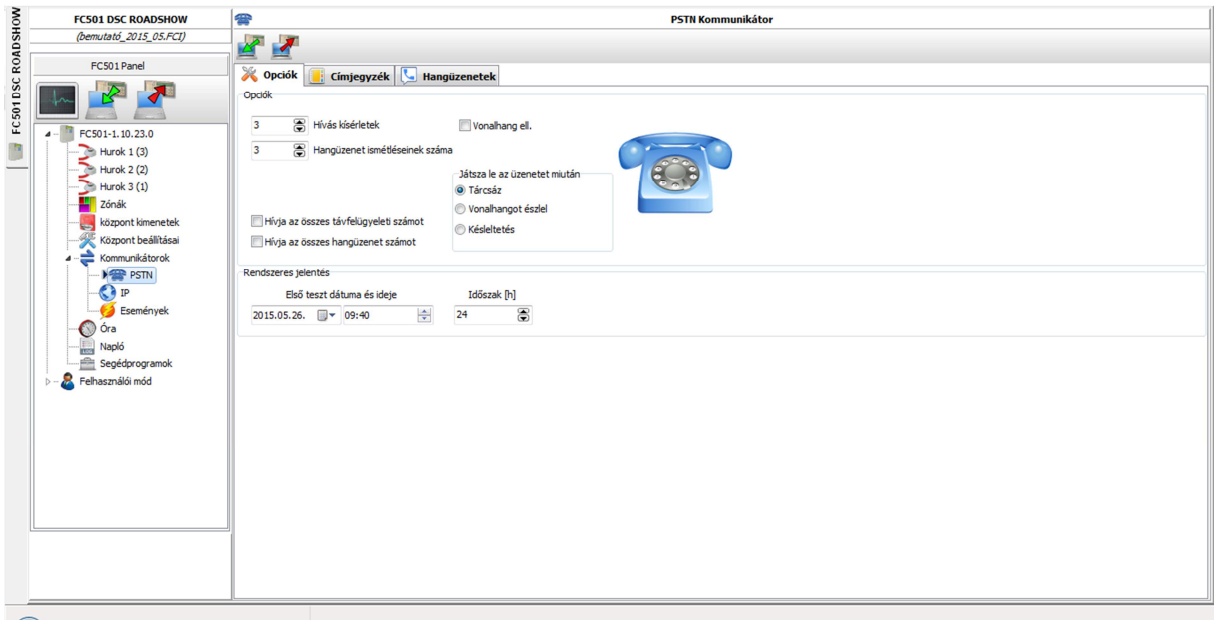

Ez az oldal akkor válik aktívvá, ha a "Központ beállításai" oldal "Kommunikátorok" fülén engedélyeztük a PSTN interfészt.

## **Opciók fül:**

- Hívás kísérletek: állítsuk be, hogy a PSTN interfész hányszor próbálja meg hívni az egyes telefonszámokat. Az érték 1-9-ig módosítható, az alapbeállítás 3 kísérlet.
- Hangüzenet ismétléseinek száma: adjuk meg, hogy az interfész hányszor ismételje meg a hangüzenet. Az érték 1-9-ig állítható, az alapértelmezés a 3.
- Vonalhang ell.: ha engedélyezzük, a PSTN interfész ellenőrzi, hogy kap-e vonalhangot. Ha igen, a következő lépésre lép, ha nem, akkor leteszi és újra próbálkozik.
- Hívja az összes távfelügyeleti számot: ha engedélyezzük ezt az opciót, akkor az interfész a felmerült eseményhez tartozó összes telefonszámot végighívja egészen addig, míg minden hívás sikeres nem lesz, vagy le nem telik a beállított hívás kísérletek száma. Ha nem engedélyezzük a funkciót, akkor az első sikeres hívás után abbahagyja a próbálkozást.
- Hívja az összes hangüzenet számot: ha engedélyezzük ezt az opciót (alapbeállítás), akkor az interfész a felmerült eseményhez tartozó összes telefonszámot végighívja egészen addig, míg minden hívás sikeres nem lesz, vagy le nem telik a beállított hívás kísérletek száma. Ha nem engedélyezzük a funkciót, akkor az első sikeres hívás után abbahagyja a próbálkozást.
- Játssza le az üzenetet miután:
	- o Tárcsáz: az üzenet közvetlenül a tárcsázást követően lejátszásra kerül.
- o Vonalhangot észlel: az üzenet közvetlenül azután kerül lejátszásra, hogy az interfész észleli, hogy a hívás kicsörög.
- o Késleltetés: a tárcsázást követően a beállított késleltetés leteltével kerül lejátszásra az üzenet. A késleltetés 0-99 másodperc között állítható másodperces lépcsőkben. (Alapértelmezett értéke 0 mp.)
- Rendszeres jelentés: a kapcsolat felügyeletére szolgáló rendszeres technikai jelentések
	- o Első teszt dátuma és ideje: az első rendszeres jelentés esedékességét tudjuk itt beállítani.
	- o Időszak: a rendszeres jelentések közötti időt tudjuk itt megadni 1-25 óra között.

 $\mathbb{R}$  A rendszeres jelentések NEM kerülnek rögzítésre az eseménynaplóban.

## **Címjegyzék fül:**

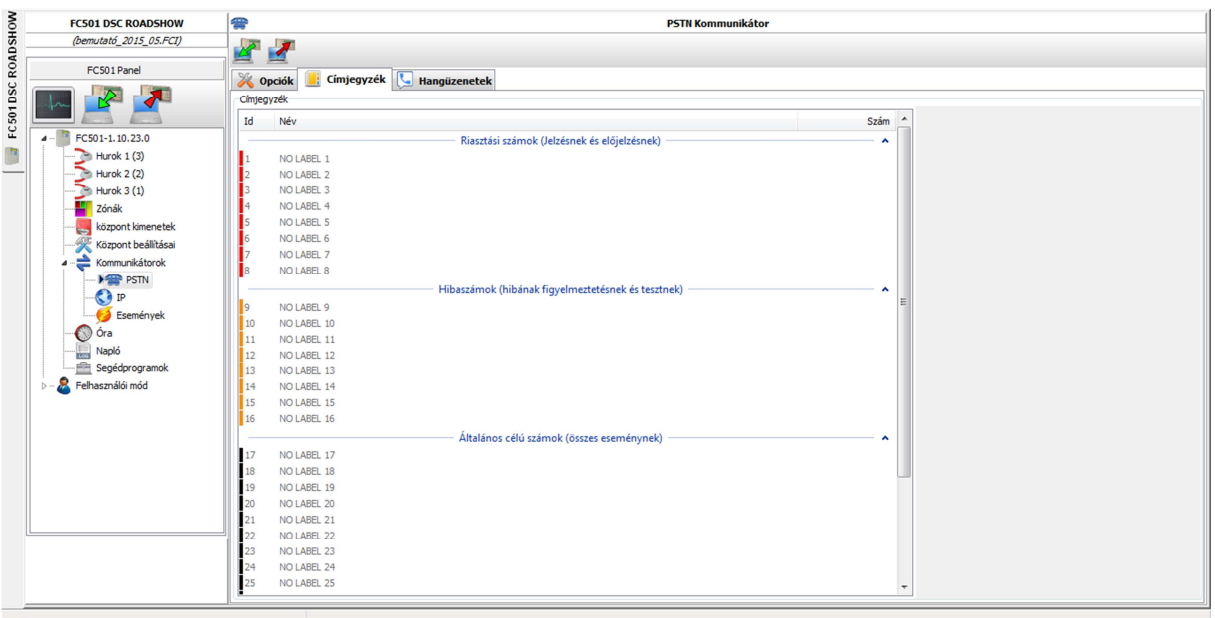

Ez a fül az eseményekhez tartozó telefonszámok rögzítésére szolgál, amikre a következő üzenetek küldhetőek:

- Hangüzenetek (tárcsázás finkció), vagy
- Telemonitoring (távfelügyeleti) adatok.

Amennyiben a távfelügyeleti adatok küldését választjuk, válasszuk ki a használt protokollt (SIA vagy ADEMCO Contact ID) és ügyfélkódot. A telefonszámok lehetnek:

- csak risztás számára,
- csak hibák számára,
- általános célú (minden esemény számára)

használt számok.

#### **Hangüzenetek fül**

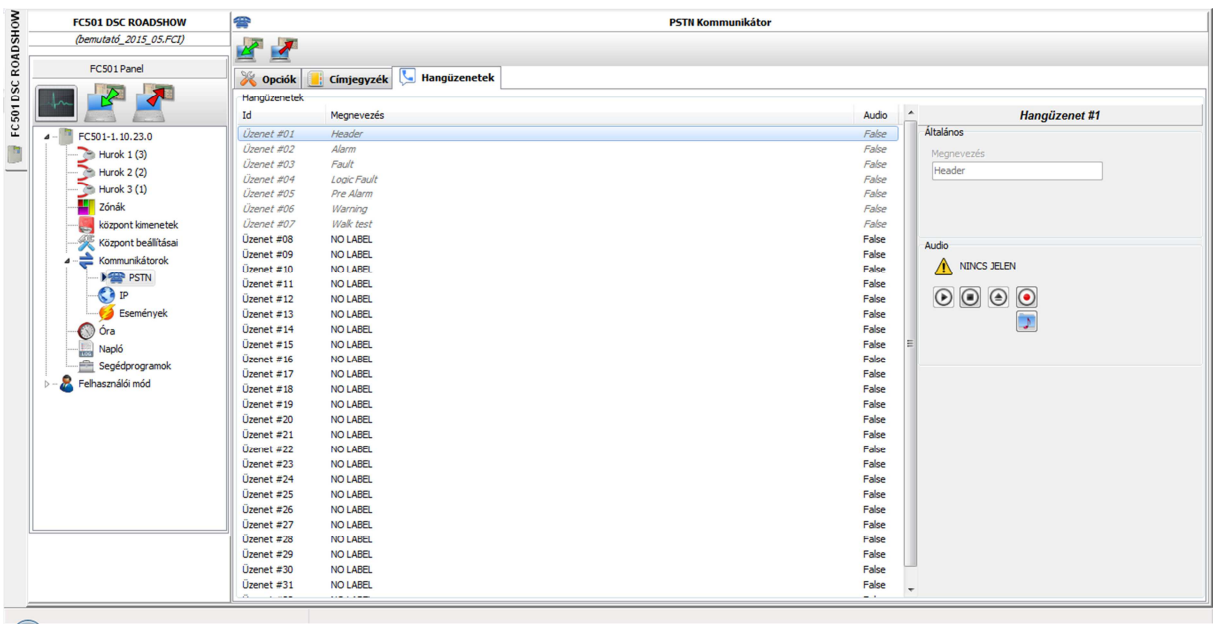

Itt a hangüzenetek paramétereit tudjuk beállítani, az alábbiaknak megfelelően:

- 1-7. üzenetek: nem átnevezhetőek, jelentésük az alábbi:
	- o Üzenet#1 Header: fejléc
	- o Üzenet#2 Alarm: riasztás (tűz)
	- o Üzenet#3 Fault: hiba
	- o Üzenet#4 Logic fault: logikai hiba
	- o Üzenet#5 Pre Alarm: előriasztás
	- o Üzenet#6 Warning: figyelmeztetés
	- o Üzenet#7 Walk Test: sétateszt
- 8-32. üzenetek: maximum 20 karakteres saját elnevezést adhatunk ezeknek.

Az egyes hangüzenetek, miután beállítottuk őket, már hozzárendelhetőek a különböző eseményekhez a zónabeállításoknál.

#### Audio

**D** gomb: a beállított hangüzenet lejátszására szolgál.

**gomb:** megállítja a lejátszást.

**gomb:** törli a beállított hangüzenetet.

 gomb: a PC mikrofonjával rögzíthetünk egy új üzenetet (max. 6 másodperc, a fejléc üzenet esetében 12 mp.).

 $\sum$ gomb: segítségével .mp3 vagy .wav fájlokat tölthetünk be hangüzenetnek (max. 6 mp.)

A hangüzenetek csak és kizárólag USB kulcson (pendrive-on) tölthet*ő*ek rá a központra.

Miután betöltöttünk egy fájlt, minden esetben hallgassuk azt meg! Ügyeljünk a megfelelő hangerőre és az érthetőségre. Mielőtt a telefonszámokat véglegesítenénk az egyes eseményekhez, előtte próbáljuk ki a saját telefonszámunkkal, hogy megfelelően érthetőek-e az üzenetek!

## **IP interfész:**

Ez az oldal akkor válik aktívvá, ha a "Központ beállításai" oldal "Kommunikátorok" fülén engedélyeztük az IP interfészt.

## **Opciók fül:**

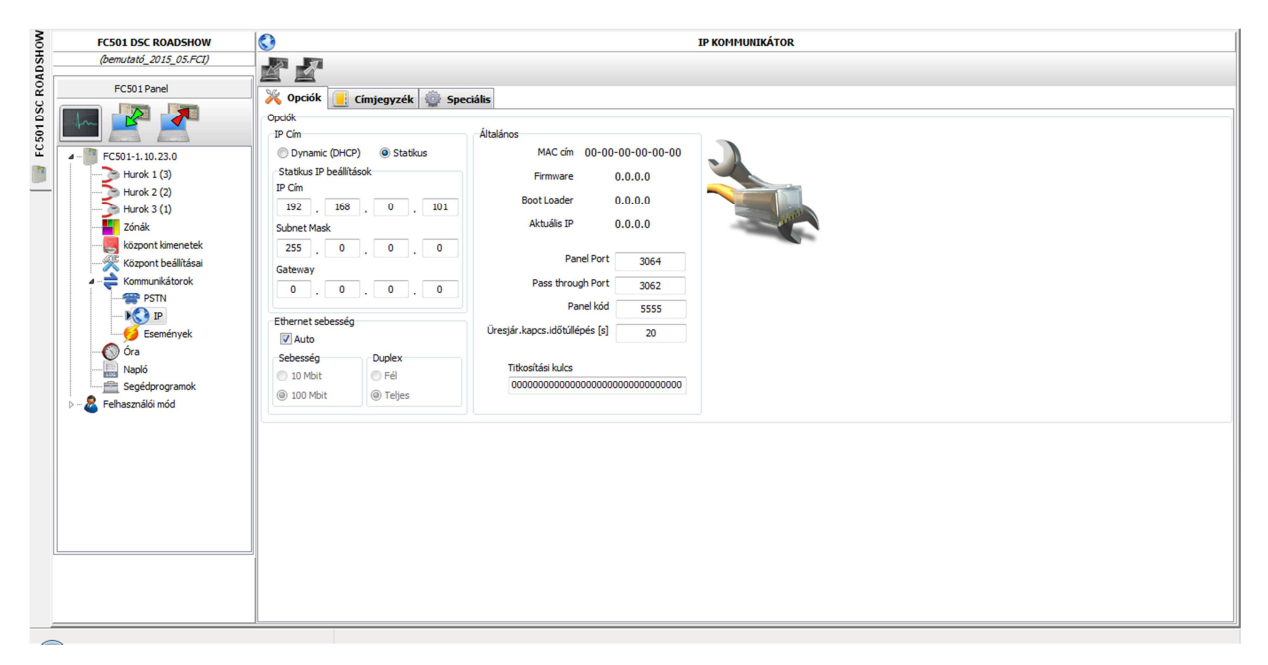

IP cím

- Dynamic (DHCP): dinamikus IP cím lekérést jelent az IP modulunk számára. Soha ne használjuk ezt az opciót, mert egy hálózati hiba után nem biztos, hogy az eredeti IP címét kapja majd vissza a modul, és így elérhetetlenné válik kívülről. Ez azt jelenti, hogy nem fogjuk tudni elérni a modulon keresztül a központot, és a hiba csak a helyszínen lesz javítható.
- $\triangleright$  Statikus: válasszuk ezt az üzemmódot és adjunk manuálisan IP címet a modulunknak a következőképpen:
	- o IP cím: állítsuk be a hálózat adminisztrátorával egyeztetett IP címet. Az alapbeállítás 192.168.0.101.
	- o Subnet mask (alhálózati maszk): ennek meg kell egyeznie a helyi hálózat alhálózati maszkjával; csak egy alhálózati maszk érvényes a helyi hálózaton. Minden eszköz az alhálózaton ugyanazt az alhálózati maszkot használja; a hálózat adminisztrátora meg fogja tudni adni ezt az értéket. Az alapbeállítás 255.255.0.0.
	- o Gateway (átjáró): adjuk meg az átjáró IP címét, amit az IP modul használhat ha a helyi hálózaton (LAN) kívüli PC-t szeretne elérni (WAN). Az alapbeállítás 0.0.0.0.
- $\triangleright$  Ethernet sebesség: az IP modul által használt Ethernet kapcsolat sebességét állíthatiuk itt be; az alapérték az automatikus.
- o Auto: ha engedélyezzük ezt az opciót, a modul a hálózatról lekért sebesség és duplex értékekkel fog működni. Ha ez az opciót letiltjuk, nekünk kell beállítani ezen értékeket az alábbiak szerint:
- o Sebesség: 10 vagy 100 Mbit/s közül választhatunk.
- o Duplex: válasszuk ki a megfelelő adatcsere-üzemmódot (duplex): fél (half) vagy teljes (full).
- Általános: az IP modulról találunk itt információkat, valamint a kommunikáció során használt portokat és kódokat állíthatjuk be.
	- o MAC-cím: a modul MAC-címét láthatjuk itt (nem módosítható). Ez egy olyan egyedi azonosítószám, amit minden IP címmel rendelkező eszköz kap a világon.
	- o Firmware: az IP modulon futó program verziószáma.
	- o Boot Loader: a boot program verziója.
	- o Aktuális IP: a modul jelenlegi IP címe.
	- o Panel port: az IP modullal való kommunikációhoz használt port. Az alapbeállítás 3064.
	- o Pass through port: ezen a porton keresztül lehet kommunikálni a központtal. Az alapbeállítás 3062.
	- o Panel kód: ezt a kódot használja a FireClass Console az IP modul programozásakor mind helyi, mind távoli programozás esetén. A kódnak 4 hexadecimális digitből kell állnia; az alapértelmezés 5555.
	- o Üresjár.kapcs.időtúllépés [s]: adjuk meg azt az időt (másodpercben), ami alatt ha nincs adatátvitel, a kapcsolat megszakad. Az alapérték 20 másodperc.
	- o Titkosítási kulcs: ha beállítjuk az IP modul ezt a kulcsot fogja használni a PC-től kapott/neki küldött adatcsomagok titkosítása során. A kulcsnak 1-32 hexadecimális karaktert kell tartalmaznia (számok 1-9-ig és betűk A-tól F-ig). A titkosítás tiltásához adjunk meg 0-t (nulla). Ha a titkosítási kulcs nem egyezik (a modulban lévő a FireClass Console-ban lévővel), akkor a kommunikáció nem lesz engedélyezve. Az alapérték a csupa 0 (letiltott titkosítás).

## **Címjegyzék fül:**

Távfelügyeleti vevők címeit és adatait tudjuk itt megadni a központ IP alapú távfelügyeletéhez.

- Projekt kód: a távfelügyelet által megadott **ügyfélkód**, ami alapján a távfelügyelet azonosítja a rendszert. Alapértelmezett kód: 0000FFFFFF.
- A következ*ő* ügyfélkódok nem érvényes (not valid) kódok, nem használhatóak: 0000FFFFFF, FFFFFFFFFF, 0000000000.
	- Felügyelet: a távfelügyelet engedélyezéséhez pipáljuk be ezt az opciót.
	- Periódus [s]: életjel küldésének periódusideje.
	- Fő vevő: írjuk be a fő távfelügyeleti vevő (központ) IP címét (statikus). Ha nem kívánunk távfelügyeleti szolgáltatást, írjunk be 0.0.0.0-t. Helyi (local) és távoli (remote) portok: a távfelügyelettel való kommunikációhoz szükséges mindkettő. Alapértelmezett értékek: 3060 (helyi port) és 3061 (távoli port).
	- Tartalék vevő: állítsuk be a távfelügyelet tartalék IP címét. Alapérték: 000.000.000.000. Helyi
- A tartalék vev*ő* csak tartalék, nem ellen*ő*rzött.

(local) és távoli (remote) portok: a távfelügyelettel való kommunikációhoz szükséges mindkettő. Alapértelmezett értékek: 3065 (helyi port) és 3066 (távoli port).

 Harmadik vevő: épületautomatizálási, épületinformatikai rendszerhez való csatlakozáshoz. Ennek megfelelően a kapcsolat nem ellenőrzött. Helyi (local) és távoli (remote) portok: az épületfelügyeleti/automatizálási központtal való kommunikációhoz szükséges mindkettő; alapértékek: 40000 (helyi) és 40001 (távoli).

## **Speciális fül:**

gomb: az IP modul gyári beállításainak visszaállításához használjuk ezt a gombot.

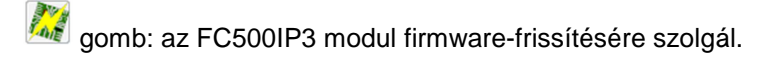

gomb: az IP modul törléséhez (reset) használjuk ezt a gombot.

#### Hibakeresés

- Led hibák: azt adhatjuk meg, hogy az IP modul LED-je mikor jelezzen?
	- o Nincs hálózat: tegyünk ide pipát, ha azt szeretnénk, hogy ha a modul nem észleli az IP hálózat jelenlétét, akkor jelezzen a LED-jével.
- Kimeneti hiba: azt adhatjuk meg, hogy a modul OC-kimenete mikor aktiválódjon?
	- o Nincs hálózat: tegyünk ide pipát, ha azt szeretnénk, hogy ha a modul nem észleli az IP hálózat jelenlétét, akkor aktiválja a kimenetét.
- Kimenet polaritás: az open-collector kimenet polaritását állíthatjuk itt be.
	- o Hibára zár: hiba esetén a kimenet a földre húz.
	- o Hibára nyit: hiba esetén a kimenet a földről lebegő állapotra vált.

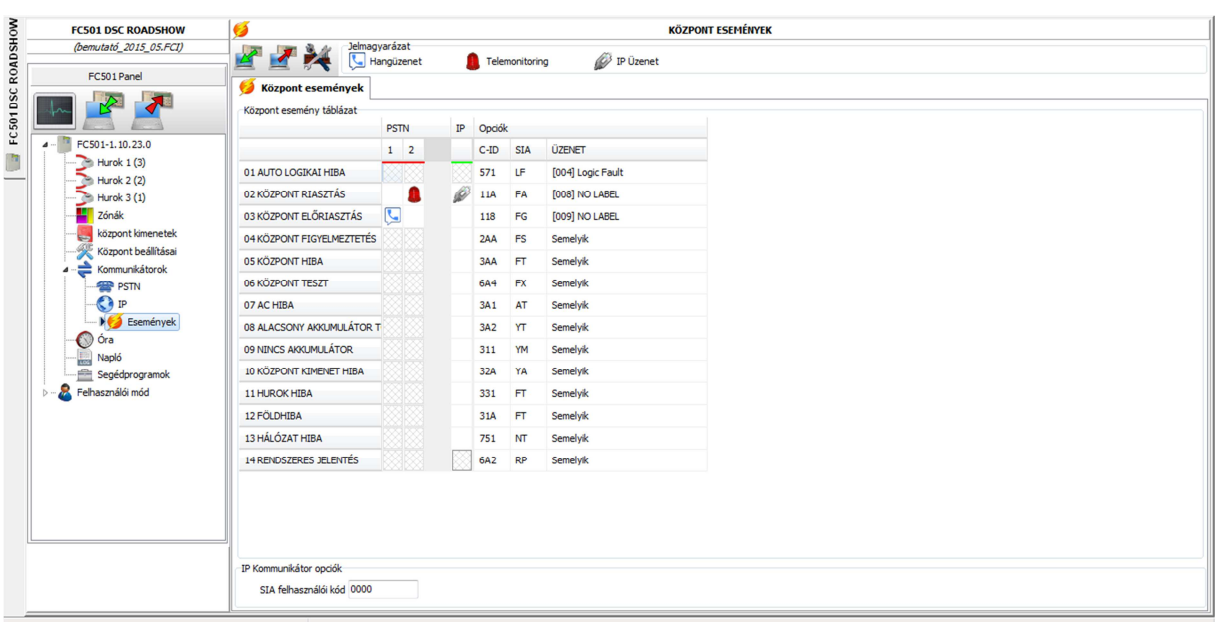

## **Események:**

Ebben a szekcióban a központ által észlelt eseményekhez rendelhetjük, hogy melyik kommunikátorral jelezze az eseményt távfelügyeletre, illetve melyik hangüzenetet és SIA- vagy C-ID kódot használja ehhez (a kódok átírhatóak). Ha megfelelően beállítottuk a telefonos és IP

kommunikátort, megjelennek a megfelelő oszlopok (pl. ha 0.0.0.0-t adunk meg IP címként, akkor nem jelenik meg az IP oszlop). Ezt követően az egyes eseményekhez a megfelelő oszlopba kattintva megadhatjuk, hogy az eseményt hangüzenetként, telefonon C-ID/SIA üzenetként, és/vagy IP-n kommunikálja a központ. Az egyes opciókat a következő ikonokkal azonosítja a rendszer:

**kon:** hangüzenet,

ikon: SIA/C-ID kódok küldése telefonvonalon (PSTN),

ikon: események küldése IP-n keresztül.

A használható gombok funkciói a következők:

gomb: az aktuális központ esemény táblázatot beolvassa a központról (TJKP => PC).

 gomb: a központ esemény táblázatot elküldi a központra  $(PC = > TJKP)$ .

gomb: a kódtábla kódjait visszaállítja a gyári értékekre.

Miután itt beállítottuk amit szerettünk volna, még vissza kell mennünk a zónabeállításokhoz, és zónánként megadni, hogy az adott zóna eseményeit miképpen kommunikálja a központ:

- a PSTN modulnál kiválaszthatjuk, hogy a zóna milyen eseményeit kommunikálja a központ. Ha a címjegyzékben állítottunk be hanghívás számokat, akkor azok közül is kijelölhetjük, hogy melyekre indítson hívást a modul.
- az IP modul esetén is megadhatjuk, hogy milyen események átjelzését végezze a modul az adott zóna esetében.

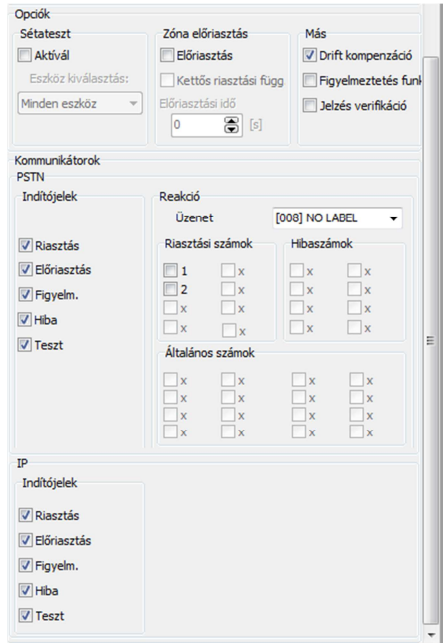

# **ÓRA**

## **Központ dátum és idő fül:**

Az itt beállított időt tudjuk a központra rátölteni, vagy a központ idejét ide betölteni az alábbi gombokkal:

gomb: a központon lévő időt/dátumot beolvassa a központról (TJKP => PC).

gomb: a beállított időt/dátumot elküldi a központra

## **Nyári/Téli időszámítás váltás:**

A központ képes a téli/nyári időszámítás közötti váltást elvégezni annak érdekében, hogy a naplóban lévő bejegyzések időpontjai mindig aktuálisak legyenek. Az "Engedélyez" melletti boxba pipát téve a következő táblázat jelenik meg:

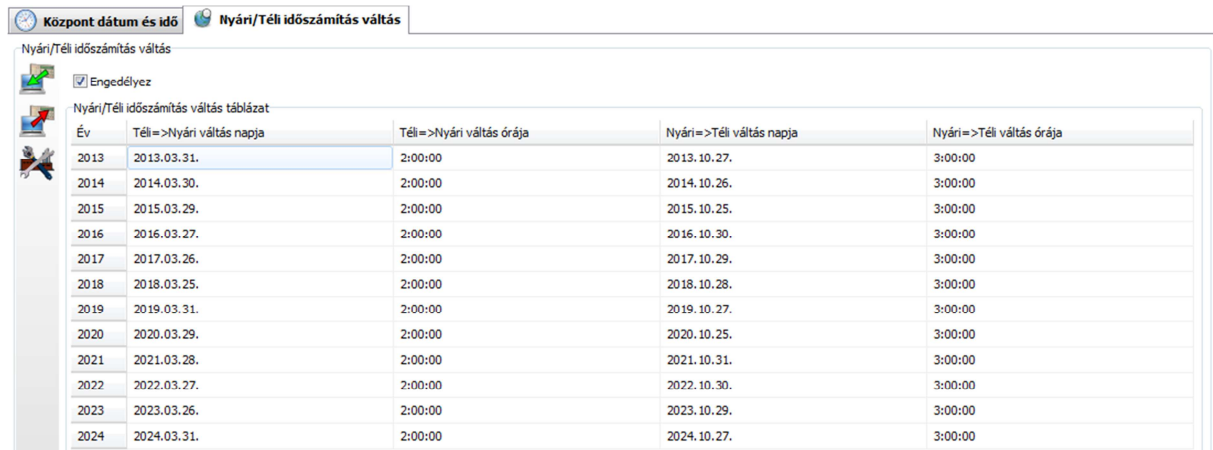

A táblázat tetszőlegesen módosítható.

gomb: az aktuális téli/nyári időtáblázatot kiolvassa a központból (TJKP => PC).

gomb: a központ téli/nyári időtáblázatot elküldi a központra (PC => TJKP).

gomb: a téli/nyári időtáblázatot visszaállítja a gyári értékekre.

## **NAPLÓ**

Ezen a lapon a központ eseménynaplóját tölthetjük be, és további műveleteket végezhetünk vele (szűrhetjük különböző szempontok szerint, nyomtathatjuk, elmenthetjük).

gomb: beolvassa a naplóadatokat a központból (TJKP => PC).

gomb: exportálja a naplóadatokat fájlba (\*.fcl, \*.xml és \*.xmc választható, utóbbi tömörített, használata javasolt).

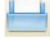

gomb: egy korábban mentett naplófájlt nyit meg.

 gomb: a gombra kattintva egy opcióválasztó felület jön elő, melyen választhatunk, milyen feltételek szerint szeretnénk szűrni a napló eseményeit. A "Reset" feliratú kék gomb a törli a szűrési feltételeket. A zöld pipával alkalmazzuk a kívánt szűrési feltételeket a napló eseményeire, a piros "X" pedig "Mégse" gombként funkcionál.

gomb: törli a naplót a PC-ről.

 gomb: \*.csv kiterjesztésű, vessszővel szeparált formátumú fájlba menti a naplót, vagy egy részét. A naplófájlba a következők kerülnek bele: esemény sorszáma, dátum, idő, osztály (hiba, riasztás, figyelmeztetés, általános és sétateszt), az esemény leírása, a központ és a hurok száma, az eszköz típusa, módja, küszöbszint/csatorna és az esemény zónája.

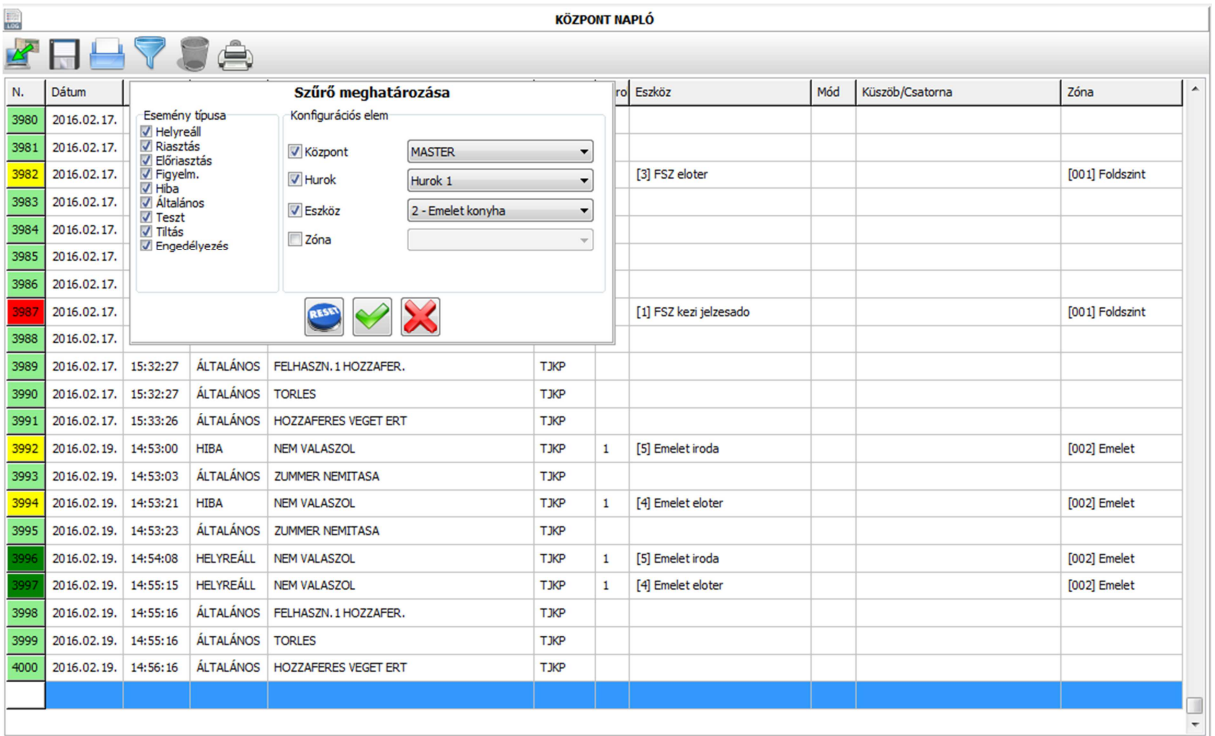

## **SEGÉDPROGRAMOK**

## **Akkumulátor fül**

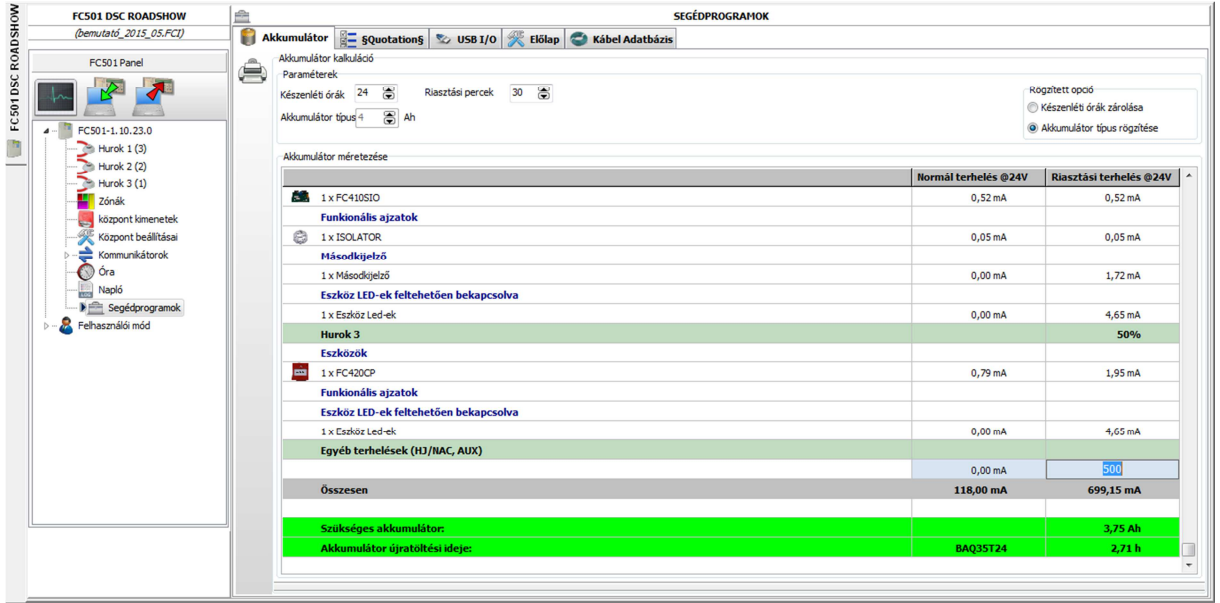

Az akkumulátor-kapacitás oldalon láthatjuk a központ és az egyes hurkok áramfelvételét normál üzemben és riasztási állapotban a hálózati 230 V<sub>AC</sub> kiesésekor. Az "Egyéb terhelések (HJ/NAC, AUX)" sorban a központ által táplált egyéb eszközök, vezérlések által fölvett árammennyiségeket kell megadjuk. Ha tudjuk, hogy 10 db 16 mA-t fogyasztó hagyományos hangjelzőt vezérel a központ riasztáskor, akkor a riasztási terhelés oszlopba írjunk be 160 mA-t. Ugyanígy, ha pl. egy vonali füstérzékelőt táplálunk a központ segédtáp-kimenetéről, akkor annak fogyasztását is be kell írnunk a normál terhelés oszlopba.

Ha megadjuk a fenti adatokat, akkor a program kiszámolja a szükséges akkumulátorkapacitást a beállított paraméterek szerint. Megadható paraméterek:

- Rögzített opció:
	- o Akkumulátor típus rögzítése: ekkor a készenléti és a készenlét utáni riasztási időket állíthatjuk be a kívánalmainknak megfelelően. A program a beállított értékeknek megfelelően választ egy szabványos akkumulátor méretet.
	- o Készenléti órák zárolása: ekkor a riasztási perceket és az akkumlátor méretét tudjuk beállítani, és a program kiszámolja az akkumulátor által biztosított készenléti üzemidőt.
- Készenléti órák: adjuk meg/a szoftver kiszámolja, hogy mennyi ideig működjön a rendszer akkumulátorról készenlétben egy hálózati feszültségkimaradás esetén (OTSZ. előírás a minimum 24 óra). Az érték 1-144 óra között választható.
- Riasztási percek: adjuk meg, hogy akkumulátoros üzemben a készenléti órák letelte után még hány percig legyen működőképes a rendszer riasztási állapotban (OTSZ. előírás a minimum 30 perc). Az érték 1-240 perc között állítható be.
- Akkumulátor típus: adjuk meg/a szoftver kiszámolja, hogy mekkora kapacitású akkumulátorokra lesz szükségünk a beállított normál üzemidő és riasztási idő mellett.

 A kalkuláció egy közelít*ő* számítás és nem helyettesítheti a telepít*ő*/tervez*ő* által végzett akkumulátor-kapacitás számítást!

Fontos: A FireClass Console számol az akkumulátor öregedésével (25%-os öregedéssel kalkulál).

## **§Quotation§ fül**

Ezen a fülön a rendszer anyaglistáját generálhatjuk le, amit saját tételekkel is kiegészíthetünk. A listát árajánlat-kérésként (quotation) lementhetjük pdf-be.

## §Setup§

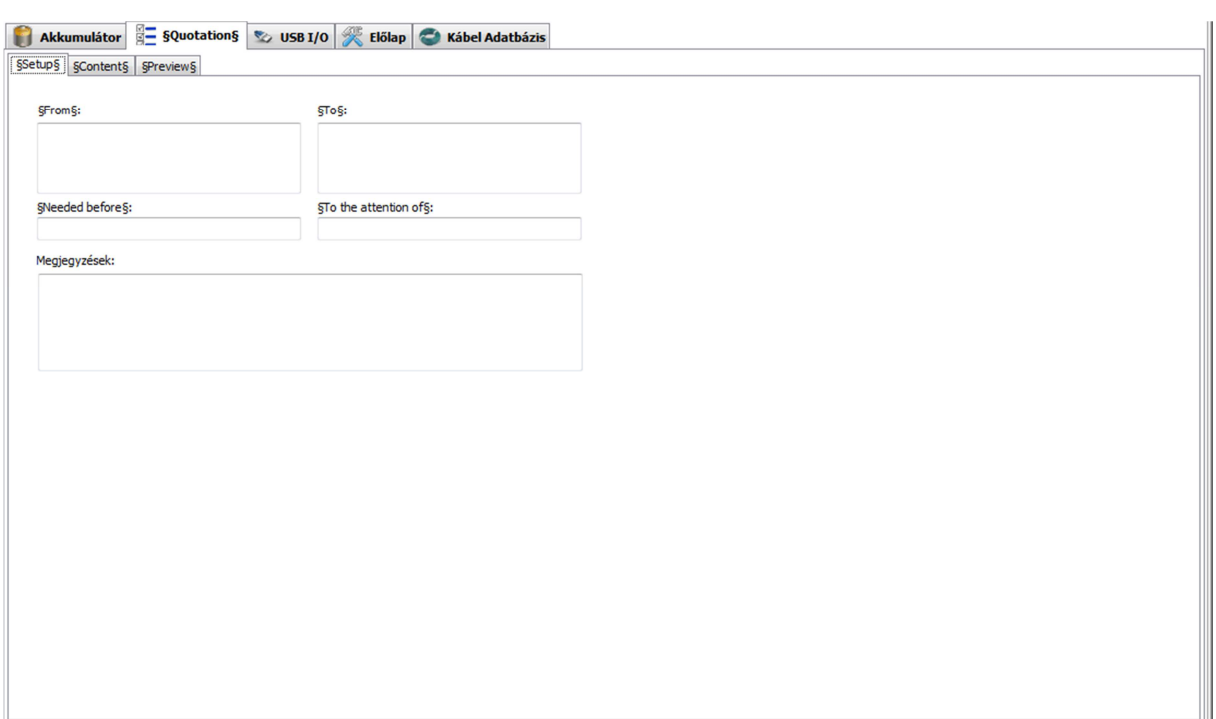

§From§: ide írjuk be a vállalkozásunk nevét, címét, adószámát, stb.

§To§: ide írjuk be annak cégnek a nevét és adatait, akitől az ajánlatot kérjük.

§Needed before§: megadhatjuk, hogy meddig van szükségünk az ajánlatra. Tehát ide egy dátumot és időt kell megadnunk.

§To the attention of§: adjuk meg, hogy kinek a figyelmébe ajánljuk az ajánlatkérést. Például ha már egyeztettünk egy műszaki kollégával, akkor megadhatjuk az ő nevét, vagy ha van saját értékesítőnk, akivel a kapcsolattartás zajlik, akkor az ő nevét célszerű ide beírni.

Megjegyzések: Ide írjuk be a saját nevünket és elérhetőségeinket (e-mail, telefonszám), valamint egyéb tudnivalókat a rendszerről.

#### §Setup§

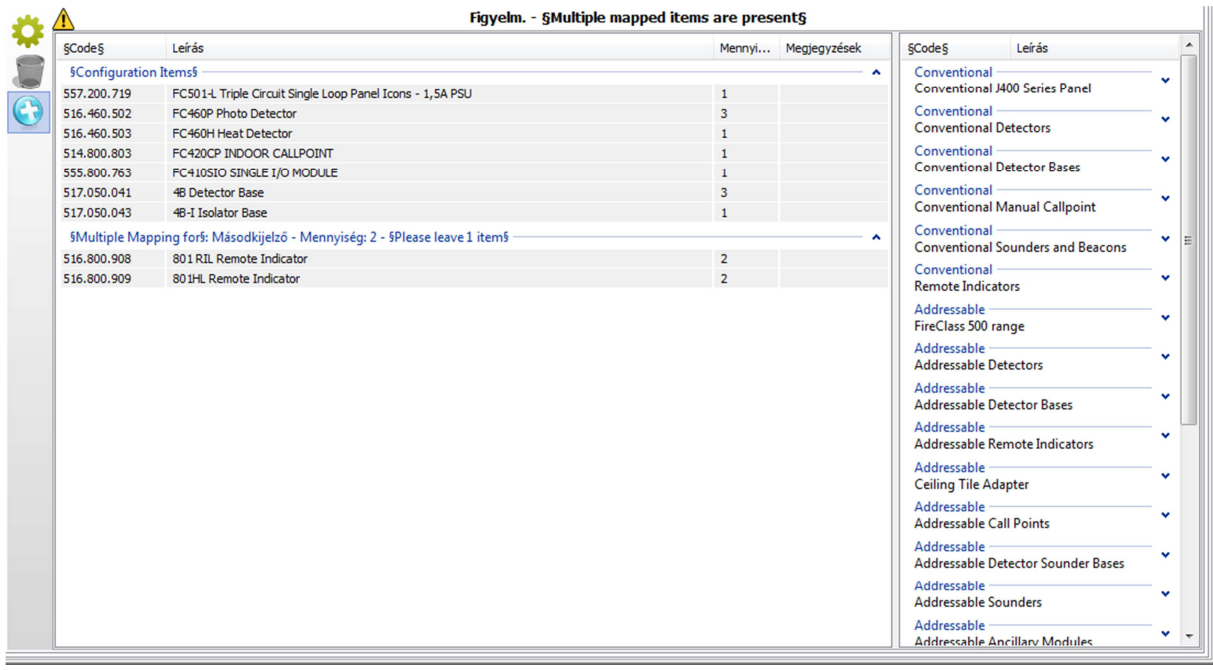

 gomb: kilistázza a szükséges eszközöket a rendszerhez. A három huroknál beállított eszközökből dolgozik.

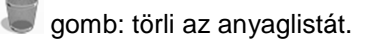

 gomb: új tételt adhatunk a listához egy jobb oldalon előbújó legördülő listákat tartalmazó eszköztárból. Amennyiben kiválasztunk egy elemet, alul megjelenik egy mező az eszköz rövid leírásával. Ugyanitt beállíthatjuk, hogy hány darabot szeretnénk belőle felvenni az anyaglistára. A listához adás az "Add" gombbal történik.

#### §Preview§

A kész listánk pdf-előnézetét láthatjuk itt.

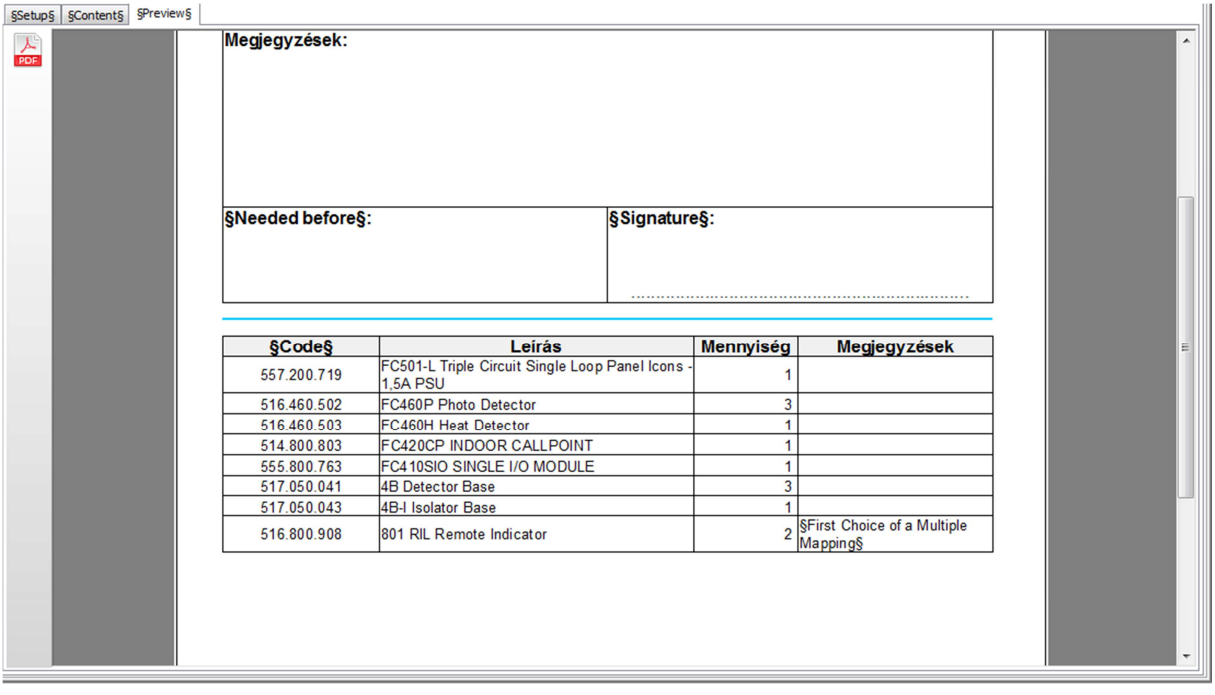

gomb: rákattintva az ajánlatkérés pdf-be menthető (rákérdez, hogy hova mentse a fájlt).

## **USB I/O fül:**

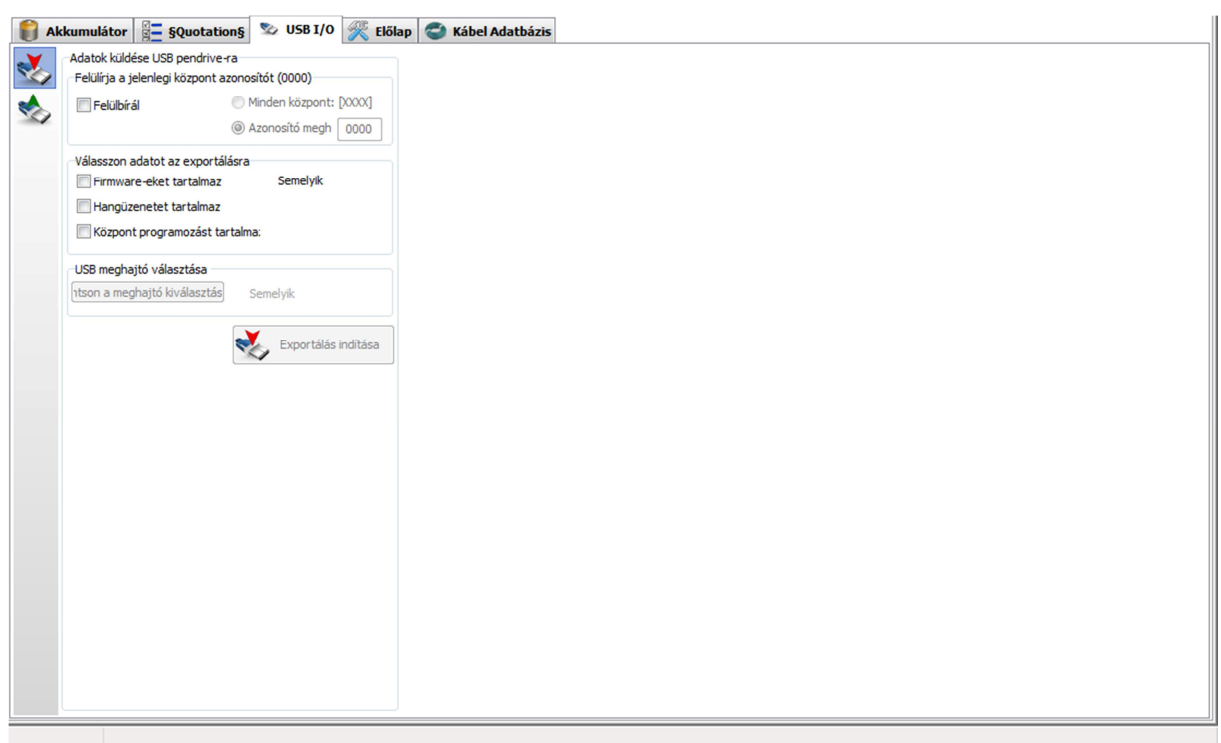

gomb: a kiválasztott adatokat pendrájvra tölti (exportálja), amit utána a központba bedugva a központ programozható.

Felülírja a jelenlegi központ azonosítót:

Felülbírál: ha ezt az opciót bepipáljuk, felülírhatjuk a központ azonosítóját, vagy minden központra érvényessé tehetjük az adatokat. Utóbbi pl. hangüzeneteknél lehet fontos, amikor ugyanazokat a hangüzeneteket több központra is fel szeretnénk másolni.

Válasszon adatot az exportálásra:

- Firmware-eket tartalmaz: ha a központ firmware-jét szeretnénk frissíteni, akkor ezt bepipálva felmásolhatjuk a firmware fájlt a pendrájvra.
- Hangüzeneteket tartalmaz: a kommunikátoroknál beállított hangüzeneteket itt tudjuk pendrájvra másolni. (Ezeket kizárólag pendrájv segítségével tudjuk a központra másolni.)
- Központ programozást tartalmaz: a központ programozási beállításait másolja a pendrájvra.

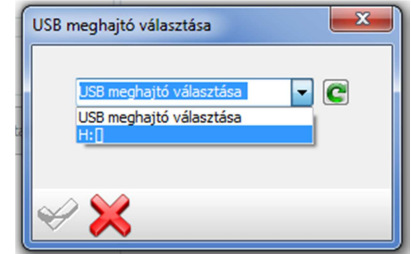

Miután beállítottuk, amit szerettünk volna, kattintsunk az "USB meghajtó választása" alatti gombra és a felugró ablakban válasszuk ki a pendrájvunkat. Ezt követően nyomjuk meg az "Exportálás indítása" gombot. Sikeres program exportálás esetén "Programming file created correctly" üzenet jelenik meg.

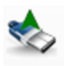

gomb: a pendrájvon lévő adatok beimportálása a PC-re.

Felülírja a jelenlegi központ azonosítót:

- Felülbírál: ha ezt az opciót bepipáljuk, felülírhatjuk a központ azonosítóját, vagyis másik/minden központ adatait is importálhatjuk.

Válasszon adatot az importálásra:

- Hangüzenet beillesztés: a központon lévő hangüzenetek importálása a PC-re.
- Központ program importálása: a központon lévő programbeállítások importálása a PC-re.
- Esemény napló beillesztés: a központ naplójának bemásolása a Napló fül alá.

Miután kiválasztottuk a meghajtót az "USB meghajtó választása" szekcióban, nyomjuk meg az "Importálás indítása" gombot.

## **Előlap fül:**

Az első nyolc zóna nevét az előlapi zónaLED-ek alatt lévő átlátszó helyre csúsztatható papírra másolja.

 gomb: rákattintva a zónamatrica pdf-be menthető (rákérdez, hogy hova mentse a fájlt). Pdf formátumból pedig mérethelyesen nyomtatható, így nem kell a zónaneveket kézzel felírni, szerkeszteni.

#### **Kábel adatbázis fül:**

Ahhoz, hogy a hurok beállításainál a program becslést tudjon adni a használandó kábel keresztmetszetére, föl kell töltenünk ezt az adatbázist releváns értékekkel. (Meg kell adjuk, hogy egy adott keresztmetszetű kábelből 1 km hosszú kábel ellenállása mekkora.) Az adatbázis exportálható és importálható.

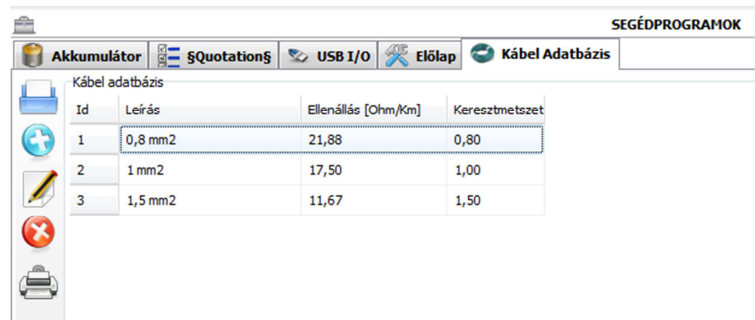

gomb: érvényes adatbázis importálása (\*.fcw kiterjesztés).

 gomb: új kábel hozzáadása az adatbázishoz. A felugró ablakban adjuk meg a kábel nevét, C) ellenállását Ω/km-ben és keresztmetszetét.

gomb: szerkeszti azt a kábelbejegyzést, amelyiket kiválasztottuk (pl. a fenti képen a 0,8 mm2).

gomb: a kiválasztott kábelt törli.

gomb: a kábeladatbázist \*.csv fájlba menti, ami utána Excelben megnyitható.

## **FELHASZNÁLÓI MÓD**

A FireClass Console kétféle üzemmódban képes működni:

- Telepítői mód: a központ teljes programozását és felügyeletét lehetővé teszi.
- Felhasználói mód: csak a felügyeletet teszi lehetővé, a rendszer átprogramozása nem lehetséges.

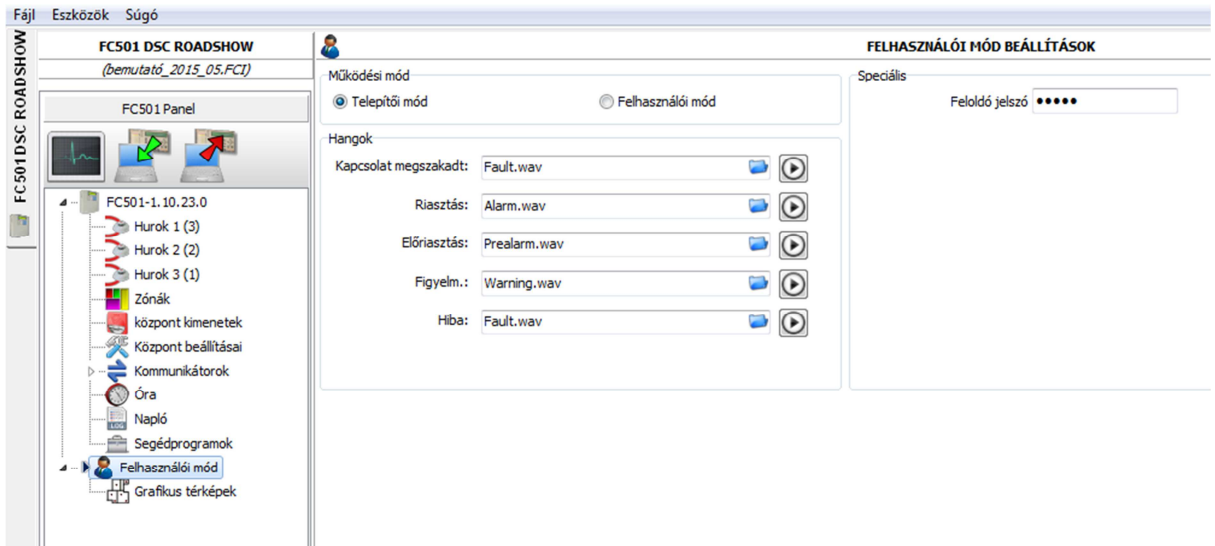

A két üzemmód közötti váltáshoz a "Működési mód" pontnál kattintsunk a kívánt üzemmódhoz.

Speciális: itt megadhatunk egy feloldó jelszót, ami a FireClass Console felhasználói módjából telepítői módba való visszatéréshez használható. (Ha a felhasználóval nem osztjuk ezt meg, nem fog tudni visszatérni a telepítői módba, ezáltal nem fogja tudni átprogramozni a rendszert.)

Ha felhasználói módban a "Fájl => Mentés másként" paranccsal csinálunk egy mentést, akkor később azt a fájlt megnyitva a program felhasználói módban indul el és csak a feloldó jelszó beírásával léphetnénk telepítői módba. Ha ezt a kódot nem osztjuk meg a személyzettel, akkor a programot nyugodtan használhatják grafikus felügyeleti szoftverként.

Hangok: az egyes rendszeresemények bekövetkeztekor a számítógép által lejátszott hangokat tudjuk itt beállítani. Kattintsunk a kék mappa ikonra, hogy saját hangot tudjunk beállítani (\*.wav, \*.mp3 és \*.wma formátumok használhatóak).

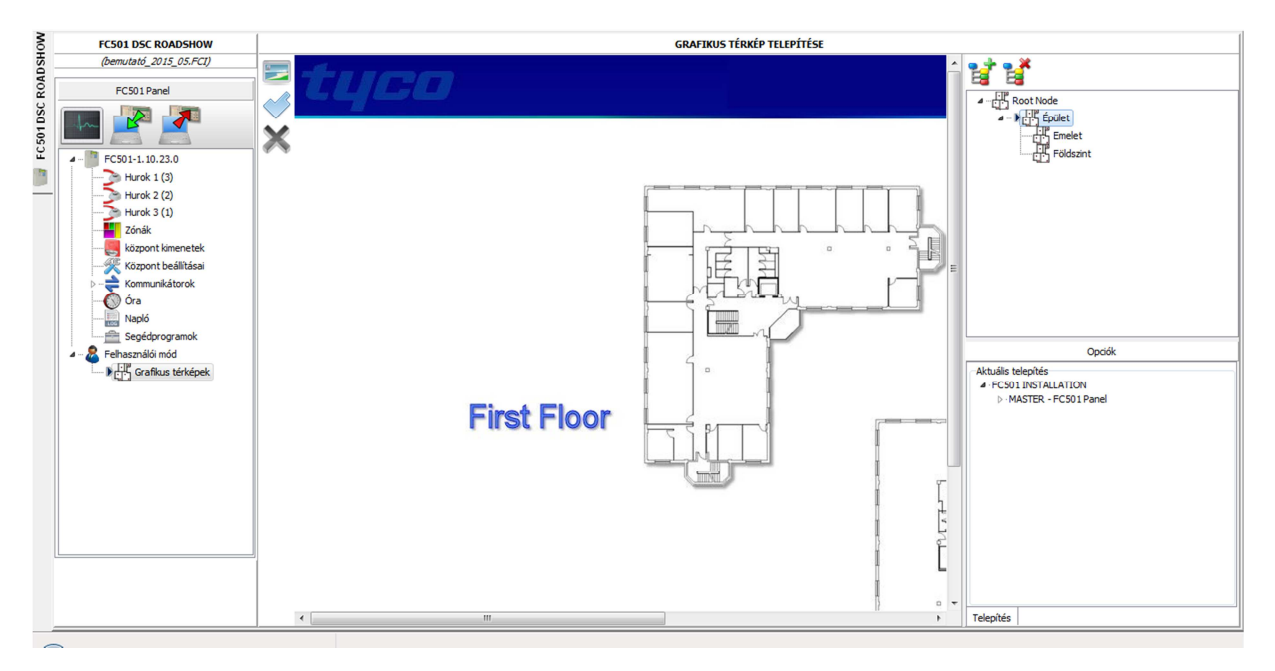

#### **Grafikus térképek:**

A jobb fölső sarokban egy fa struktúrát tudunk létrehozni, aminél minden egyes csomóponthoz egy képfájlt (térképet) tudunk beilleszteni, majd ezekre az "Opciók" szekcióból rá tudjuk illeszteni az érzékelőket, kézi jelzésadókat és modulokat.

Ħ gomb: egy új csomópontot ad hozzá a fastruktúrához. Célszerű az első csomópontot fenntartani, ha egy nagyobb objektumról van szó, amin több épület(rész) védelmét látja el a rendszerünk. Ekkor az első csomópontunk ("Root node") lehet a teljes objektum, majd az ez alá létrehozott újabb csomópontok lehetnek pl. "A" épület, "B" épület, stb. Tetszőleges számú csomópontot hozhatunk létre, így akár szintenként, akár egyéb szempontok szerint szegmentálhatjuk az épületeinket. Az új alcsomópont mindig az alá a csomópont alá jön létre, amelyiket az egérrel előtte kijelöltük. A csomópontokat átnevezhetjük, ehhez kattintsunk háromszor egymás után a csomópont nevére.

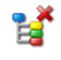

gomb: csomópont törlése.

 gomb: ennek segítségével rendelhetünk térképet az egyes csomópontokhoz. Képfájlt tudunk betölteni \*.jpg, \*.bmp, \*.png, \*.gif, \*.wmf vagy \*.emf kiterjesztéssel.

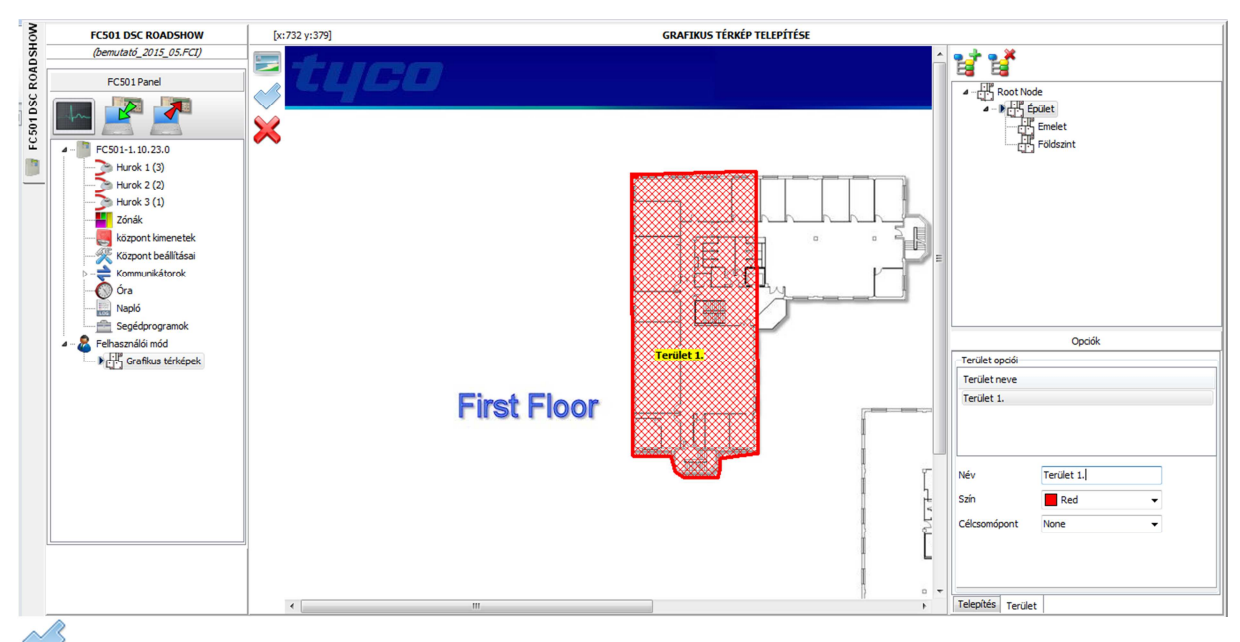

 gomb: terület rajzolásához a térképen. Kattintsunk az ikonra majd rajzoljuk meg a területet. Az így megrajzolt terület riasztáskor villogni kezd. Amennyiben jobb oldalt, az "Opciók" résznél a terület fülön beállítunk egy célcsomópontot, úgy riasztáskor ha a felhasználó duplán kattint a villogó területre arra a térképre ugrik, amelyiken a riasztást adó eszköz található. Ez olyankor különösen hasznos, ha létrehozunk egy áttekintő térképet (zónatérképet) több területtel (zónával). Ekkor riasztás esetén az adott terület villogni fog, és a felhasználó dupla kattintásra az adott terület (zóna) térképére jut. A területek színét és nevét is megadhatjuk ugyanitt.

gomb: a kiválasztott terület vagy eszköz törlése.

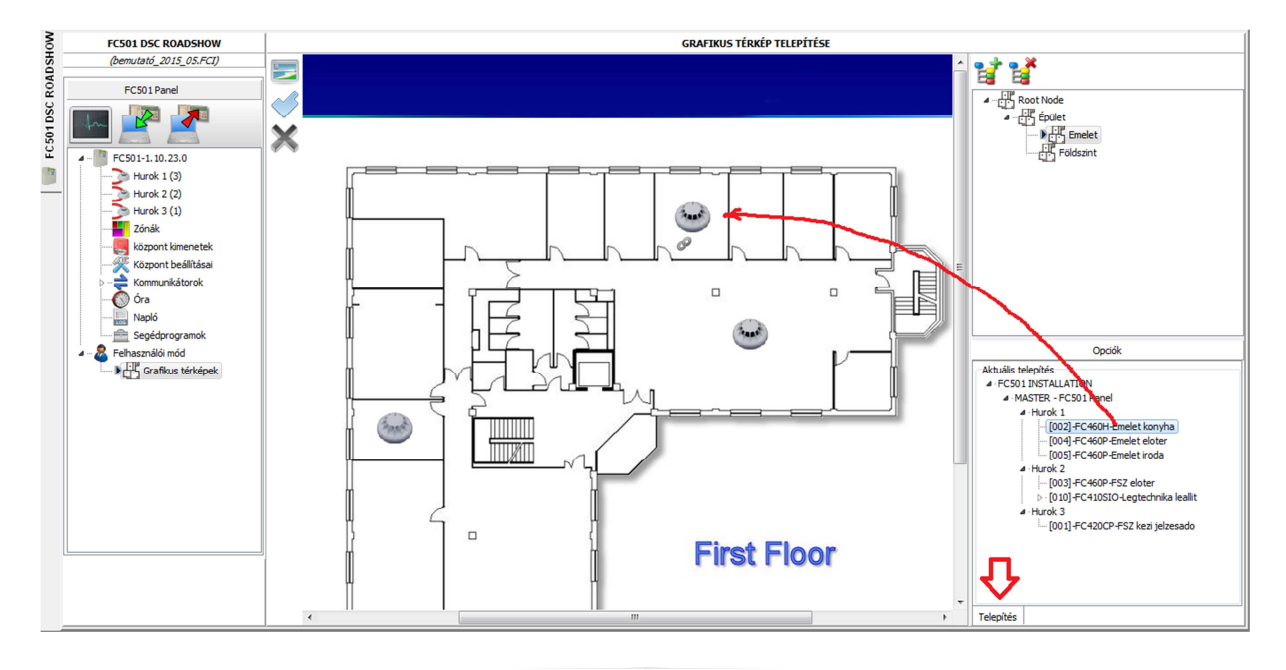

## **Eszközök térképre helyezése:**

Jobb oldalt az "Opciók" fülön válasszuk a "Telepítés" fület, majd "MASTER – FC501 Panel" alatt bontsuk ki a három hurok eszközfáját. A kívánt eszközre kattintva húzzuk azt a térképre. Ha minden eszközt elhelyeztünk a térképen, még számos dolgot tudunk beállítani eszközönként. Ehhez kattintsunk a módosítani kívánt eszköz ikonjára a térképen. A "Pont hozzárendelve" szekcióban a "Csatorna" opciónál kiválaszthatjuk a több ki-, vagy bemenettel rendelkező modulunk csatornáját. Ezáltal minden csatornához saját ikont helyezhetünk fel a térképre.

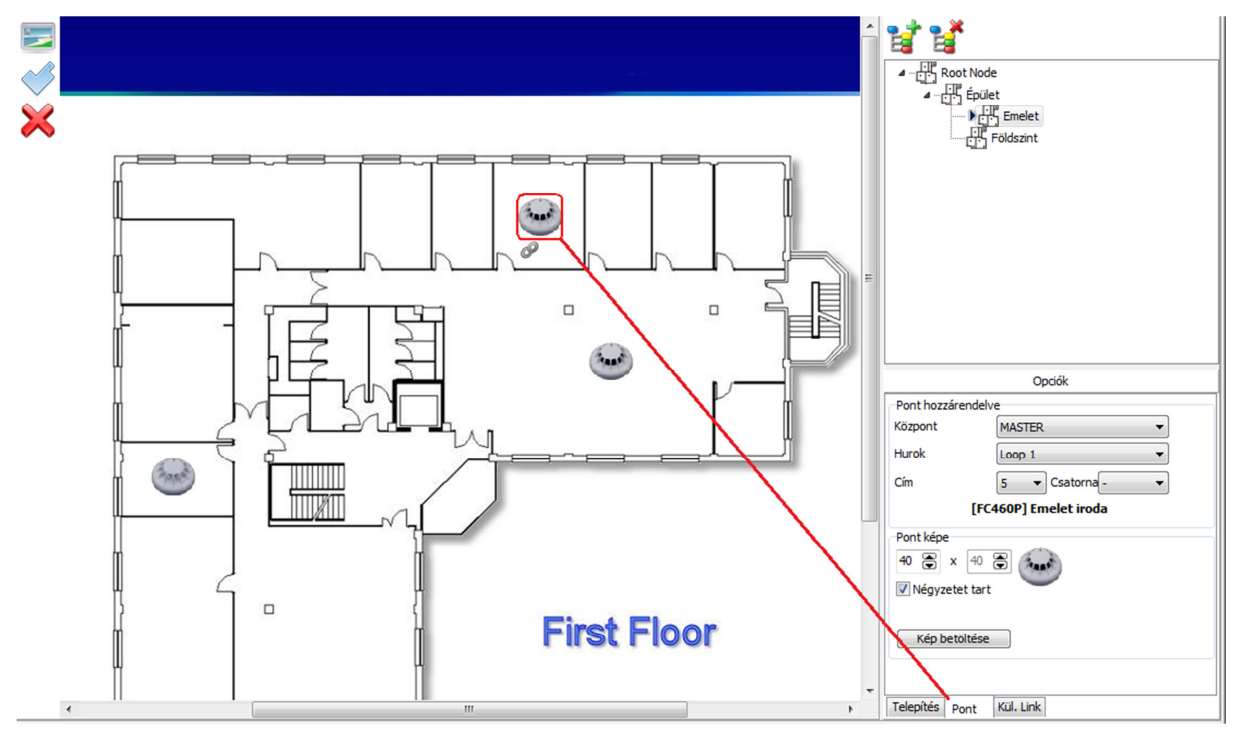

Pont képe: módosíthatjuk az eszközhöz tartozó ikon méretét a térképen. Ha a "Négyzetet tart" opciót bepipáljuk, akkor a méretarányokat tartva változtathatjuk az ikon nagyságát.

Kép betöltése: ha a gyári ikont szeretnénk megváltoztatni, itt tudunk saját ikont hozzárendelni az eszközhöz. Ugyanolyan kiterjesztésű fájlokat használhatunk, mint a térképek esetén.

Miután megtettük a szükséges módosításokat, ne felejtsünk el menteni (Fájl => Mentés parancs)!

#### **IP kamera hozzárendelése eszközhöz:**

A Console szoftver a kamera képét nem képes megjeleníteni, azonban egy-egy linket elmenthetünk minden érzékelőhöz, kézi jelzésadóhoz. Ilyen módon – ha tudjuk, hogy az érzékelő helyiségében lévő kamerának mi az IP címe és a bejelentkezési adatai (login név és jelszó) – akkor a link segítségével egy külső programban megjeleníthetjük a kamera képét.

Ehhez az adott eszköznél kattintsunk alul a "Kül. link" fülre. Itt megadhatunk egy linket. Ezt a linket fogja a program megnyitni, amikor a felhasználó duplán kattint az eszköz ikonjára a grafikus térképen. A

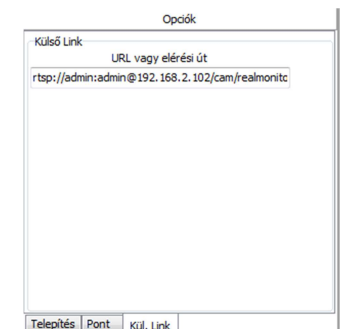

FireClass Console szoftver azonban csak olyan linket tud megnyitni, amit a Windows ismer. Alapesetben működnek a "http://" formájú linkek, tehát megadhatjuk a kameránk IP címét így:

http://IP cím

Ennek az a hátránya, hogy így a kamera webes felületére jutunk. Ha látni akarja a felhasználó a kamera képét, akkor itt még be kell lépnie egy felhasználónév/jelszó párossal, ami egy nagyobb rendszer és sok kamera esetén nehézkes. Nem várható el a felhasználótól, hogy az épület kameráinak belépési adatait számon tartsa és ismerje a kamerák webes felületének használatát. Ráadásul ily módon el is konfigurálhatják a kamerákat.

A megoldás az IP kamerák által használt stream-ek használata lehet, pl. Dahua kamerák esetén használhatjuk a "Real Time Streaming Protocol"-t, vagyis az rtsp-t. Más gyártók más stream protokollokat (is) használhatnak, de az rtsp egy általánosan elterjedt megoldás. A most bemutatott módszert más típusú stream protokoll-lal is kreatívan használhatjuk.

Az rtsp protokoll használatának előnye, hogy a linkbe belefoglalhatjuk a kamera belépési információit is, így a felhasználónak nem kell ezzel bajlódnia. A link aktiválásakor egy általunk beállított program indul el, amiben a kamera képe látható lesz, példánkban ez a VLC Media Player.

## **Az rtsp link felépítése:**

rtsp://admin:admin@192.168.2.102/cam/realmonitor?channel=1&subtype=1

 $\wedge$   $\wedge$   $\wedge$   $\wedge$   $\wedge$ 

belépési adatok IP cím gyártó és típusspecifikus rész

Látható, hogy a link tartalmazza a kamera belépési adatait, IP címét és egy típusfüggő része is van. Ez utóbbiról a kamera forgalmazója tud felvilágosítást adni.

## **További beállítások:**

Ezt az rtsp linket beillesztve az egyes érzékelőkhöz még nem fogunk működő megoldást kapni. Arra is szükség van, hogy a Windows felismerje ezt a protokollt és tudja, hogy egy ilyen link esetén milyen programot kell elindítania és neki a linket átadni. Ehhez sajnos a registryben kell beállításokat végeznünk. A forgalmazótól elkérhető "rtsp\_vlc-hez.reg" fájlt adjuk hozzá a rendszerleíró adatbázishoz (a www.dsc.hu oldalról is letölthető az FC501-L tűzjelző központ terméknél). Ez a következőket teszi:

- létrehozza az rtsp protokollt a gépen, hogy az a http://-hez hasonlóan felismerje, hogy ez egy link, amit egy programmal kell megnyitnia,
- hozzárendeli a VLC Media Playert a link lejátszásához.

A fájlban a VLC telepítési helye az alapértelmezett telepítési könyvtár 64 bites Windows esetén:

C:\Program Files (x86)\VideoLAN\VLC\vlc.exe

A .reg kiterjesztésű fájlok jegyzettömbbel (notepad) is megnyithatóak, így láthatjuk, hogy pontosan hol és milyen bejegyzéseket hoz létre a regisrty-ben.

Amennyiben az általunk használt IP kamerák más protokollt használnak, úgy az itt leírtaknak és az "rtsp vlc-hez.reg" fájlban lévő információknak a birtokában létrehozhatjuk a saját megoldásunkat, akár más program használatával.

#### **Működés a gyakorlatban:**

1. Nyittassuk meg a felhasználóval a felhasználói módban elmentett fájlt (xyz.fci).

- 2. Indítsuk el a valós idejű felügyeletet a "Valós idejű felügyelet" gombbal (bal fölső sarokban nyíllal jelölve a lenti képen).
- 3. Az alsó sávban megjelenik az utolsó pár bejegyzés az eseménynaplóból.
- 4. Riasztás esetén kattintsunk a bal oldalon a "Grafikus térképek"-re.
- 5. Majd a jobbra, felül lévő struktúrában keressük meg azt a térképet, amin a riasztás aktív. Hogy melyik térképen van az esemény, azt a kis sárga figyelmeztető jelzések mutatják.
- 6. A kiválasztott térképen a riasztást adó eszközön figyelmeztető jelzés villog. Kattintsunk duplán az eszköz ikonjára. Ekkor a FireClass Console aktiválja az eszközhöz beállított linket. Ha a fenti beállításokat megtettük, akkor a duplaklikk hatására elindul a VLC Media Player és megjelenik benne az IP kameránk élő képe.

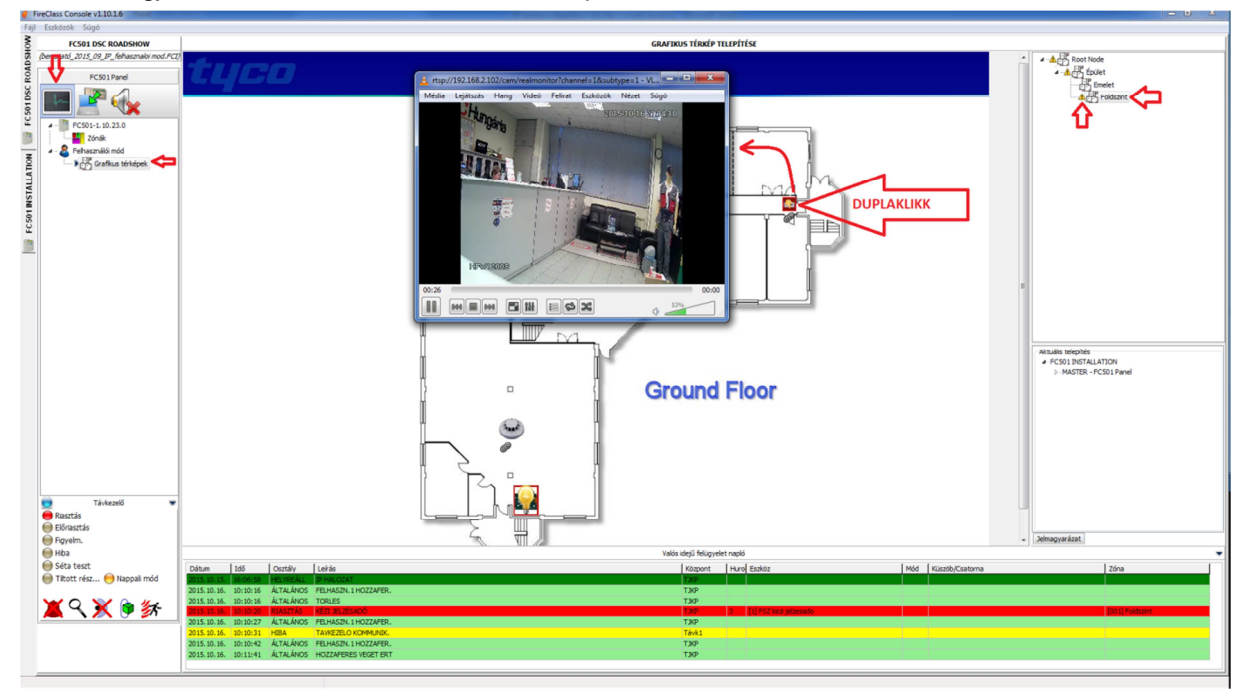

# **Programozás a központról**

Olvassuk végig a következő pontokat annak érdekében, hogy egy átfogó képet kaphassunk a kezelőfelületről és a központ használatáról, ami a kezelőről való programozáshoz elengedhetetlen. Az egyes programozási opciókat illető részletekről (a funkciók leírásáról, működésükről) tájékozódjunk a "PC-s programozás" vonatkozó fejezetéből.

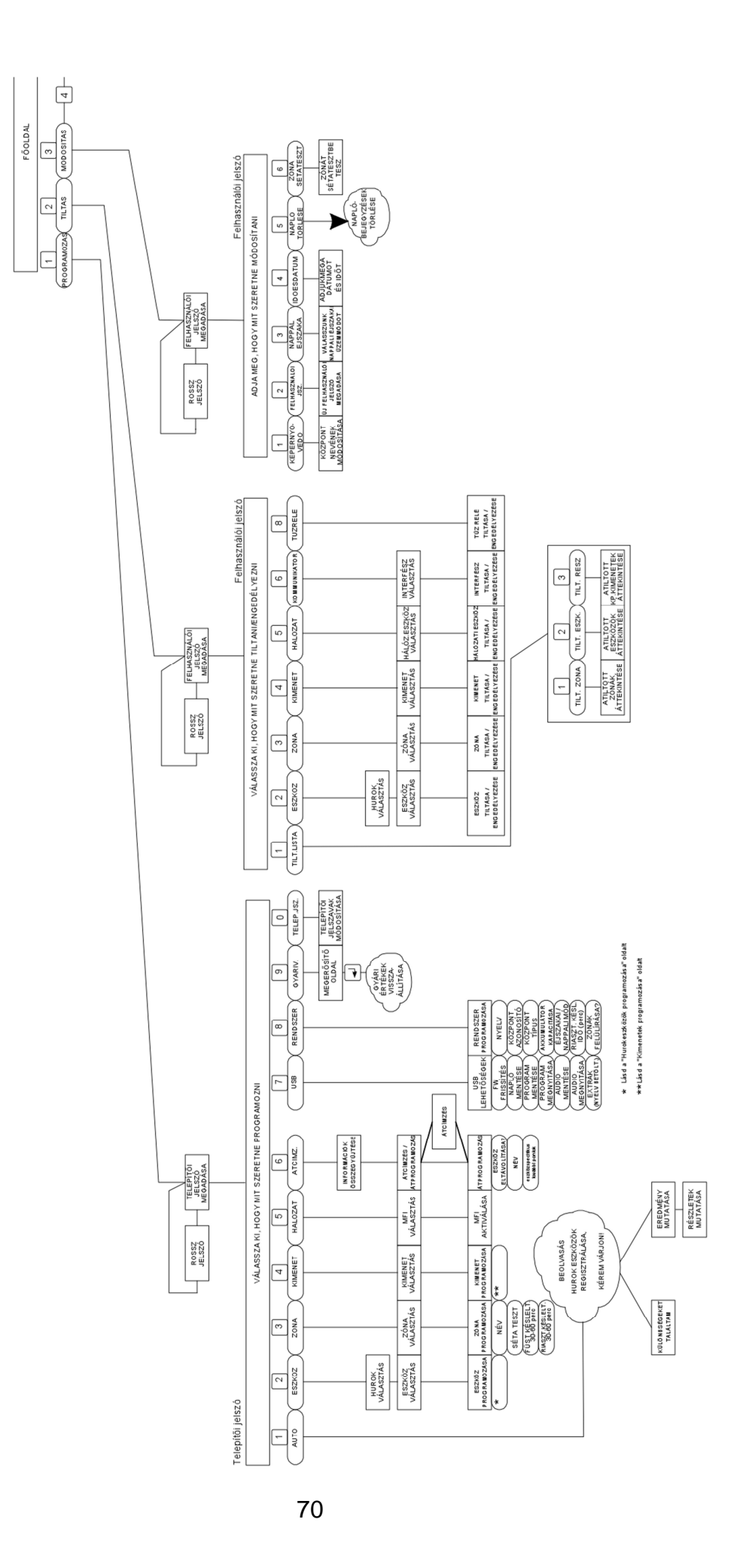

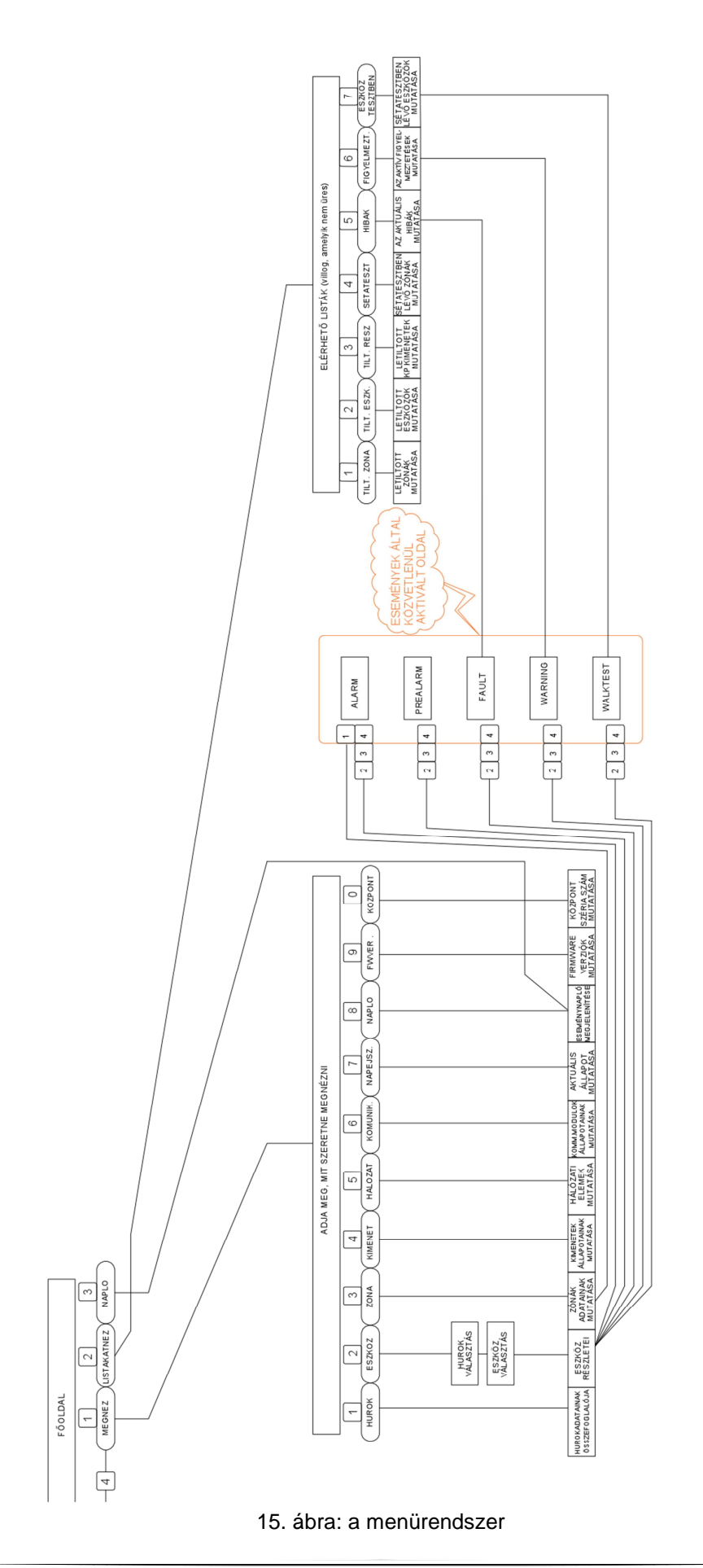

## **A rendszer használata**

Az FC501 tűzjelző központ a saját kezelőjéről és az FireClass Console szoftveren keresztül használható. A kezelői felület (**10** main module) használatával különböző jogosultsági szintű menükbe léphetünk be. A három hozzáférési szint a következő:

**L1** = **szint1**: ez a szint csak a paraméterek, értékek olvasását teszi lehetővé. Az alábbi gombok használhatóak (lásd 15. ábra):

- **MEGNEZ:** a hozzá tartozó gomb megnyomásával az alábbiak státuszát tudjuk megnézni: HUROK, ESZKÖZ, ZÓNA, KIMENET, HÁLÓZAT, KOMMUNIKÁTOROK, NAPPALI/ÉJSZAKAI MÓD, NAPLÓ, FW. VERZIÓK, KÖZPONT.
- **NAPLO:** a hozzá tartozó gomb megnyomásával az eseménytár megtekintése lehetséges.
- **LISTAKAT NEZ:** a hozzá tartozó gomb megnyomásával a következők listáit nézhetjük meg: TILTOTT ZÓNÁ(K), TILTOTT ESZKÖZ(ÖK), TILTOTT KÖZPONT KIMENET(EK), SÉTATESZTBEN LÉVŐ ZÓNÁK, HIBÁ(K), FIGYELMEZTETÉS(EK), TESZTÁLLAPOTBAN LÉVŐ ESZKÖZ(ÖK).

**L2** = **szint2**: felhasználói hozzáférési szint, amihez felhasználói jelszó szükséges. Ezen a szinten mindent megtehetünk, amit a szint1-en lehet és ezen felül még az alábbiakat:

- **MODOSITAS**: a hozzá tartozó gomb megnyomásával az alábbiakat módosíthatjuk: KÖZPONT NEVE (KEPERNYOVEDO), FELHASZNÁLÓI JELSZÓ, IDŐ/DÁTUM, NAPPALI/ÉJSZAKAI MÓD, NAPLÓ TÖRLÉSE, ZÓNA SÉTATESZT.
- **TILTAS**: a hozzá tartozó gomb megnyomásával az alábbi menüpontokba léphetünk be: TILT.LISTA, ESZKOZ, ZONA, KIMENET, HALOZAT, KOMMUNIKATOR, TUZRELE.

**L3** = **szint3**: telepítői hozzáférési szint, amihez telepítői jelszó szükséges. Ezen a szinten minden menüpont elérhető és lehetséges a rendszer programozása: a központ és a perifériák (érzékelők, modulok, távkezelők, stb.). Mindez a következő menüpont segítségével lehetséges:

- **PROGRAMOZAS**: a hozzá tartozó gomb megnyomásával az alábbi menüpontok érhetőek el: AUTO, ESZKOZ, ZONA, KIMENET, HALOZAT, ATCIMZ., USB, RENDSZER, GYARI V., TELEP.JSZ.

## **A rendszer kezelése a központról**

Az FC501 tűzjelző központ felhasználói felületről (**10** main module) történő kezelése során az alfanumerikus billentyűket, a kurzor, az ESC és az ENTER gombokat használhatjuk.

 Az alfanumerikus-, az ESC és az ENTER gombok részletes használatát a kés*ő*bbi fejezetekben vesszük végig.

## **Szövegbevitel:**

Az alfanumerikus billentyűzet segítségével vihetünk be szöveget, ahol arra szükség van (pl. érzékelő helyének megadásához). A szöveg maximum 20 karakter lehet. Ebben a programfázisban az egyes gombok funkciói:
**Alfanumerikus billentyűk**: Amikor a kurzor által jelzett helyen nyomkodunk egy alfanumerikus billentyűt, a gombra nyomtatott karakterek egymás után megjelennek sorrendben és ciklikusan. Addig nyomkodjuk a billentyűt, amíg azt a karaktert nem látjuk a kurzor helyén, amit szeretnénk.

1=ABC, 2= DEF, 3= GHI, 4= JKL, 5= MNO, 6= PQR, 7=STU, 8=VWX, 9=YZ.

A 0 gomb szóközt hoz létre, illetve egy meglév*ő* karaktert töröl.

Ha kiválasztottuk a kívánt karaktert, lépjünk a kurzor nyilakkal a következő karakter helyére.

**Kurzor gombok**: A **FEL** nyíl megnyomásával NAGYBETŰKET, míg a **LE** nyíl megnyomásával kisbetűket tudunk bevinni. A **JOBB** és **BALRA** nyilak a következő/előző karakterre léptetik a kurzort.

**ENTER gomb**: Ha végeztünk a szövegbevitellel, nyomjuk meg az **ENTER**-t a jóváhagyáshoz és a következő lépéshez.

**ESC gomb**: Az **ESC** a művelet megszakítására és az előző oldalra történő visszalépéshez használt.

 $\mathbb{R}$  A gombok további funkciójával kapcsolatban lásd a felhasználói leírás "Kezelőfelület" részét.

 A következ*ő* oldalak a **3. hozzáférési szint** (telepít*ő*i) m*ű*veleteit taglalják. Az 1. és 2. szintek lehetséges m*ű*veletei kapcsán lásd a felhasználói leírást.

## **Szövegbevitel a beépített szótárból:**

A szövegbevitelt megkönnyebbítendő, egy beépített 128 szavas (max. 18 karakter) szótár áll rendelkezésre. Az alfanumerikus gombok valamelyikének megnyomásakor az első azzal a betűvel kezdődő szó kerül beillesztésre, aminek beviteléhez megnyomtuk a gombot. A föl és le nyilak segítségével változtathatjuk ezután a beillesztett szót. **A szótárból való szövegbevitelt a FEL nyíl 3 mp-nél hosszabban történő megnyomásával tudjuk aktiválni, míg az ilyen módú bevitelből való kilépés a LE nyíl 3 mp-nél hosszabb megnyomásával lehetséges.** Amikor a szótárból történő szövegbevitel aktív, a kijelző jobb fölső sarkában a "Szotar BE" felirat látható. A "szótár területen" ekkor a pillanatnyilag kijelölt beillesztendő szó látható, amit a FEL/LE nyilakkal változtathatunk. Nyomjunk meg egy alfanumerikus billentyűt egyszer vagy többször a megfelelő kezdőbetű kiválasztásához, majd a nyilakkal válasszuk ki a nekünk megfelelő szót. Az a szó kerül beillesztésre a "beviteli területre" amelyik azzal egy sorban van éppen. A JOBB/BAL nyilakkal ugorhatunk a következő/előző szó elejére.

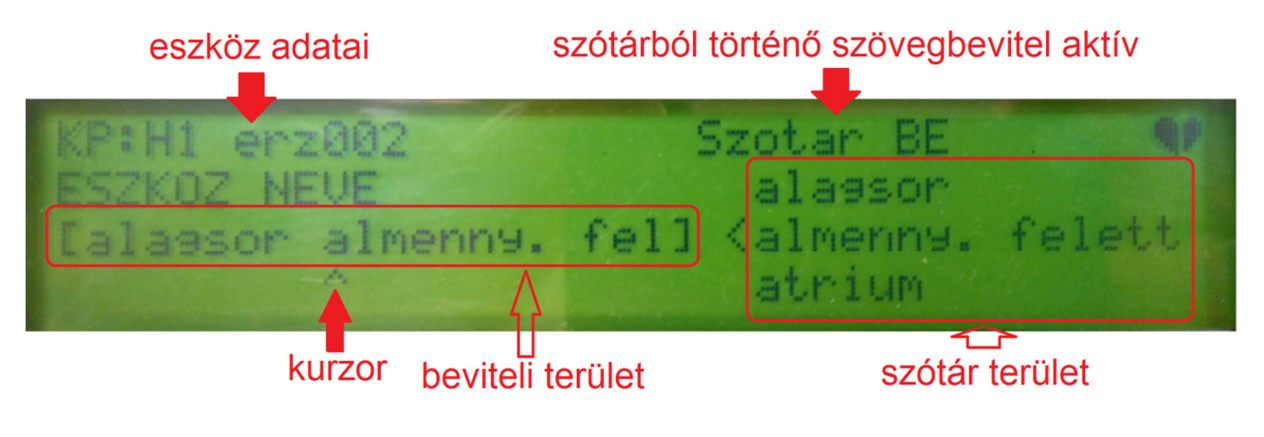

#### **Egyszeres kiválasztás:**

Ez maximum 8 lehetséges opció közül egy kiválasztására szolgál.

**BE** ki

 $\lambda$ 

A kiválasztott opció NAGYBETŰVEL kerül kiemelésre. Egy újabb opció kiválasztása automatikusan megszűnteti a többi opció kiválasztását. Ebben a programfázisban az egyes gombok funkciói:

**Alfanumerikus billentyűk**: Nincs semmilyen funkció.

**Kurzor gombok**: A **FEL** nyíl: nincs funkció;

**LE** nyíl: nincs funkció;

**JOBB** nyíl**:** jobbra viszi a kurzort a következő értékre és a kijelölt értéket kiválasztja; **BALRA** nyíl: balra viszi a kurzort az előző értékre és a kijelölt értéket kiválasztja.

**ENTER gomb**: Ha végeztünk a kiválasztással, nyomjuk meg az **ENTER**-t a jóváhagyáshoz és a következő lépéshez.

**ESC gomb**: Az **ESC** a művelet megszakítására és az előző oldalra történő visszalépéshez használt.

#### **Többszörös kiválasztás:**

Ez maximum 8 lehetséges opció közül egy vagy több kiválasztását teszi lehetővé.

**HET** ked sze csu **PEN SZO**  $\lambda$ 

A kiválasztott opció NAGYBETŰVEL kerül kiemelésre. Ebben a programfázisban az egyes gombok funkciói:

**Alfanumerikus billentyűk**: Nincs semmilyen funkció.

**Kurzor gombok**: A **FEL** nyíl: kiválasztja a kurzor által jelölt opciót; **LE** nyíl: megszűnteti a kijelölést; **JOBB** nyíl**:** jobbra viszi a kurzort a következő értékre; **BALRA** nyíl: balra viszi a kurzort az előző értékre.

**ENTER gomb**: Ha végeztünk a kiválasztással, nyomjuk meg az **ENTER**-t a jóváhagyáshoz és a következő lépéshez.

**ESC gomb**: Az **ESC** a művelet megszakítására és az előző oldalra történő visszalépéshez használt.

#### **Idő és dátum:**

Az idő és dátum beállítása a következőképpen történhet:

oo:pp:ss nn:hh:ee  $\lambda$ 

[óra:perc:másodperc nap:hónap:év]

A fenti az alapértelmezett kijelzési mód. Lehetőség van egy alternatív kijelzési mód választására is, ez az alábbi:

oo:pp:ss hh:nn:ee

Ebben a programfázisban az egyes gombok funkciói:

**Alfanumerikus billentyűk**: A dátum és idő beviteléhez használhatóak.

**Kurzor gombok**: A **FEL** nyíl: kiválasztja a az idő/dátum megjelenítési módját; **LE** nyíl: kiválasztja a az idő/dátum megjelenítési módját; **JOBB** nyíl**:** jobbra viszi a kurzort a következő értékre; **BALRA** nyíl: balra viszi a kurzort az előző értékre.

**ENTER gomb**: Ha végeztünk a kiválasztással, nyomjuk meg az **ENTER**-t a jóváhagyáshoz és a következő lépéshez.

**ESC gomb**: Az **ESC** a művelet megszakítására és az előző oldalra történő visszalépéshez használt.

#### **Szám bevitele:**

Maximum 20 karakternyi számadat bevitele lehetséges (van, ahol csak 3 karakternyit):

 $\begin{bmatrix} \end{bmatrix}$  $\lambda$ 

**Alfanumerikus billentyűk**: A számjegyek beviteléhez használhatóak.

**Kurzor gombok**: A **FEL** nyíl: nincs funkció; **LE** nyíl: nincs funkció; **JOBB** nyíl**:** jobbra viszi a kurzort a következő értékre; **BALRA** nyíl: balra viszi a kurzort az előző értékre.

**ENTER gomb**: Ha végeztünk a kiválasztással, nyomjuk meg az **ENTER**-t a jóváhagyáshoz és a következő lépéshez.

**ESC gomb**: Az **ESC** a művelet megszakítására és az előző oldalra történő visszalépéshez használt.

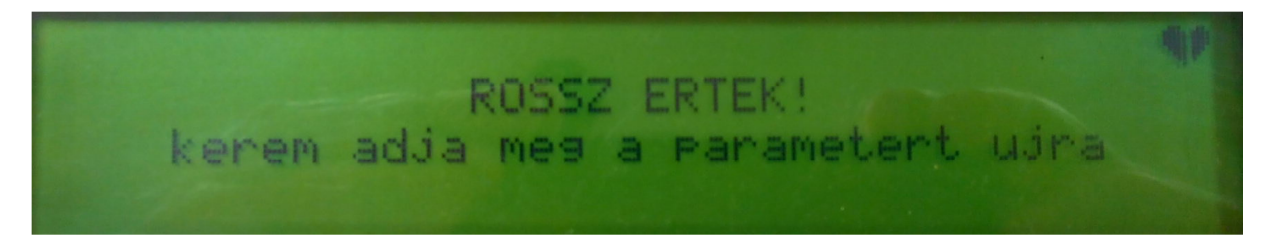

Hibás érték bevitelét a fenti képernyővel jelzi a központ.

 $\mathbb{R}$  A rendszer programozása során mindig annak a beviteli módnak a felülete aktiválódik, amelyik az adott programfázisban szükséges.

## **Főoldal – belépés a rendszerbe**

Miután a központot áram alá helyeztük, elsőként nyelvet kell választanunk. majd miután ezt megtettük, a főoldalt láthatjuk (a főoldal két "fele" között a 4-es gomb megnyomásával tudunk váltani). Ezt szemlélteti a következő ábra:

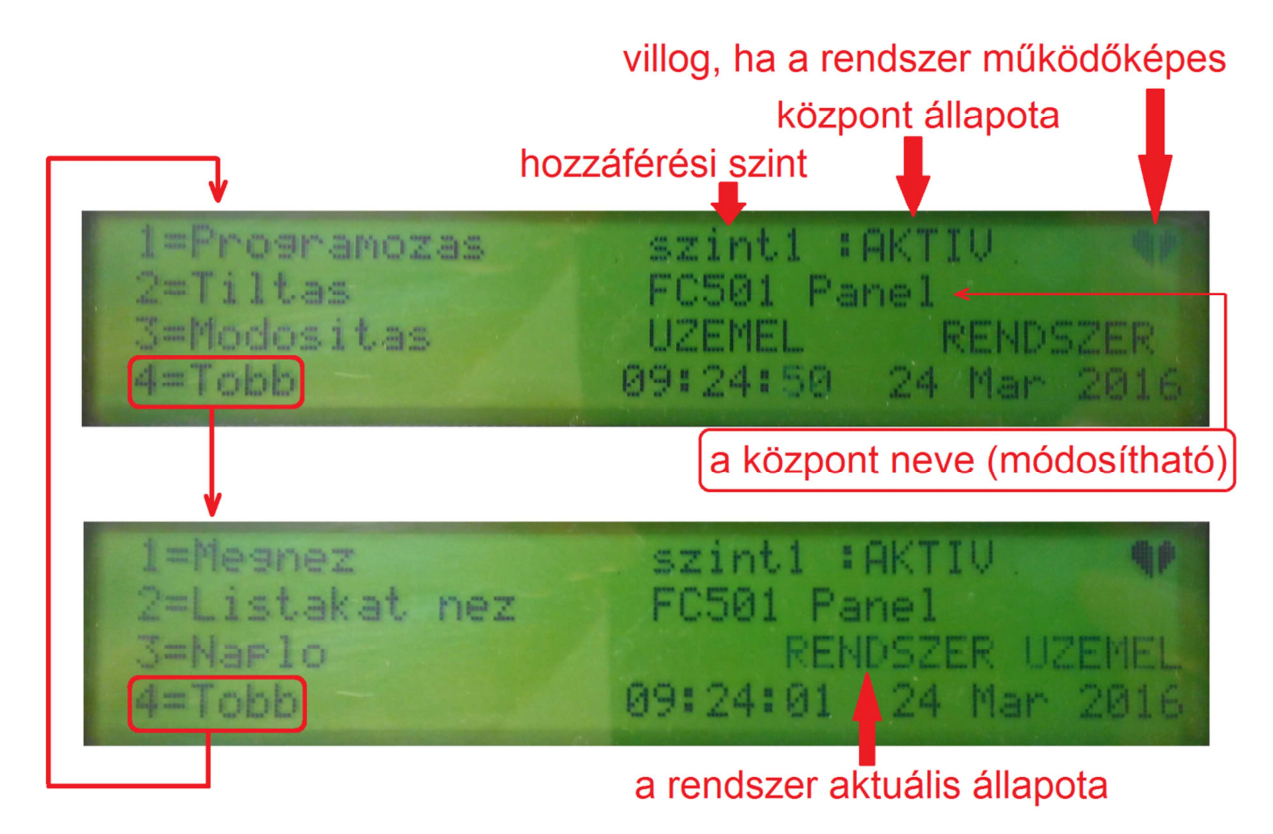

**Alfanumerikus billentyűk**: Az **1**-es gomb a "Programozas" vagy a "Megnez" menübe léptet be minket.

A 2-es gomb a "Tiltas" vagy a "Listakat nez" menübe léptet;

a 3-as gomb a "Modositas" menübe visz, vagy az eseménynaplót láthatjuk vele.

A **4**-es gomb az 1-3 gombok funkcióját változtatja.

A menürendszerrel kapcsolatban lásd a korábbi, 15. ábrát.

**Kurzor gombok**: A **FEL** nyíl: a kijelző háttérvilágításának fényerejét növeli; **LE** nyíl: a kijelző háttérvilágításának fényerejét csökkenti; **JOBB** nyíl**:** a kijelző kontrasztját növeli; **BALRA** nyíl: a kijelző kontrasztját csökkenti.

**ENTER gomb**: Nincs funkció.

**ESC gomb**: Az **ESC** kiléptet a főoldalról a képernyővédőhöz vagy az eseményvezérelt oldalakhoz, ha vannak. 3 másodpercnél hosszabban nyomva az ESC-et a központ visszatér 1-es hozzáférési szintre.

 Amikor a központ megkezdi a normál m*ű*ködést és 30 másodpercig nem nyomkodjuk, a kijelz*ő*n megjelenik a képerny*ő*véd*ő* oldal. A f*ő*oldallal kapcsolatos további információkért lapozzuk föl a felhasználói leírást.

#### **Jelszó megadása**

A főoldalon a "Programozas" menüt választva a központ kéri a telepítői jelszót, hogy 3-as hozzáférési szintre tudjon lépni. **Az alapértelmezett telepítői jelszó a 00000.** Minden megadott értéket "\*"-al takar ki a központ.

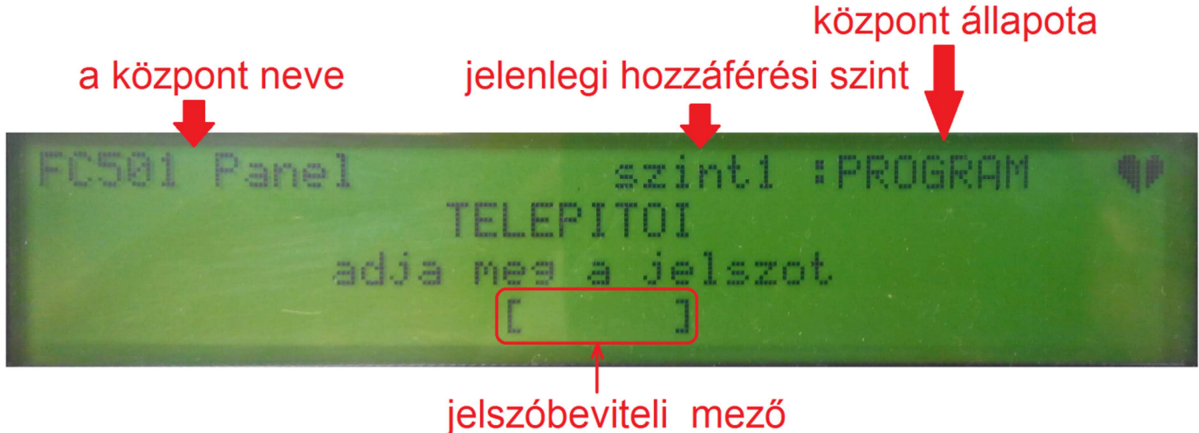

**Alfanumerikus billentyűk**: A jelszó számjegyeinek beviteléhez használhatóak.

**Kurzor gombok**: A **FEL** nyíl: nincs funkció; **LE** nyíl: nincs funkció; **JOBB** nyíl**:** nincs funkció; **BALRA** nyíl: nincs funkció.

**ENTER gomb**: Beviszi a jelszót és elindítja a jelszó ellenőrzési eljárást. Ha a jelszó rossz, vagy hiányos, a következő oldal jelenik meg a kijelzőn:

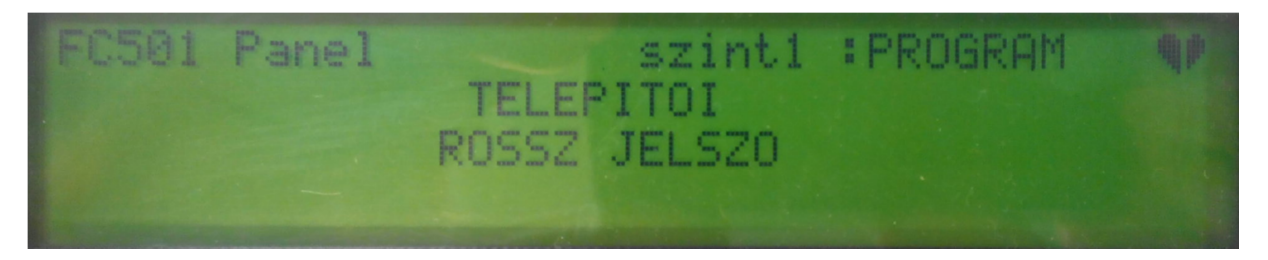

Az előző oldalhoz való visszatéréshez nyomjuk meg az ESC-et vagy várjunk 5 másodpercet.

**ESC gomb**: Röviden nyomva: megszakítja a jelszó bevitelt és a felhasználói felület visszaugrik az előző oldalra. Hosszan nyomva: törli a digiteket, elölről tudjuk kezdeni a jelszó megadását..

#### **Programozás menü**

A főoldalon a "Programozas" menüt választva (**1**-es gomb) és a helyes telepítői jelszó megadása után léphetünk be a rendszer programozását lehetővé tevő menübe. Az egyes gombok funkciói a menüponton belül:

**Alfanumerikus billentyűk**: Az egyes számgombokkal választhatunk a különböző programozási lehetőségek közül.

**0** = **T.jelszo**; a telepítői jelszó megváltoztatását teszi lehetővé.

**1** = **Auto**; elindítja a hurokeszközök és RS-485 eszközök (csak a távkezelők) automatikus keresését és rendszerbe léptetését.

- **2** = **Eszkoz**; elindítja a hurokeszközök programozását.
- **3** = **Zona**; elindítja a zónák programozását.
- **4** = **Kimenet**; elindítja a központ kimeneteinek programozását.
- **5** = **Halozat**; elindítja az RS-485 hálózaton az FC500MFI modulok programozását.
- **6** = **Atcimz.**; elindítja a hurokeszközök átcímzését és átprogramozását lehetővé tevő programfázist.
- **7** = **USB**; betölti az USB pendrájv műveletekkel kapcsolatos oldalt.

**8** = **Rendszer**; elindítja a rendszer általános beállításainak módosítását lehetővé tevő programfázist.

**9** = **Gyari v.**; visszatölti a gyári alapértékeket.

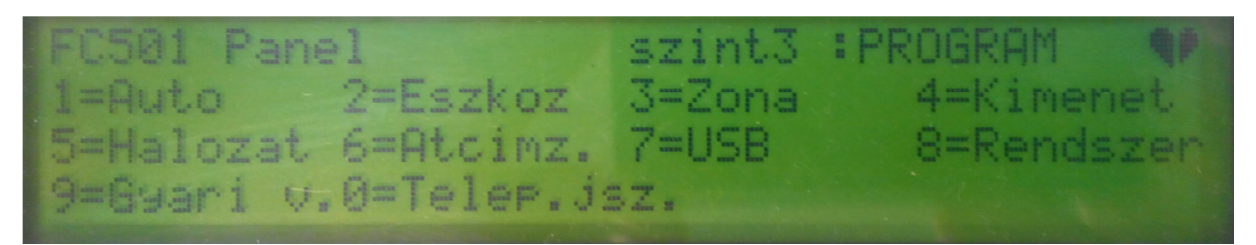

**Kurzor gombok**: A **FEL** nyíl: nincs funkció; **LE** nyíl: nincs funkció; **JOBB** nyíl**:** nincs funkció; **BALRA** nyíl: nincs funkció.

**ENTER gomb**: Nincs funkció.

**ESC gomb**: Az **ESC** a menüből való kilépésre (vissza a főoldalra) szolgál.

#### **0 – T.jelszo menü**

A "Programozas" menüben a **0**-ás gombbal léphetünk a telepítői jelszavak módosítására szolgáló almenübe. Az alapértelmezett telepítői jelszó a 00000; jelszó megadáskor minden bevitt digitet "\*"-gal takar ki a központ.

 A telepít*ő*i és felhasználói jelszavakkal kapcsolatos információkért lapozzunk a 72. oldalra.

**Alfanumerikus billenytűk**: A jelszó számjegyeinek (5 digit) beviteléhez használhatóak. Az 1. telepítő jelszava mindenképpen **0**-val kezdődik, a második telepítő jelszava pedig mindenképpen **9**-cel, a többi digiten lévő szám tetszőlegesen változtatható. Ez az első digit

 A központ ellen*ő*rzi az azonosító digit helyességét; ha rosszat próbálunk megadni (0-án és 9-en kívül mást) akkor egy hibára figyelmeztet*ő* hangot ad.

azonosítja a telepítőt a rendszerben.

**Kurzor gombok**: A **FEL** nyíl: nincs funkció; **LE** nyíl: nincs funkció; **JOBB** nyíl**:** nincs funkció; **BALRA** nyíl: nincs funkció.

**ESC gomb**: Röviden nyomva: megszakítja a jelszó bevitelt és a felhasználói felület visszaugrik az előző oldalra. Hosszan nyomva: törli a digiteket, elölről tudjuk kezdeni a jelszó megadását.

**ENTER gomb**: Beviszi a jelszót és elindítja a jelszó ellenőrzési eljárást.

Annak érdekében, hogy ne legyen a rendszerben duplikált jelszó (két különböző telepítő/felhasználó azonos jelszóval) a felhasználók és a telepítők jelszavai kötelezően egy adott számjeggyel kezdődnek. Ily módon az első számjegy egyben a telepítő/felhasználó azonosítására is szolgál.

Az 1. felhasználóhoz tartozó kezdő digit: 1.

- A 2. felhasználóhoz tartozó kezdő digit: 2.
- A 3. felhasználóhoz tartozó kezdő digit: 3.
- A 4. felhasználóhoz tartozó kezdő digit: 4.
- A 5. felhasználóhoz tartozó kezdő digit: 5.
- A 6. felhasználóhoz tartozó kezdő digit: 6.
- A 7. felhasználóhoz tartozó kezdő digit: 7.
- A 8. felhasználóhoz tartozó kezdő digit: 8.

Az 1. telepítőhöz tartozó kezdő digit: 0.

A 2. telepítőhöz tartozó kezdő digit: 9.

#### **1 – Auto menü (automatikus eszközkeresés és beléptetés)**

A "Programozas" menüben az 1-es gombot megnyomva elindul a hurokeszközök keresése, regisztrációja és rendszerbe léptetése. Ezeken kívül az RS-485 hálózaton a távkezelők regisztrálása is megtörténik. Az Auto beolvasás (eszközregisztráció) három fázisból áll: 1 - auto keresés, beolvasás; 2 – auto címzés (ha az eszközöket nem címeztük meg telepítéskor); 3 – eszköz lokalizáció (lásd a további oldalakon).

 Az automatikus eszközkeresést és beléptetést a telepítés során és kés*ő*bb a hurokeszközök módosulása esetén kell futtatni.

L<sup>ES</sup> Az automatikus eszközkeresés csak akkor indul el, ha minden hurokhibát megsz*ű*ntettünk (szakadás, rövidzár, zajosság).

Ebben a programfázisban az egyes gombok funkciói:

**Alfanumerikus billentyűk**: Nincs funkció.

**Kurzor gombok**: A **FEL** nyíl: nincs funkció; **LE** nyíl: nincs funkció; **JOBB** nyíl**:** nincs funkció; **BALRA** nyíl: nincs funkció.

**ENTER gomb**: nincs funkció.

**ESC gomb**: Az **ESC** a művelet megszakítására és az előző oldalra történő visszalépéshez használt.

 $a)$ HUROK ESZKOZOK REGISZTRALASA **KEREM UARJON** Ha az auto eszközkeresés különbségeket talál, a következő oldalt mutatja,  $\mathbf{b}$ ellenkező esetben a c)-t Kulonbseseket talaltam! Uj konfiguracio Uj eszkozok hozzaadasa Valtozasok elvetese  $\mathbf{c}$ zona hozzarendeles hurok alaron eszközcimek alapjan nincs hozzarendeles  $\mathbf{d}$ erint 3 Hurt, 2=0K  $Hur.S=0k$ Tauk= 0 kiler ENTER: A hurkok állapotai és az eszközregisztáció eredménye  $e)$ lurok 01 szint3 :AK rzekelok: 003 Modulok **RAR** tatusz:UZEMBEN Osszfo:004mA (200mA MAX)

16. ábra: automatikus eszközkeresés és regisztráció

#### **Automatikus zóna hozzárendelés:**

A központ képes a talált érzékelőket, kézi jelzésadókat, modulokat automatikusan zónákba sorolni. Az ehhez használt sémára rákérdez a központ az eszközregisztráció során

 Ez a funkció képes zónába sorolni a regisztrált eszközöket, és meghatározni az els*ő* indító zónát a modulok összes kimeneti csatornája számára.

(lásd 16/c ábra).

Zóna hozzárendelés hurok alapon:

Az összes eszköz az 1. hurkon az 1. zónába lesz sorolva; az összes eszköz a 2. hurkon a 2. zónába, az összes eszköz a 3. hurkon a 3. zónába lesz sorolva.

Zóna hozzárendelés eszközcímek alapján:

A 01 – 16 címek az 1. zónába lesznek sorolva, a 17 – 32 címek a 2. zónába lesznek sorolva, a 33 – 48 címek a 3. zónába lesznek sorolva, a 49 – 64 címek a 4. zónába lesznek sorolva, a 65 – 80 címek az 5. zónába lesznek sorolva, a 81 – 96 címek a 6. zónába lesznek sorolva, a 97 – 112 címek a 7. zónába lesznek sorolva, a 113 – 128 címek a 8. zónába lesznek sorolva.

Nincs hozzárendelés:

97. oldalakon).

Az összes hurok összes eszköze a #0. zónába (rendszer zóna) kerül.

- Az els*ő* két hozzárendelési módnál a kimeneti eszközök (hangjelz*ő*k, hang-, fényjelz*ő*k, szirénavezérl*ő* modulok és egyéb modulok kimeneti csatornái) indító zónái megegyeznek azzal zónával, amelybe a kimeneti eszköz is tartozik. (Tehát a 2. zónában lév*ő* kimeneti modul a 2. zónából érkez*ő* riasztásokra fog aktiválódni.)
- A már címzett (1-128) eszközök esetében a zóna hozzárendelés a fent bemutatott módon m*ű*ködik. **Olyan eszközöknél, amik nem lettek el***ő***re fölcímezve, az ESC gomb megnyomása az auto címzés végén a hurok alapú zónahozzárendelést indítja el, míg az ENTER megnyomása az eszközcím alapút** (lásd a táblázatot a 96-

Ebben a programfázisban csak az alfanumerikus gombokat használhatjuk:

**Alfanumerikus billentyűk**: A megfelelő zónahozzárendelési mód kiválasztására szolgálnak az  $1 - 3$  gombok.

#### **"Különbségeket találtam!" üzenet az eszközregisztráció során:**

Ha az eszközregisztáció eredménye eltér a központ aktuális konfigurációjától, a kijelzőn a 16/b ábrán látható üzenet jelenik meg. Ebben a programfázisban az egyes gombok funkciói:

**Alfanumerikus billentyűk**: 1 = elveti a központban lévő konfigurációt és a most regisztrált eszközök által létrehozott konfigurációt menti el.

2 = A központban lévő és a most regisztrált eszközök által létrehozott új konfiguráció közötti különbségek jóváhagyása. Az új eszközök hozzáadódnak, a nem regisztrált eszközök törlődnek a központban lévő konfigurációból. Ez a hurokeszközökre és az RS-485 eszközökre is érvényes.

3 = Az új konfiguráció elvetése és a központban lévő megtartása.

 Ha az 1-es opciót választjuk, az eszközök programozott értékei (a hozzájuk tartozó szöveg kivételével) a gyári alapértékekre állnak vissza. Emiatt az el*ő*z*ő* konfiguráció elveszik.

**Kurzor gombok**: nem használhatóak.

**ENTER gomb**: Nincs funkció.

### **ESC gomb**: Nem használható.

A konfiguráció beállítsa után egy összefoglaló oldalt láthatunk a három hurok állapotáról és az RS-485 hálózaton lévő távkezelőkről (16/d ábra). Ebben a fázisban a következő gombok használhatóak:

#### **Alfanumerikus billentyűk**: Nincs funkció.

**Kurzor gombok**: A **FEL** nyíl: nincs funkció; **LE** nyíl: nincs funkció; **JOBB** nyíl**:** nincs funkció; **BALRA** nyíl: nincs funkció.

**ENTER gomb**: Az ENTER gomb a részletek oldalt aktiválja (16/e ábra). A részletek oldalon a FEL/LE nyilakkal válthatunk a hurkok között.

**ESC gomb**: Az **ESC** kilép a főmenübe.

Amennyiben nem előre címzett érzékelőket talál a rendszer, akkor ezek után elindul az automatikus címzési eljárás.

#### **Automatikus címzési eljárás:**

Az automatikus címzés egy olyan eljárás, mely lehetővé teszi a telepítő számára az eszközök elérését a központról anélkül, hogy korábban, a telepítés során bármilyen előzetes konfigurálást, beállítást hajtanánk rajtuk végre. Ezáltal szükségtelenné válik az FC490ST kézi programozó használata, mivel nem kell a hurokeszközöket előre megcímezni. Ezen kívül az automatikus címzés során lennie kell egy fázisnak, mely során a telepítő megismeri, hogy melyik című eszköz fizikailag az épület melyik helyiségében van (eszköz lokalizáció). Az automatikus címzési eljárás az FC501-es központ esetében az automatikus eszköz keresés és beléptetés során valósul meg, amit a telepítő indít el:

- Nyomjuk meg az 1-es gombot a "Programozas" menübe való belépéshez (alapértelmezett telepítői kód: 00000). A bevitt jelszó minden karakterét egy-egy "\*" takarja ki. - Válasszuk az 1: Auto opciót (lásd korábban).

- Ha nem címzett eszközt talál a központ, akkor felajánlja az auto-címzést, amit az ENTER gomb megnyomásával indíthatunk el.

- A központ ekkor végighalad egy 5 lépésből álló folyamaton, aminek a végén egy összegző oldalt jelenít meg a talált eszközök számával (lásd. 17. ábra). A rendszer ezen a ponton már használható. A következő lépés az eszköz lokalizáció, hiszen ekkor még nem tudhatjuk, hogy melyik című eszköz az épület melyik helyiségében van. Ehhez nyomjuk meg az ENTER-t. (Amennyiben az ESC-el kilépünk, hibaüzeneteket kapunk nem címzett eszközökről.) Gyári alapértelmezettként minden eszköz címe 255. A központ megvizsgálja az eszközök sorozatszámát és kioszt nekik egy címet 1-128-ig. Amennyiben egy eszköznek 255-től különböző címe van, akkor annál az eszköznél nem változtatja meg azt a központ.

Az automatikus címzés csak 2010.után gyártott eszközök esetében m*ű*ködik.

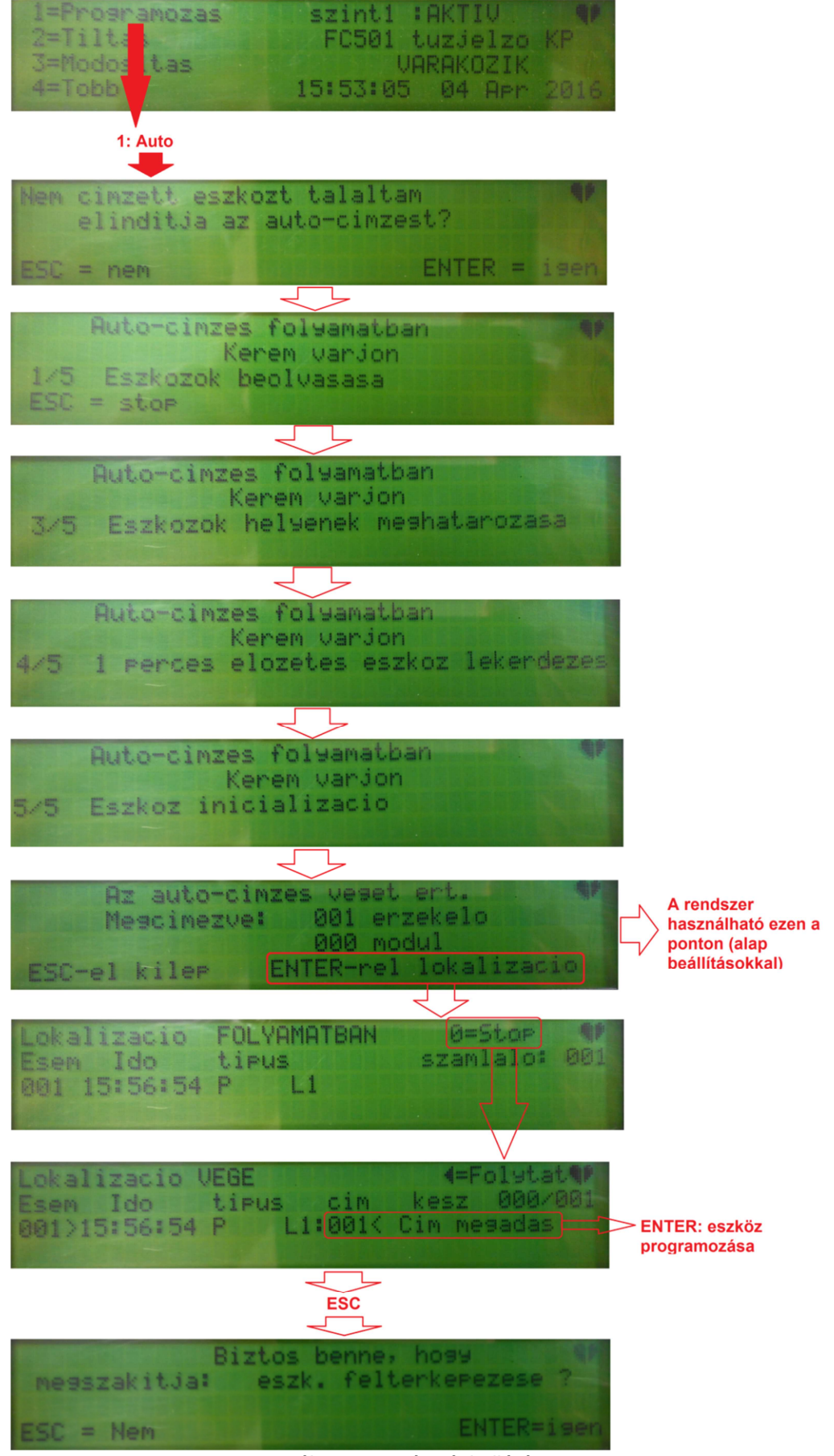

17. ábra: auto-címzési eljárás

## **Eszköz lokalizáció**

Az eszközök helyének meghatározásakor vegyünk magunkhoz egy papírt és írjuk föl, hogy melyik helyiségben melyik érzékelőt/kézi jelzésadót/bemeneti eszközt mikor teszteltük a lokalizáció során. A lokalizáció során az objektum összes érzékelőjét le kell, hogy teszteljük. A tesztek végeztével a központon a 17. ábra szerint a "Lokalizacio FOLYAMATBAN" oldalt látjuk. Itt sorban megjelennek a letesztelt érzékelők, eszközök. Ugyanebbe a listába kerülnek a kimeneti modulok, címezhető szirénák. Az eszközök tesztelésének végén nyomjuk meg a "0" gombot a lokalizáció befejezéséhez. Ekkor lehetőségünk nyílik az eszközök átcímzésére, átprogramozására.

 Az eszköz lokalizáció nem indul el, amíg azonos címmel több eszköz is van a rendszerben (dupla címek).

## **Eszközök átcímzése/programozása**

Itt lehetőségünk lesz a rendszerben lévő eszközök listáját végignézni. Az "Ido" oszlopban láthatjuk, hogy az adott eszközt mikor teszteltük. Ha ebben az oszlopban "egyedi" feliratot látunk, az azt jelenti, hogy az eszközből egyetlen darab van a rendszerben, tehát nem kell tesztelni, mert a telepítő tudia, hogy hol van az eszköz. Ha "aktiv" feliratot látunk az "Ido" oszlopban, az azt jelöli, hogy a kimeneti eszközünk kimenetét elindította (aktiválta) a központ. Ez címezhető hangjelző esetében hangjelzéssel, kimeneti modul esetén pedig a modul LEDjének világításával jár. A kimenet addig lesz aktív, míg a listában rajta állunk, vagy a végleges címet meg nem adjuk. Ha feljebb/lejjebb görgetünk, a kimenet inaktiválódik. Bármelyik eszközön is álljunk ebben a listában, amikor a jobb oldalon azt látjuk, hogy "<Cim megadas", az azt jelenti, hogy a számbillentyűkkel megadhatunk egy új címet az eszköznek, ha szeretnénk. Itt azonban oda kell figyelni, mert olyan címet nem fogad el a központ, ami már foglalt. A cím beírása után nyomjuk meg az ENTER-t, hogy a központ rögzítse az új címet. Ekkor a ">programoz" felirat jelenik meg. Nyomjuk meg a jobbra nyilat és az eszköz programozásához jutunk (bővebben később). A listán végighaladva minden eszközt végig tudunk venni végrehajtva a kívánt átcímzést/programozást.

## **2 – Eszköz menü (hurokeszközök programozása)**

Az "Eszkoz" menübe lépve először ki kell választanunk azt a hurkot, amelyiken lévő eszközt szeretnénk beállítani. A jobbra/balra nyilakat használhatjuk, majd nyomjuk meg az ENTER-t (lásd 18./a ábra). A következő oldalon válasszunk címet. Ehhez használhatjuk a jobbra/balra nyilakat, vagy a számgombok segítségével adjunk meg egy címet. Utóbbi esetben a központ a bevitt címhez legközelebb esőre ugrik (lásd.: 18/b. ábra). A kiválasztáshoz az ENTER-t kell megnyomni. Ezt követően az adott eszköztől függően tudunk az eszköz programozásán végighaladni (optikai füstérzékelő esetén lásd 18. ábra c-g. részeit). Ezeknél az eszközspecifikus programozást érintő oldalaknál a bal fölső sarokban megjelennek a kiválasztott érzékelő adatai (hurokszám, cím). Az egyes programfázisoknál használható beviteli módok eltérőek. A különböző eszközöknél előforduló programoldalakról lásd a következő táblázatot. (Az aláhúzott részek az alapértelmezett értékek.) Amennyiben egy adott programoldalon megtettük a szükséges beállítás(oka)t, nyomjunk ENTER-t a következő oldalra lépéshez.

A fenti műveletek megszakításához és a visszalépéshez nyomjuk meg az ESC-et, amennyiben nem szeretnénk folytatni az eszköz programozását.

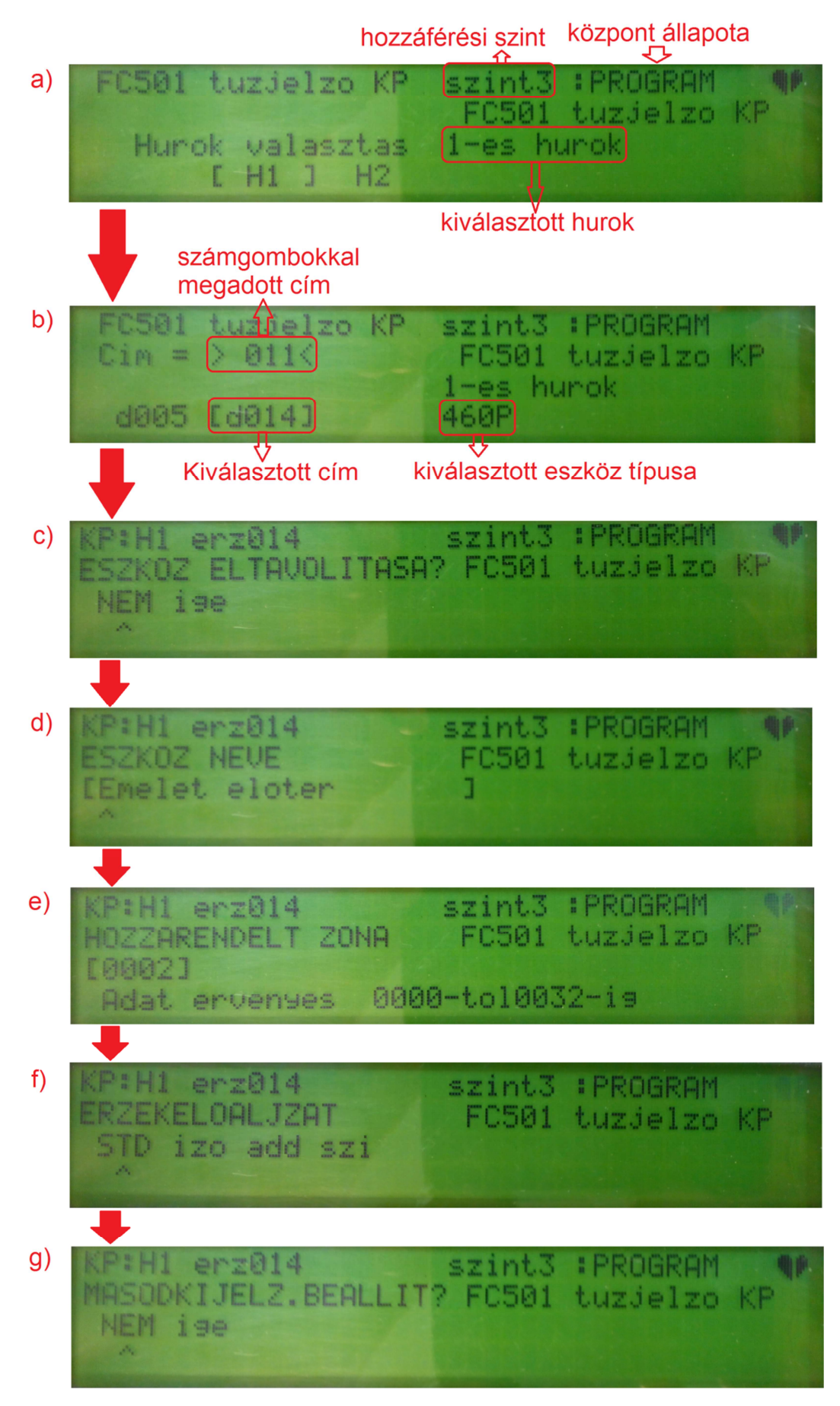

18. ábra

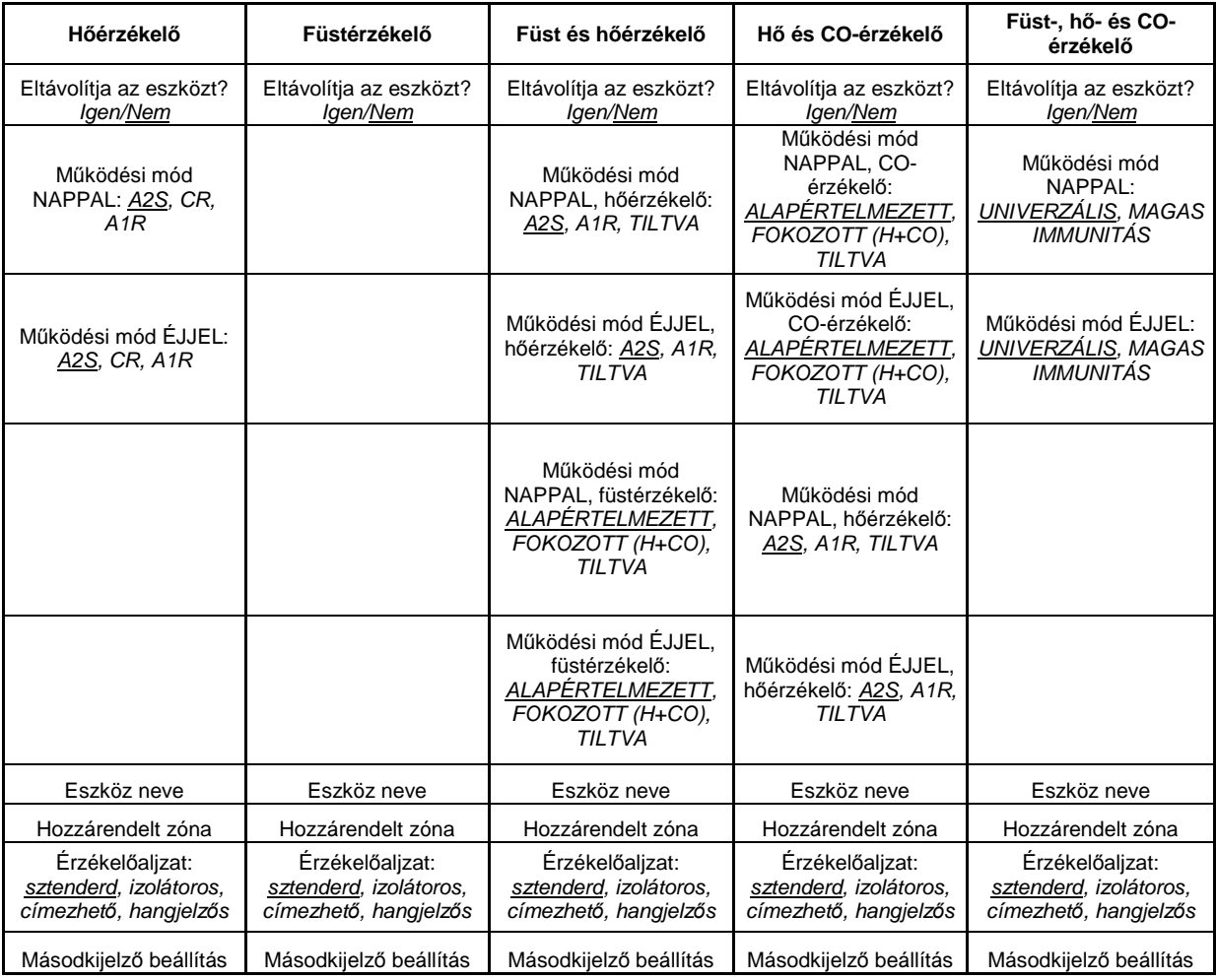

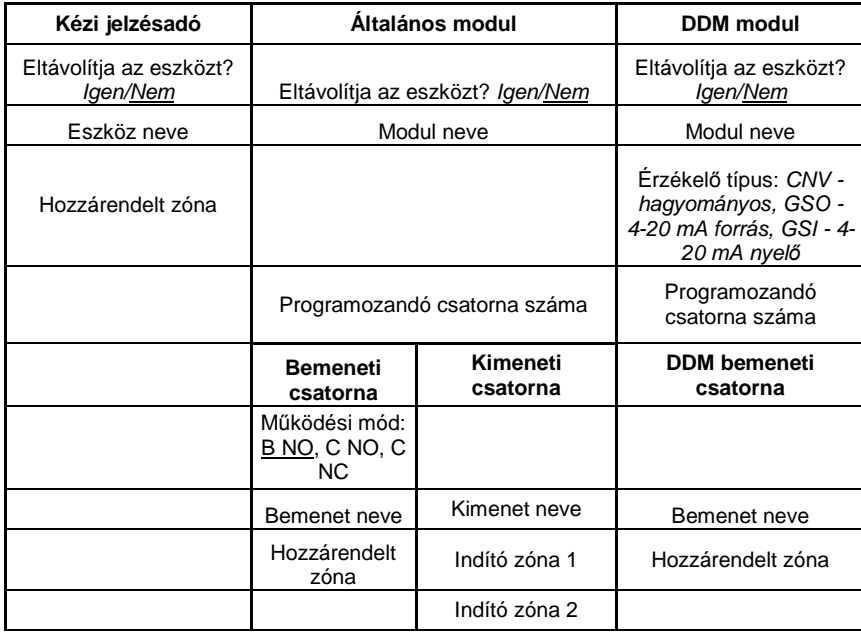

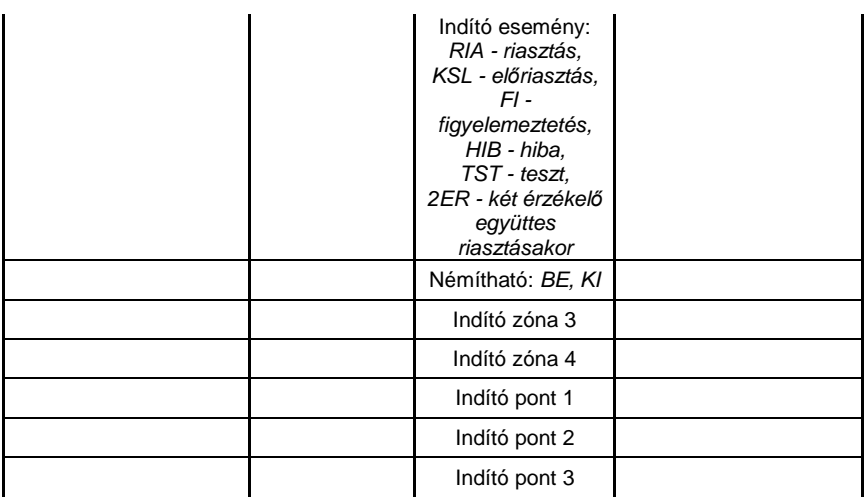

## **3 – Zóna menü (zónák programozása)**

A "Zona" menüben a rendszer zónáinak programozását végezhetjük el (lásd. 19. ábra).

**Alfanumerikus billentyűk**: Segítségükkel adhatjuk meg a programozni kívánt zóna számát.

**Kurzor gombok**: A **FEL** nyíl: nincs funkció; **LE** nyíl: nincs funkció; **JOBB** nyíl**:** a következő zónát választja ki; **BALRA** nyíl: az előző zónát választja ki.

**ENTER gomb**: Elfogadja a zóna beállított értékét és a következő programoldalra lép.

**ESC gomb**: Az **ESC** törli az eljárást és az előző oldalra lép.

#### **Zóna sétatesztben**

A zónaszám megadása után lehetőségünk van a zónát, vagy egyes elemeit sétatesztbe tenni. Az alábbi lehetőségek közül választhatunk:

- KI: a zónát nem helyezzük sétatesztbe.
- MND: a zóna összes érzékelőjét és kézi jelzésadóját teszt módba kapcsolja. Ezek ekkor nem generálnak riasztást, hanem aktiválásuk TESZT állapotot idéz elő.
- ERZ: a zóna összes érzékelőjét teszt módba kapcsolja. Ezek ekkor nem generálnak riasztást, hanem aktiválásuk TESZT állapotot idéz elő.
- KEZ: a zóna összes kézi jelzésadóját teszt módba kapcsolja. Ezek ekkor nem generálnak riasztást, hanem aktiválásuk TESZT állapotot idéz elő.

Ha egy zónát/részeit sétatesztbe helyezünk, azt a központon a  $\overline{\mathbb{Q}}$  LED világítása jelzi. Egyszerre több zónát is teszt üzemmódba tehetünk. Ebben a programfázisban használható gombok:

#### **Kurzor gombok**: A **FEL** nyíl: nincs funkció;

**LE** nyíl: nincs funkció;

**JOBB** nyíl**:** a következő opciót (KI mnd erz kez) választja ki; **BALRA** nyíl: az előző opciót (KI mnd erz kez) választja ki.

# Adjuk meg a progamozni kívánt zóna számát

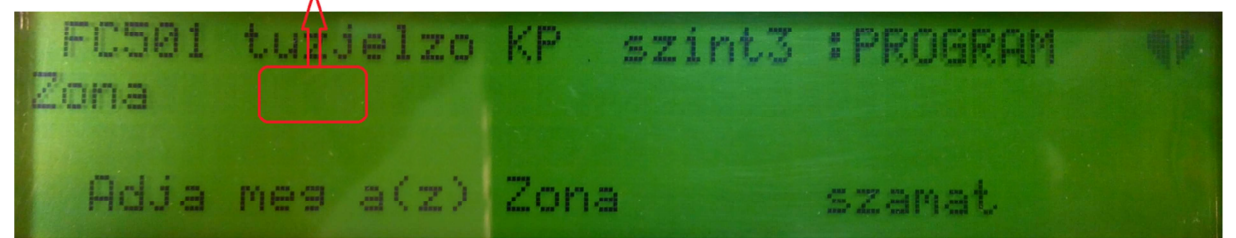

Ha akarjuk, sétatesztbe tehetjük a zóna egészét/csak az érzékelőket/csak a kézi jelzésadókat

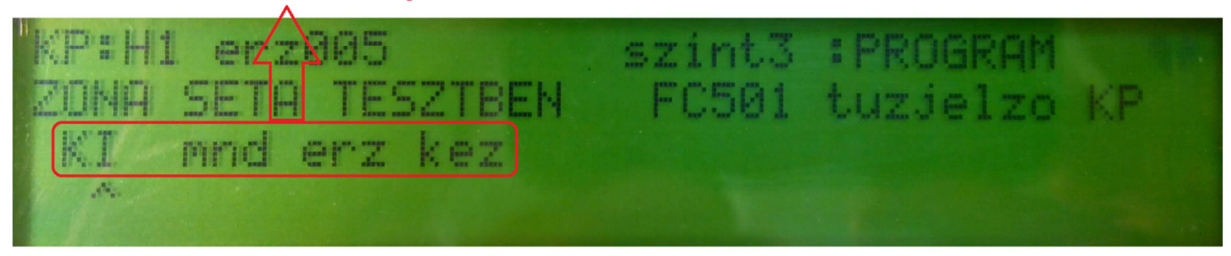

Jelzés verifikáció ki/bekapcsolása a zónában lévő füstérzékelőknél

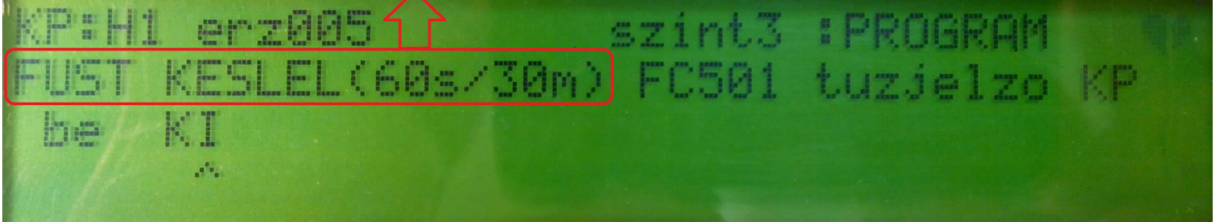

# Előriasztás be/kikapcsolása

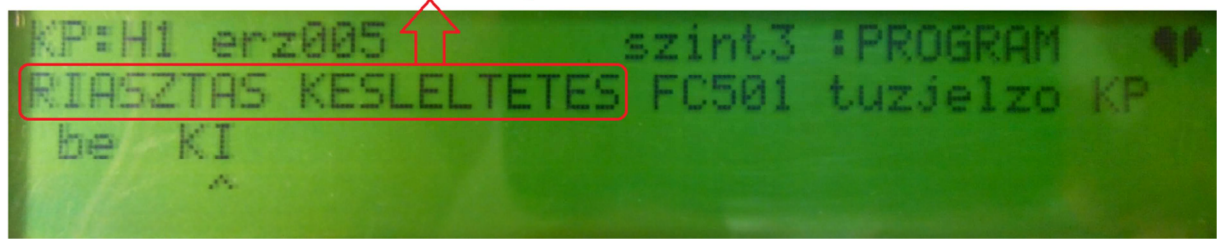

19. ábra: zóna programozás

**ENTER gomb**: Elfogadja a zóna beállított értékét és a következő programoldalra lép.

**ESC gomb**: Az **ESC** törli az eljárást és az előző oldalra lép.

## **Jelzés verifikáció (FUST KESLEL):**

Minden zónánál beállítható a füstérzékelők jelzésének verifikációja a következők szerint:

Amikor a füstkoncentráció eléri a riasztási küszöbszintet, a központ nem ad jelzést egyáltalán és nem kerül riasztási állapotba, hanem:

- 60 mp múlva újra lekérdezi az érzékelőt. Ha ekkor is a riasztási küszöbszint feletti a füstkoncentráció, csak akkor kerül riasztási állapotba a központ.

- Ha 30 másodpercen belül egy másik érzékelő is küszöbszint feletti koncentrációt mér, vagy aktiválnak egy bemeneti eszközt (kézi jelzésadó, bemeneti modul) ugyanebből a zónából, akkor a központ riasztási állapotba kerül.

Ebben a programfázisban használható gombok:

**Kurzor gombok**: A **FEL** nyíl: nincs funkció; **LE** nyíl: nincs funkció; **JOBB/BALRA** nyíl**:** a BE/KI állapotot választja ki;

**ENTER gomb**: Elfogadja a zóna beállított értékét és a következő programoldalra lép.

**ESC gomb**: Az **ESC** törli az eljárást és az előző oldalra lép.

#### **Előriasztás (RIASZTAS KESLELTETES):**

Minden zónánál beállítható az előriasztás funkció (max. 10 perc). A használható gombok és funkcióik megegyeznek az előző oldalon ismertetekkel.

#### **4 – Kimenet menü (kimenetek programozása)**

A "Kimenet" menüben a központ kimeneteinek programozását végezhetjük el (lásd. 20. ábra). Először a FEL/LE nyilakkal válasszuk ki a kimenet típusát (hangjelző kimenet/open collector kimenet), majd a számgombok segítségével adjuk meg a kimenet számát (01 vagy 02). Mivel az 1. hangjelző kimenet nem programozható, ezért ha ezt választanánk, akkor egy hibaüzenet jelenik meg. Ezt követően haladjunk végig a program oldalakon.

**ENTER gomb**: Elfogadja a kimenet beállított értékét és a következő programoldalra lép, ha a kiválasztott kimenet létezik. Ha nem létező kimenetet szeretnénk programozni, akkor egy hibaüzenetet jelenít meg 5 másodpercig. ("ROSSZ ERTEK! kérem adja meg a paramétert újra")

**ESC gomb**: Az **ESC** törli az eljárást és az előző oldalra lép.

Az egyes programozási lehetőségekről a 20. ábra ad tájékoztatást.

A kimenet kiválasztása után adjuk meg az elnevezését (változtassuk meg, ha szeretnénk) (20./b. ábra).

Amennyiben a 20./c.)-nél az igent választjuk, akkor a az 1. hangjelző kimenettel megegyezően fog viselkedni a kimenet (bármely eszközről érkező riasztásra késleltetés nélkül bekapcsol).

INDITOJEL KIKAPCS.: ha a 20./e.)-nél az igent választjuk, akkor a kimenet aktiválódik, ha bármely eszközt/kimenetet letiltanak a tűzjelző rendszerben. Ekkor a kimenet nem lesz némítható!

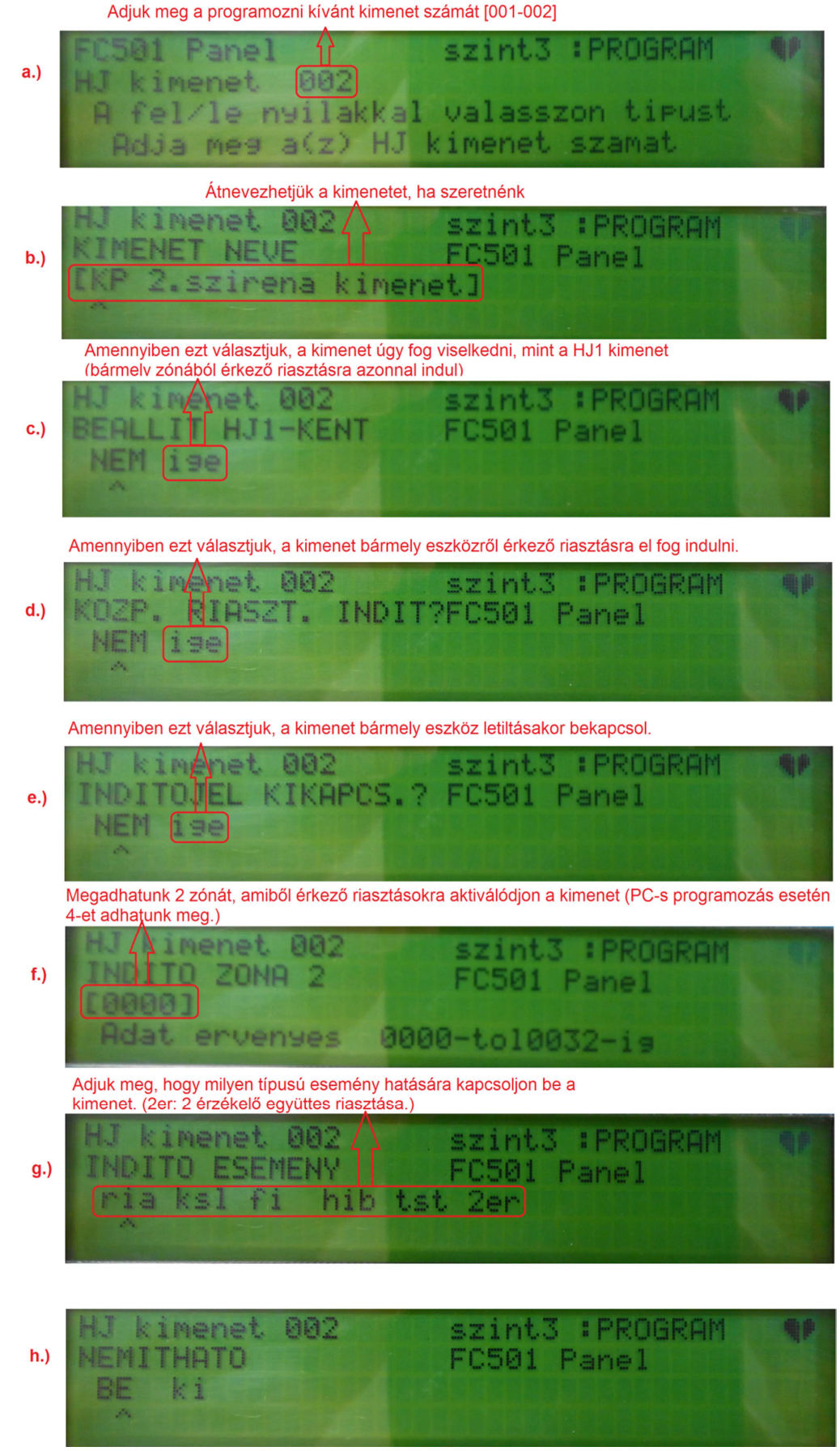

20. ábra: központ kimenet programozása

INDITO ESEMENY: a 20./g.)-nél eldönthetjük, hogy milyen eseményekre induljon a kimenetünk. Itt:

ria: riasztás, ksl: előriasztás, fi: figyelmeztetés, hib: hiba (a rendszerben lévő bármely hiba esetén), tst: teszt, 2er: két érzékelő együttes riasztása esetén ("double knock" az angol terminológiában).

## **5 – Hálózat menü (MFI (multifunkciós interfész) modulok programozása)**

A "Halozat" menüben a központra csatlakoztatott multifunkciós interfész modulokat tudjuk a rendszerbe beléptetni/kiiktatni. A lehetséges négy modult a "Többszörös kiválasztás" (74. oldal) résznél ismertetett módon tudjuk be/kikapcsolni.

 $E^{\text{max}}$  Az FC500MFI modul címének beállításával, használatával, funkcióival kapcsolatban a modul telepítési leírása ad tájékoztatást.

#### **6 – Átcímzés menü (hurokeszközök átcímzése/újraprogramozása)**

Az "Atcimz." menüben a hurokeszközöket tudjuk átcímezni és átprogramozni. Ez egy már működő rendszerrel lehetséges, mivel nem keres új címeket, csak a meglévő hurokeszközöket tudjuk módosítani. Az eljárás nagyon hasonló az automatikus címzés eljárásnál ismertetett átcímzés/átprogramozáshoz azzal a különbséggel, hogy az "Atcimz." menüből indított folyamat nem érinti az eszközök elnevezéseit és zónába sorolását.

 $\mathbb{R}$  Minden eszköz, beleértve az "egyedi" címkéjűeket is az aktivált listába kerül. A csak kimenettel rendelkez*ő* eszközök ugyanúgy viselkednek, mint az automatikus címzés esetében a lokalizációnál: aktívvá válik a kimeneti eszköz, amíg a listában rajta állunk.

Ebben a programfázisban az egyes gombok funkciói:

**Alfanumerikus billentyűk**: Új cím megadásához használhatóak.

**Kurzor gombok**: A **FEL** nyíl: röviden nyomva: a listában való feljebb ugráshoz; hosszan nyomva: a listában való automatikus felfelé lépdeléshez.

**LE** nyíl: röviden nyomva: a listában való lejjebb ugráshoz; hosszan nyomva: a listában való automatikus lefelé lépdeléshez.

JOBB nyíl: a kiválasztott eszköz programozásához. Ekkor az "Eszkoz" menüben megismert módon tudjuk befolyásolni a kiválasztott eszköz működését.

**BALRA** nyíl: a lista görgetéséhez való visszatéréshez.

**ENTER gomb**: A bevitt cím megerősítéséhez, az eszköz átcímzésének végrehajtásához használt..

**ESC gomb**: Az **ESC** az átcímzés/átprogramozás megszakítására és visszalépéshez használt. (Megnyomása esetén a 21./e.) ábra szerinti oldalra jutunk.)

 A lista automatikus fel/legörgetését a FEL/LE nyilak rövid megnyomásával tudjuk leállítani.

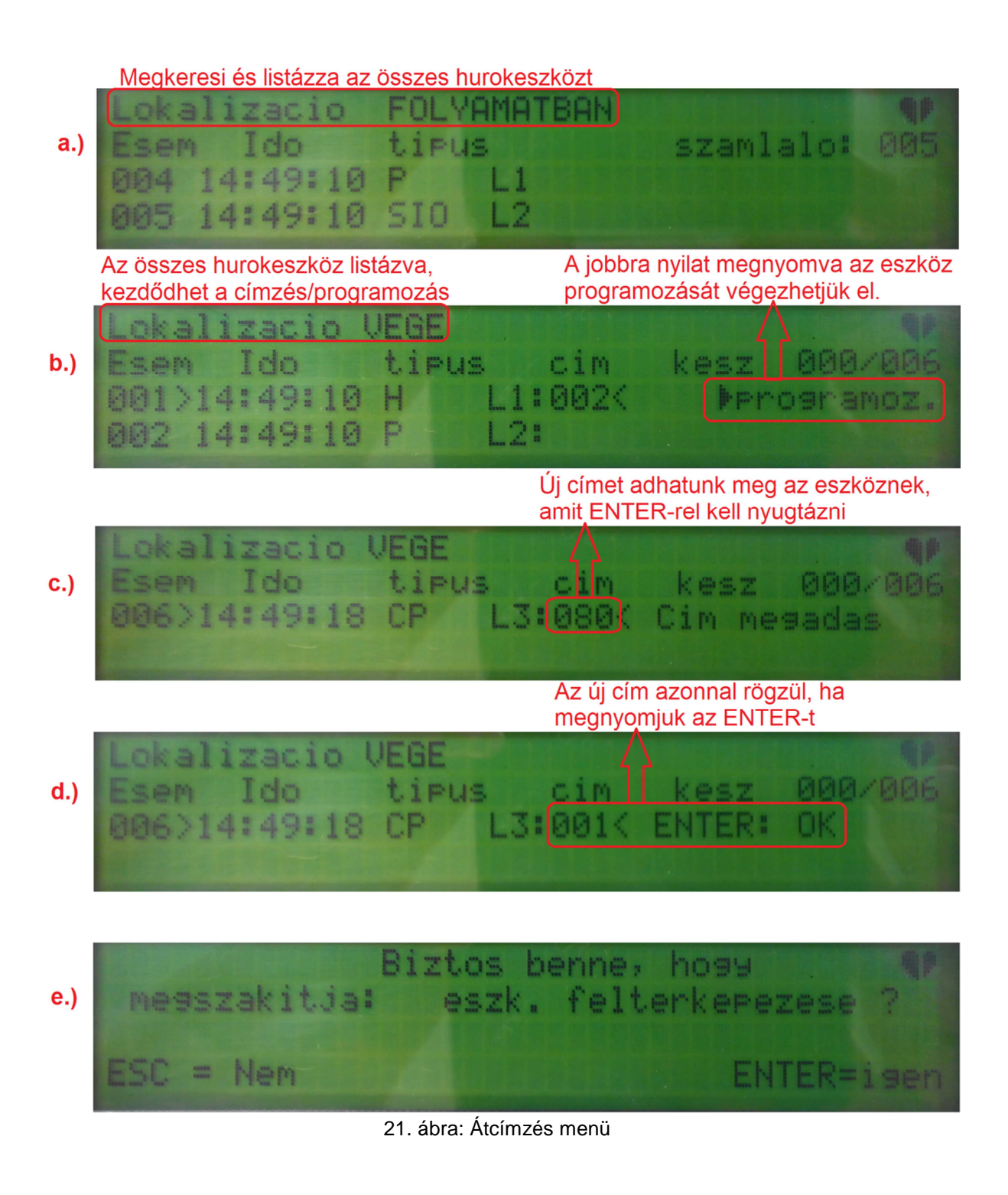

## **7 – USB menü**

Az USB menüben a következő műveleteket hajthatjuk végre:

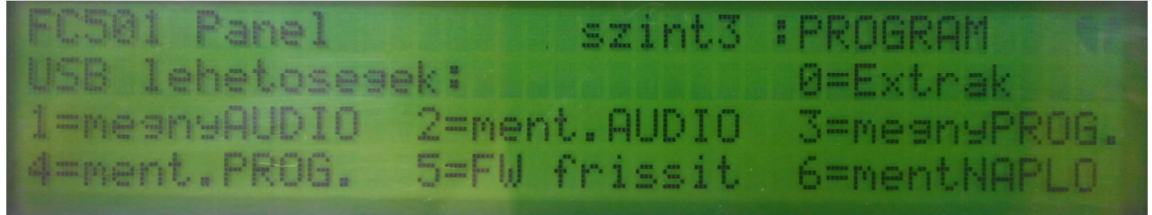

0=Extrak: a pendrájvról az elsődleges/másodlagos nyelvet tölthetjük be a központ memóriájába. 1=megnyAUDIO: a pendrájvról a központ memóriájába másolja a hangüzeneteket, amiket a telefonhívó használ a beállított eseményekhez (lásd. 53. oldal)

2=ment.AUDIO: a központon lévő hangüzeneteket menti a pendrájvra.

3=megnyPROG.: a pendrájvról betölti a központba a programot (ezzel átprogramozzuk a központot, a korábbi program törlődik!).

4=mentPROG.: a központ programját a pendrájvra írja.

5=FW frissit: a központ firmware-jének frissítése pendrájvról.\*

6=mentNAPLO: a központ eseménynaplóját menti a pendrájvra.

隐 (\*) A firmware frissítéshez a firmwarefájlnak a pendrájvon az "F\_fw" mappában kell lennie. A távkezel*ő*(k) és az MFI modul(ok)nem firmware-frissíthet*ő*k pendrájvról.

Ebben a programfázisban az egyes gombok funkciói:

**Alfanumerikus billentyűk**: A fent felsorolt kívánt funkciók elindításához használhatóak.

**Kurzor gombok**: A **FEL** nyíl: nincs funkció. **LE** nyíl: nincs funkció. **JOBB** nyíl**:** nincs funkció. **BALRA** nyíl: nincs funkció.

**ENTER gomb**: nincs funkció.

**ESC gomb**: Az **ESC** gomb kiléptet az USB menüből.

#### **8 – Rendszer menü**

A rendszer menüben a következő műveleteket hajthatjuk végre:

Nyelv választás, Központ azonosító. Központ típus, Akkumulator kapacitás, Éjszakai/nappali mód vagy automatikus, Riasz. kesl. ido (perc) Zónák felülírása.

#### **Nyelv választás**

A központon lévő két nyelv közül választhatunk.

#### **Központ azonosító**

Ez egy négyjegyű azonosító, ami segítségével több FC501-es központ programjait, adatait kezelhetjük ugyanarról az eszközről (pl. ugyanazzal a pendrájvval), mivel a különböző központ azonosítók által a rendszerek megkülönböztethetőek.

#### **Központ típus**

Az FC501 két változata közül tudunk választani (FC501-L és FC501-H). A rendszer működése szempontjából nincs jelentősége.

#### **Akkumulátor kapacitás**

Adjuk meg a központhoz telepített akkumulátorok típusát.

#### **Éjszakai/nappali/automatikus mód**

Válasszuk ki, hogy a rendszer éjszakai vagy nappali módban üzemeljen-e. Ha az automatikus módot választjuk, meg kell adni az üzemmódváltások időpontjait.

#### **Riasz.kesl.ido(perc)**

Előriasztási idő (max. 9 perc). Megegyezik a központhoz beállított előriasztási idővel (lásd. 34. oldalon a keretes kiemelést, valamint az 50. oldalt). Az előriasztási idő és a felderítési idő nem lehet több 10 percnél.

#### **Zónák felülírása**

Ha az igent választjuk, az előbb beállított előriasztási idővel felülírja az összes zóna előriasztási idejét.

Ebben a programfázisban az egyes gombok funkciói:

#### **Alfanumerikus billentyűk**: Nincs funkció.

**Kurzor gombok**: A **FEL** nyíl: nincs funkció. **LE** nyíl: nincs funkció. **JOBB** nyíl**:** a következő opciót választja ki. **BALRA** nyíl: az előző opciót választja ki.

**ENTER gomb**: érvényesíti a kiválasztott opciót és a következő pontra ugrik.

**ESC gomb**: Az **ESC** gomb megszakítja a programozást.

#### **9 – gyári állapotra visszaállítás menüje (Gyari v.)**

Ennek a menüpontnak a segítségével gyári alapértékekre állíthatjuk vissza a központot. (Ez törli a központra rátöltött nyelveket is!) A művelet során a központ rákérdez, hogy valóban szeretnénk-e a visszaállítást, ami minden adatot töröl. Ebben a programfázisban az egyes gombok funkciói:

#### **Alfanumerikus billentyűk**: Nincs funkció.

**Kurzor gombok**: A **FEL** nyíl: nincs funkció. **LE** nyíl: nincs funkció. **JOBB** nyíl**:** nincs funkció. **BALRA** nyíl: nincs funkció.

**ENTER gomb**: elindítja a visszaállítási folyamatot.

**ESC gomb**: Az **ESC** gomb megszakítja a visszaállítást és kilép.

I<sup>S</sup> Ha a központba FC500IP3 modul van telepítve, a gyári állapotra visszaállítás nem fogja érinteni a modul beállításait. Az FC500IP3 modul gyári visszaállítása csak a FireClass Console szoftverrel lehetséges.

## **FC500REP távkezelő címbeállítása**

A távkezelő(k) címének beállítása kizárólag a távkezelőről lehetséges. Miután a távkezelőt csatlakoztatták az FC501 központhoz és a rendszert az első alkalommal táp alá helyezték, az FC500REP ellenőrzi a címének megfelelőségét a rendszerben. Ha a beállított cím helyes, a távkezelő működni fog; ha nem helyes, egy hibaüzenet kíséretében bekéri tőlünk az új címet. Ebben a programfázisban az egyes gombok funkciói:

**Alfanumerikus billentyűk**: segítségükkel megadhatjuk a távkezelő címét (1 számjegy).

**Kurzor gombok**: A **FEL** nyíl: nincs funkció. **LE** nyíl: nincs funkció. **JOBB** nyíl**:** nincs funkció. **BALRA** nyíl: nincs funkció.

**ENTER gomb**: jóváhagyja és beállítja a bevitt címet.

**ESC gomb**: Az **ESC** gomb megszakítja a visszaállítást és kilép.

I<sup>S</sup> Ha a valamiért rossz címet adnánk meg, a rendszer hibaüzenetet generál. Ekkor az ESC gomb megnyomása után új címet adhatunk meg.

## **Gyors üzembehelyezési leírás**

Ebben a részben a rendszer gyors üzembe helyezéséről olvashat. Ha a hurkok kiépültek, ellenőrzésre (+ és – erek között > 2 MΩ; a hurokellenállás a pozitív és negatív ér két vége között az FireClass Console-ban kapott érték körüliek, valamint az árnyékolás és a + és – erek között is több, mint 2 MΩ-ot mérünk), majd ezt követően az érzékelők telepítésre kerültek, akkor megkezdhetjük a rendszer élesztését. Ehhez kössük be a hurkokat a központba, majd helyezzük táp alá a központot (győződjünk meg előtte, hogy a földelés megfelelően be van kötve).

#### **Az üzembe helyezés menete:**

**1.** Az első tápra adást követően a központ firmware-je ellenőrzi, hogy pár alapvető beállítás a rendszerrel kapcsolatban programozva van-e és elérhető. Ezek:

- $\triangleright$  Kiválasztott nyelv,
- Központ azonosító,
- Központ típusa (FC501-H, FC501-L),
- Akkumulátorok kapacitása (7A, 12Ah, 38 Ah)

**2.** Miután a fentiek ellenőrzésre kerültek, állítsuk be a dátumot és időt (Módosítás menü). Ez a lépés azért szükséges, hogy a naplóba értelmezhető adatok kerüljenek.

Ezen a ponton a központ elkezdi a rendszer inicializáció befejezését és ellenőrzi a hurkok integritását. Nem indítja viszont el a hurokeszközök keresését és az auto-címzést, valamint az azonos című eszközök keresését.

 Megjegyzés: a központ ebben a fázisban 4 vezetékes (zárt) hurok kábelezésre van konfigurálva. Ha kétvezetékes kábelezést használunk, akkor hibaüzenetet fogunk kapni szakadt hurkokról.

Ennek az első inicializálási fázisnak a végén a főmenübe kerülünk.

**3.** Lépjünk be a Programozas menübe az **1**-es gomb megnyomásával.

**4.** Adjuk meg a telepítői jelszót (00000).

**5.** Az 1-es gomb megnyomásával indítsuk el az automatikus hurokeszköz-beolvasást.

A központ elkezdi beolvasni a hurkokon lévő eszközöket. Ez a folyamat három fázisra tagolódik:

- 1. Auto keresés, beolvasás,
- 2. Auto címzés (ha nem címeztük fel az eszközöket a kézi címzővel),
- 3. Eszköz lokalizáció.

Meg lehet állítani a programozást bármely fázis végén. Az eredmény különböző lesz. A három programfázisról részletesen ebben a leírásban olvashat (79., 82. és 84. oldalaktól).

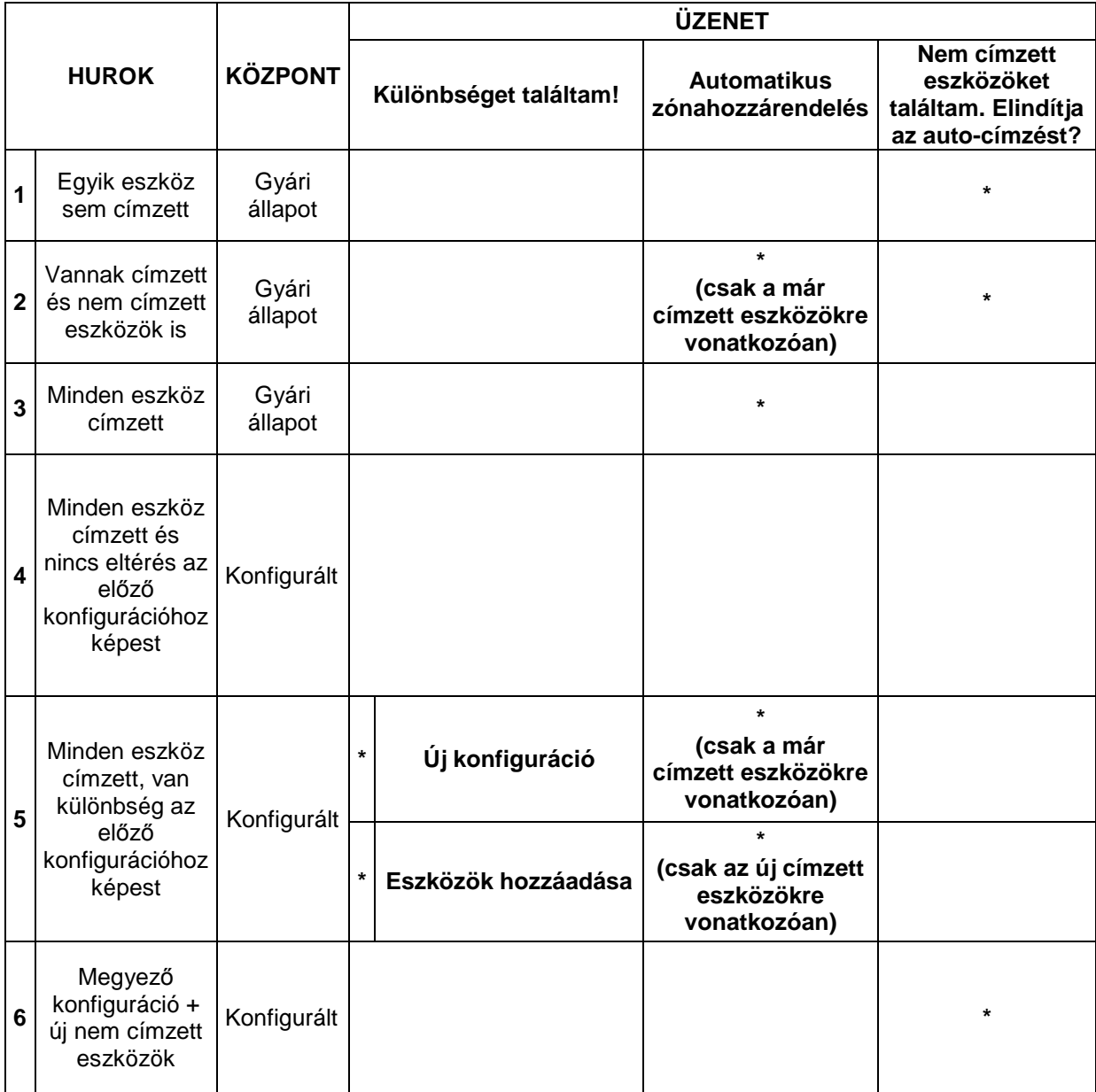

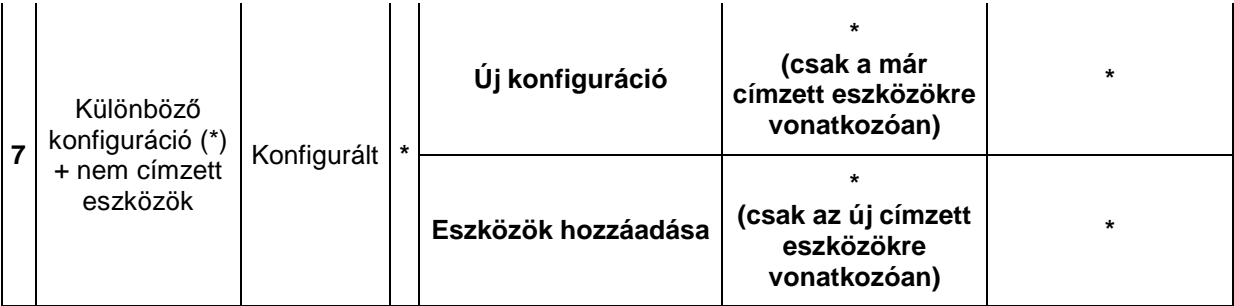

A táblázat az üzenetek fajtáit és a releváns műveleteket ábrázolja a beolvasási eljárás során. A "**\***" jel azt szimbolizálja, hogy az üzenet megjelenítésre kerül és a releváns művelet végrehajtásra került.

A három fázison végighaladva egy működő rendszert kapunk.

#### **Rendszer alapbeállítások**

#### **Zóna hozzárendelés**

Azért, hogy egy hagyományos rendszer felépítését utánozza, a beolvasott és regisztrált eszközök automatikusan zóná(k)ba lesznek sorolva (ha engedélyezzük). Két lehetséges forgatókönyv létezik:

- 1. Az automatikus címzés végén kilépünk anélkül, hogy az eszköz lokalizációt lefuttatnánk. Ekkor:
	- Minden eszköz az 1. hurkon az 1-es zónába lesz sorolva.
	- Minden eszköz a 2. hurkon a 2-es zónába lesz sorolva.
	- Minden eszköz a 3. hurkon a 3-as zónába lesz sorolva.
- 2. Az eszköz lokalizációció végeztével. Ekkor:
	- Az 1-16 című eszközök az 1-es zónába,
	- a 17-32 című eszközök a 2-es zónába,
	- a 33-48 című eszközök a 3-as zónába,
	- a 49-64 című eszközök a 4-es zónába,
	- a 65-80 című eszközök az 5-ös zónába,
	- a 81-96 című eszközök a 6-os zónába,
	- a 97-112 című eszközök a 7-es zónába,
	- a 113-128 című eszközök a 8-as zónába

lesznek sorolva.

Ha egy eszköznek nincs címe (nem címeztük meg az FC490ST kézi címzővel vagy az autocímzéssel), nem lesz zónába sorolva (0-ás zónában marad).

A fenti zónakiosztás a kimeneti eszközök csatornáira (szirénavezérlő modulok, címezhető szirénák, kimeneti modulok és ki/bemeneti modulok kimeneti csatornái) is vonatkoznak, mint indító zónák (pl. egy modul, ami az 1-es zónában van, az 1-es zónából érkező jelzésekre indítja a kimeneteit). Abban az esetben, ha a modul/címezhető sziréna nem lett zónába sorolva, a kimenet(ei) az összes zónából érkező riasztásra el fog(nak) indulni.

## **Az egyes eszközök és a központ alapértelmezett paraméterei, beállításai**

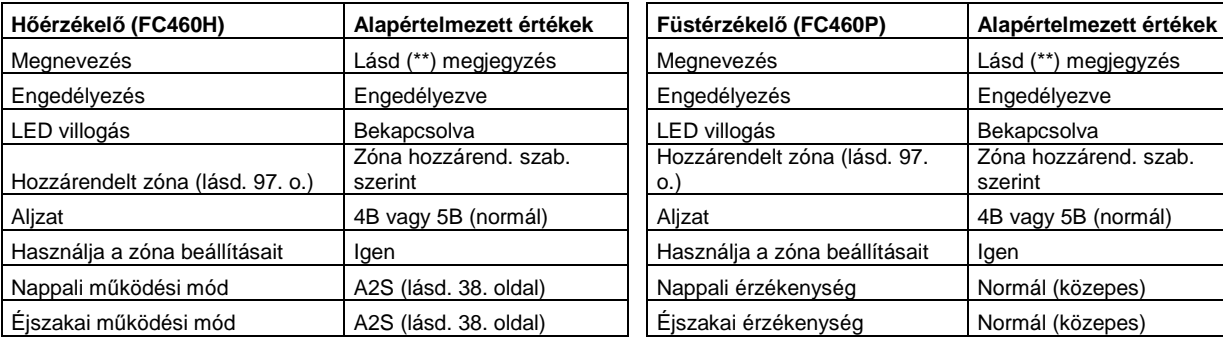

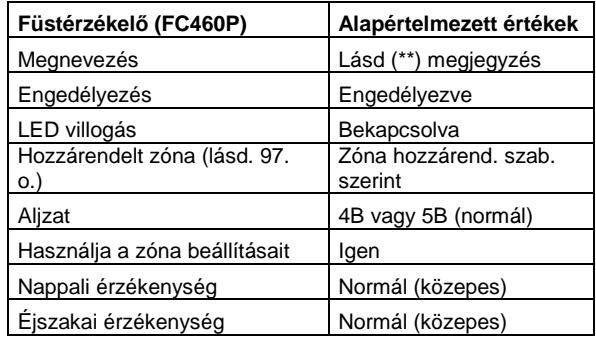

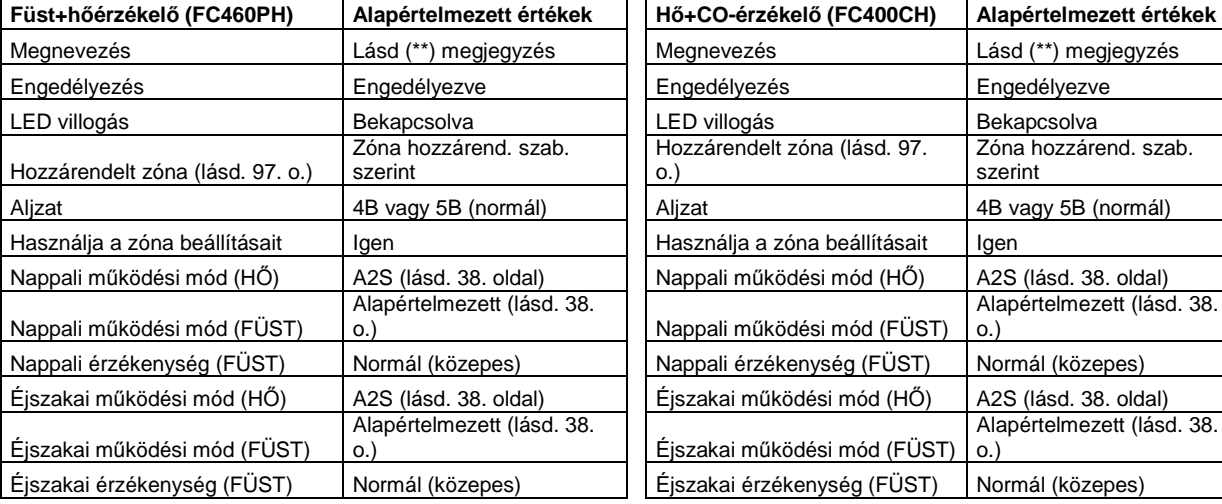

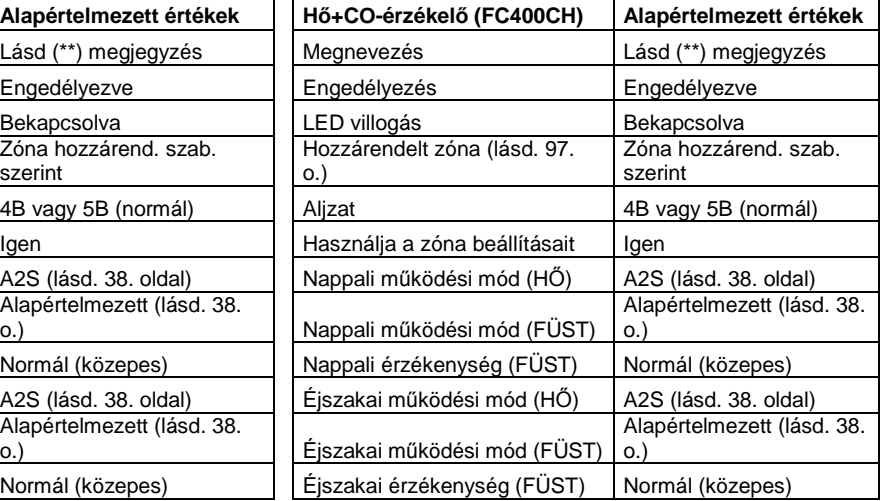

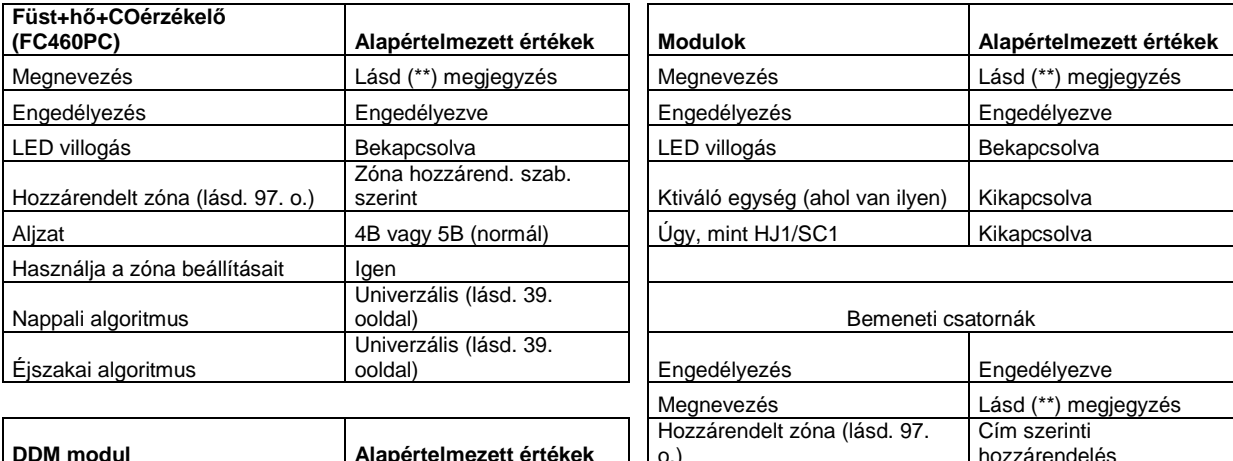

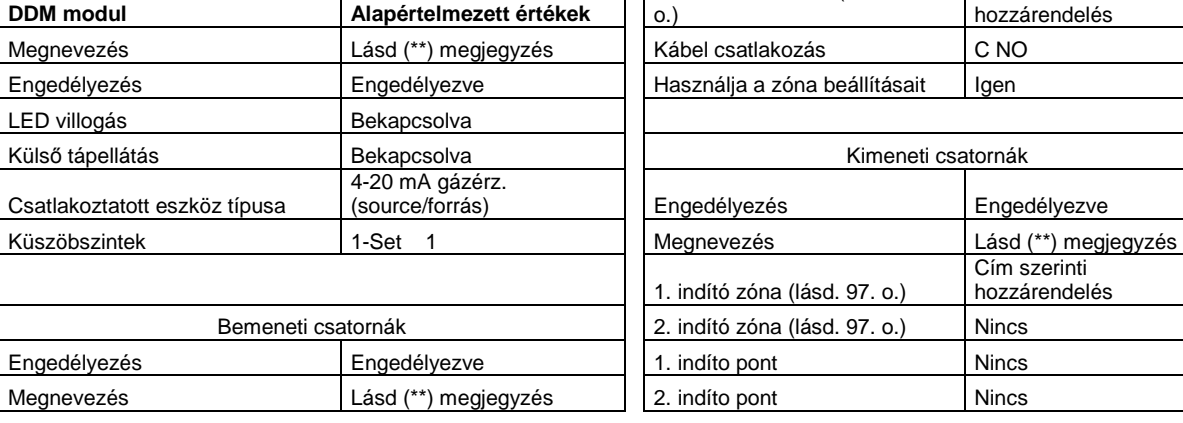

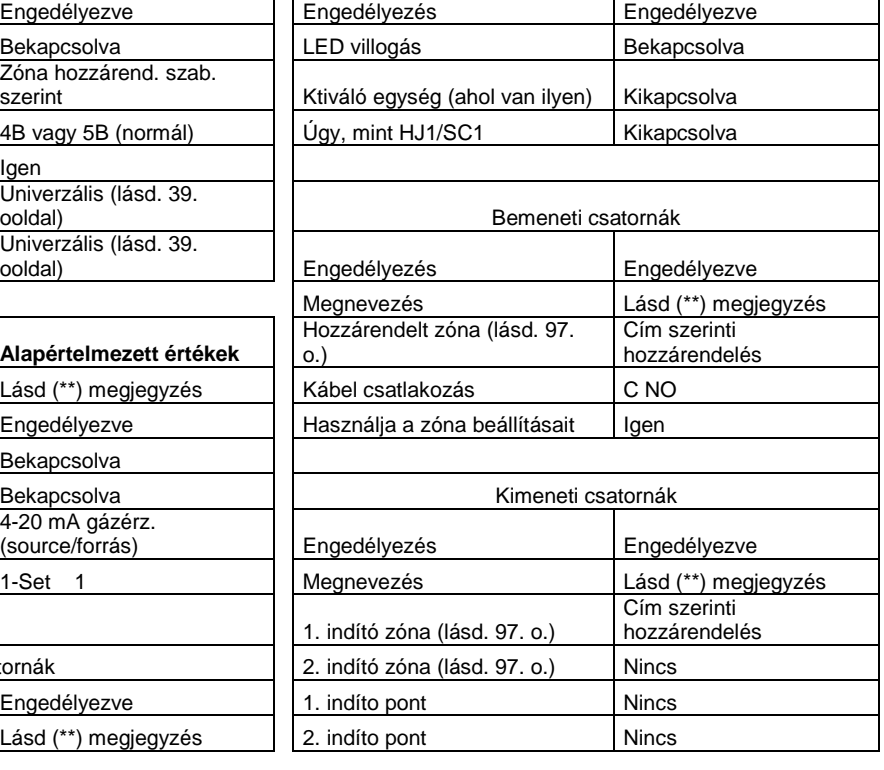

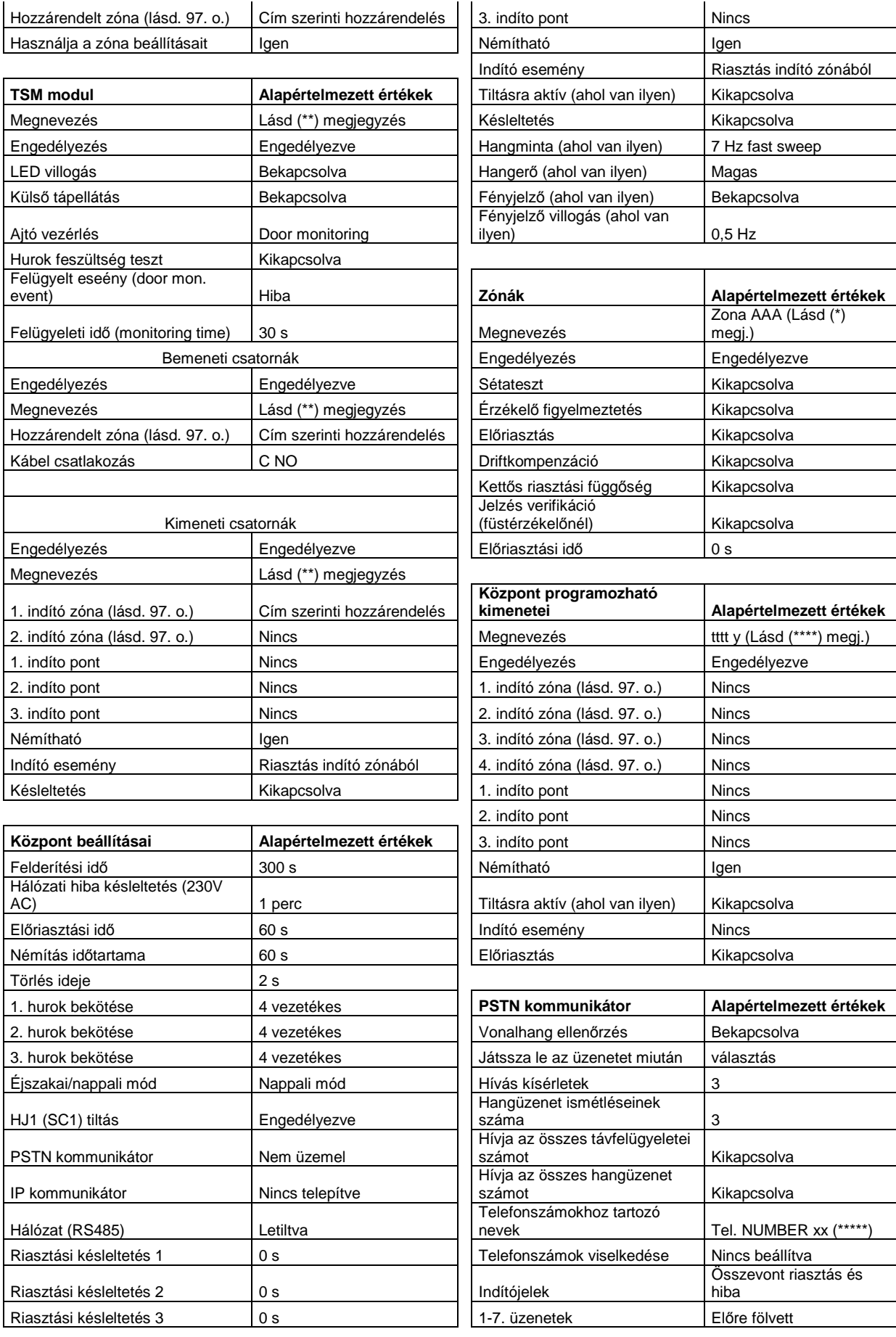

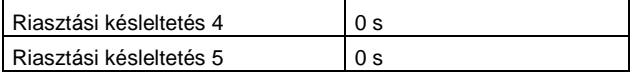

Megjegyzések:

(\*\*) Automatikusan létrehozott modul elnevezés: Az elnevezés a modul rövid leírásából és a címéből áll. Automatikusan létrehozott modul csatorna elnevezés: Ennek első része a modul rövidítése (pl. TSM) és címe, második része a csatorna számára utal.

xxx = modul rövidítés,

yyy = modul cím

(\*\*\*\*) tttt az alaplapi kimenet típusát jelenti. Hangjelző kimenetnél például: tttt="SC", Programozható open-collector kimenetnél tttt="OC"

(\*\*\*\*\*) xx a telefonszám azonosító számát (Id) jelenti (2 számjegy).

## **Kiegészítők, hurokeszközök**

A továbbiakban az FC501 központ kiegészítőiről és a használható hurokeszközökről találunk rövid információkat. Bővebb leírásokat az eszközök saját telepítési leírásaikban találunk, amiket letölthetünk a www.dsc.hu oldalról.

#### **FC500IP3 - IP modul**

Az FC500IP egy IP kommunikációs modul, ami segítségével a központot LAN-ra köthetjük. Az IP modul fix vagy dinamikus (DHCP) IP címen keresztül is képes csatlakozást létesíteni. A FireClass Console alkalmazással ugyanazok a műveletek hajthatók végre az IP modulon keresztül, mint az USB kapcsolat segítségével. Egy nyilvános IP cím segítségével a világ bármely részéről kezelhető és felügyelhető a központ, amíg van internet elérésünk.

#### **4B – Normál érzékelő aljzat**

A 4B aljzat (a régebbi 5B keskenyebb változata) az FC400, FC460 és a hagyományos 600-as sorozatú érzékelők univerzális aljzata. Az aljzatot közvetlenül rögzíthetjük

- brit és európai szabványú kötődobozokra,
- 4B EM Euro Mounting Box aljzatkiemelő elemre,
- a CTA adapterrel utólagosan álmennyezeti lapokba,
- közvetlenül a mennyezetre.

#### **FC460H vagy FC400H – Címezhető hőérzékelő**

Az érzékelő a következő aljzatokkal kompatibilis:

- 4B vagy 5B normál aljzat,
- 4B-I izolátoros aljzat,
- FC430SB hangjelzővel ellátott aljzat,
- FC430LPSB címezhető hangjelzős aljzat,
- FC430LPASB/LPBSB címezhető hang-, fényjelzős aljzatok.

A központ az érzékelő által küldött adatok alapján dönt a riasztásról vagy egyéb eseményről attól függően, hogy a FireClass Console-ban milyen működési módot állítottunk be az érzékelőhöz. Ezek lehetnek:

- EN54-5 A1R, hősebesség-érzékelő normál környezetben,
- EN54-5 A1S, fix 60 °C-os maximál-hőérzékelő,
- EN54-5 CR, hősebesség-érzékelő magas alkalmazási környezetben (lásd. 38. oldal).

## **FC460P vagy FC400P - Címezhető optikai füstérzékelő**

Az FC460P/FC400P az FC460/FC400-as sorozatú érzékelőcsaládba tartozik és az alábbi alizatokkal használható:

- 4B vagy 5B normál aljzat,
- 4B-I izolátoros aljzat,
- FC430SB hangjelzővel ellátott aljzat,
- FC430LPSB címezhető hangjelzős aljzat,
- FC430LPASB/LPBSB címezhető hang-, fényjelzős aljzatok.

A központ az érzékelő által küldött adatok alapján dönt a riasztásról vagy egyéb eseményről attól függően, hogy a FireClass Console-ban milyen érzékenységet állítottunk be az érzékelőhöz.

#### **FC460PH vagy FC400PH - Címezhető kombinált optikai füst-, és hőérzékelő**

Az érzékelő az alábbi aljzatokkal kompatibilis:

- 4B vagy 5B normál aljzat,
- 4B-I izolátoros aljzat,
- FC430SB hangjelzővel ellátott aljzat,
- FC430LPSB címezhető hangjelzős aljzat,
- FC430LPASB/LPBSB címezhető hang-, fényjelzős aljzatok.

A központ az érzékelő által küldött adatok alapján dönt a riasztásról vagy egyéb eseményről attól függően, hogy a FireClass Console-ban milyen érzékenységet és működési módot állítottunk be az érzékelőhöz. Utóbbiak lehetnek:

- 1. mód: Csak optikai füstérzékelő (alacsony, normál és magas érzékenység),
- 2. mód: Optikai füst-, (alacsony, normál és magas érzékenységgel) és fix 60 °C-os (A1S) hőérzékelő,
- 3. mód: Csak hősebesség-érzékelés (A1R)(nincs érzékenység-állítás),
- 4. mód: Csak maximál-hőérzékelés (A1S) (60 °C fix),
- 5. mód: Hősebesség-érzékelés (A1R) és optikai füstérzékelés (alacsony, normál és magas érzékenység),
- 6. mód: HPO (továbbfejlesztett, high performance optical) optikai füstérzékelő (alacsony, normál és magas érzékenység),
- 7. mód: HPO (továbbfejlesztett, high performance optical) optikai füstérzékelő (alacsony, normál és magas érzékenység) és fix. 60 °C maximál-hőérzékelő (A1S),
- 8. mód: HPO (továbbfejlesztett, high performance optical) optikai füstérzékelő (alacsony, normál és magas érzékenység) és hősebesség-érzékelő (A1R),

#### **FC460PC – Címezhető kombinált CO-, hő-, és optikai füstérzékelő**

Kimagasló teljesítményű CO-, hő-, és füstérzékelő. E három érzékelési technológia szinergiájának köszönhetően az összes típusú tüzet képes érzékelni, ugyanakkor kimagasló immunitással rendelkezik a téves riasztásokra. Az FC460PC funkciói: önteszt, állapotjelzés, másodkijelző kimenet és küszöbszint-kompenzáció. Az FC460PC a meglévő aljzatokkal kompatibilis.

#### **FC400CH – Címezhető kombinált hő- és CO-érzékelő**

Az FC400CH az FC400-as sorozatú címezhető érzékelőcsaládba tartozik. Az érzékelő az alábbi aljzatokkal kompatibilis:

- 4B vagy 5B normál aljzat,
- 4B-I izolátoros aljzat,
- FC430SB hangjelzővel ellátott aljzat,
- FC430LPSB címezhető hangjelzős aljzat,
- FC430LPASB/LPBSB címezhető hang-, fényjelzős aljzatok.

Az érzékelő a hőérzékelő és CO érzékelő elemei mért értékeit kommunikálja a központ felé, amik alapján a központ dönt a riasztásról vagy egyéb következményről attól függően, hogy a FireClass Console-ban milyen érzékenységet és működési módot állítottunk be az érzékelőhöz. (A hőérzékelő működése lehet A1R vagy A1S, vagy tiltott, a CO érzékelő algoritmusa lehet alapértelmezett vagy továbbfeljesztett. Utóbbi a téves riasztások számának növekedése nélkül több típusú tűzre reagál.) Az FC400CH ideális olyan környezetbe, ahová optikai füstérzékelő nem szerelhető a környezeti hatások miatt. Az FC400CH ugyanazon teszttüzekre reagál, mint az optikai füstérzékelők.

#### **FC410LI – Izolátor modul**

Az FC410LI izolátor modult a FireClass címezhető rendszerű hurkokban használhatjuk (de nem használhatjuk a korábbi, FC100, FC200 központokkal). A modul a hurok zárlata esetén izolálja a hibás szakaszt, ezzel lehetővé teszi a hurok többi részének működését. A modul az FC470CV fedlapba csavarozható, amit az FC470DGB/DLB/MDGB/FMB/MDGB alzatokhoz rögzíthetünk.

#### **FC410MIM – Címezhető mini bemeneti modul**

 Az FC410MIM modult kontaktusok figyelésére alakították ki, felügyelt módon. A bemenet több NO vagy egy db NC kontaktust képes felügyelni. A modul egy kis méretű műanyagházban érkezik, ami lehetővé teszi, hogy más elektromos eszköz dobozába beépítsük. A modul rendelkezik egy másodkijelző kimenettel is, ugyanakkor nincs benne beépített izolátor.

#### **FC410MIO – Címezhető be-, kimeneti modul (többcsatornás)**

Az FC410MIO modul három B osztályú bemenettel és két váltókontaktusos relékimenettel rendelkezik. A B osztályú bemenetek felügyeltek, segítségükkel több NO vagy egy-egy NC kontaktus fogadása megoldható. A relékimenetek szárazkontaktusokat biztosítanak (NO/NC). Ezek segítségével 1-1 FCHVR800MX relémodul is meghajtható külső táp és a relékontaktusok segítségével. A modulon helyet kapott 4 db open-collector kimenet is, melyek szintén felhasználhatóak az FCHVR800MX relék vezérlésére, ekkor azonban a reléket 230 V<sub>AC</sub> tápfeszültséggel kell meghajtani. A modulnak saját rögzítőkerete van (FC410MIO-MOUNT) mellyel DIN-sínre pattinthatjuk.

#### **FC410SIO - Címezhető be-, kimeneti modul**

Az FC410SIO egy felügyelt open-collector bemenetet és egy feszültségmentes relé váltókontaktus kimenetet biztosít. Az FC410SIO maximum 2A-t kapcsolhat (24 V<sub>DC</sub>). A modul az FC470CV fedlapba csavarozható, amit az FC470DGB/DLB/MDGB/FMB/MDGB alzatokhoz rögzíthetünk.

#### **FC420CP-I – Címezhető kézi jelzésadó**

Az FC420CP-I egy kapcsoló jelét felügyeli, mely kapcsolót az előlapi törőüveg betörése hoz működésbe, amikor a készüléket aktiválják. A készülék megfelel az EN54-11 szabványnak és emellett beépített izolátorral is rendelkezik. Felületre történő szerelés esetén egy FC420CPB aljzatot szükséges rendelni hozzá.

#### **FC421CP-I – Címezhető kültéri kézi jelzésadó**

Az FC421CP-I egy kapcsoló jelét felügyeli, mely kapcsolót az előlapi törőüveg betörése hoz működésbe, amikor a készüléket aktiválják. A készülék megfelel az EN54-11 szabványnak és emellett beépített izolátorral is rendelkezik. Nem szükséges hozzá külön aljzatot rendelni.

#### **FC430SAB/SAM – hangjelzős aljzat címezhető moduljai**

Az FC430SB huroktáplált hangjelzős aljzatokhoz készült címezhető vezérlőmodulok az aljzat vezérlését és címzését végzik. Az FC430SAB változat kiegészítő fényjelzéssel felszerelt. Relés aljzat vezérlésére is alkalmasak lehetnek. A modulok – mint egy érzékelő – az aljzatba tekerhetőek.

#### **FC430SB – nem címzett huroktáplált hangjelzős aljzat**

Az FC430SB huroktáplált hangjelzős aljzat működéséhez egy címezhető érzékelő vagy egy FC430SAB/SAM modul szükséges, mivel maga az aljzat nem címezhető eszköz. Ily módon az aljzat akkor szólal meg, amikor a beletekert érzékelő riasztást ad, vagy az SAB/SAM modult a központ programja aktiválja. Teljes hangerőre állítva maximum 45 db aljzat használható a hurokban.

#### **4B-I – izolátoros érzékelőaljzat**

Az aljzat az FC410LI modullal megegyező célokat szolgál, miközben egy érzékelő aljzatául is szolgál. Az alizatot közvetlenül rögzíthetiük

- brit és európai szabványú kötődobozokra,
- 4B EM Euro Mounting Box aljzatkiemelő elemre,
- a CTA adapterrel utólagosan álmennyezeti lapokba,
- közvetlenül a mennyezetre.

#### **FC490ST – kézi programozó**

A kézi programozót a címezhető eszközök címének programozására, valamint diagnosztikai lekérdezésekre használhatjuk. 2 soros, 32 karakteres háttérvilágításos LCD kijelzővel rendelkezik, valamint 4 db szoftvergombbal, melyek funkciói a szerint változik, hogy éppen melyik menüben járunk. A tápellátásról 4 db AA Ni-Mh akkumulátor gondoskodik, melyek töltőjeként is szolgál a készülék. A hálózati adapter és az akkumulátorok is tartozékok.

#### **FC410BDM – Címezhető vonali füstérzékelő illesztő modul**

Az FC410BDm modult FireRay FR50 és FR100 vonali füstérzékelők címezhető hurokra illesztéséhez tervezték. Más típusú vonali füstérzékelővel nem használható. A modul felügyelt módon figyeli a tűz és a hibareléjét a vonali füstérzékelőnek, valamint a az érzékelők tápellátását is biztosítja a címezhető hurokból. Az FC410BDM az FC470CV fedlapba csavarozható, amit az FC470DGB/DLB/MDGB/FMB/MDGB alzatokhoz rögzíthetünk.

## **FC410CIM – Címezhető bemeneti modul (többcsatornás)**

A modul két db B osztályú bemenettel rendelkezik, melyek felügyeltek, segítségükkel több NO vagy egy-egy NC kontaktus fogadása megoldható. Izolátor nincsen integrálva a készülékbe. Az FC410CIM az FC470CV fedlapba csavarozható, amit az FC470DGB/DLB/MDGB/FMB/MDGB alzatokhoz rögzíthetünk.

#### **FC410DIM – Címezhető hagyományos zóna illesztőmodul**

Az FC410DIM segítségével 2 db hagyományos 24V-os érzékelőkkel szerelt zónát illeszthetünk a FireClass címezhető hurokra. Segédtáp szükséges, beépített izolátort nem tartalmaz. A modul felügyeli az érzékelők és a vezetékek állapotát is, amit visszajelez a tűzjelző központnak. Az FC410DIM az FC470CV fedlapba csavarozható, amit az FC470DGB/DLB/MDGB/FMB/MDGB alzatokhoz rögzíthetünk.

## **FC410RIM – Címezhető kimeneti modul**

Az FC410RIM 1 db száraz relékontaktust biztosít. A modul a relé állapotát visszakommunikálja a központnak (aktivált, nem aktivált, beragadt). Izolátort nem tartalmaz. Az FC410RIM az FC470CV fedlapba csavarozható, amit az FC470DGB/DLB/MDGB/FMB/MDGB alzatokhoz rögzíthetünk.

#### **FCHVR800MX – nagyfeszültségű relé**

A HVR800 egy nagyfeszültségű, nem címzett relé, ami működhet 24  $V_{DC}$ , 24 $V_{AC}$ , 120  $V_{AC}$  és 230  $V_{AC}$  feszültségekről. A relé egy 10 A 230  $V_{AC}$  kapacitású szárazkontaktust biztosít, mellyel a FireClass kimeneti modulok kapcsolási képességeit tudjuk kiterjeszteni.

#### **FC410SNM – Címezhető szirénavezérlő modul**

Az FC410SNM modul 1 db felügyelt 2 A-res hangjelző-kimenettel rendelkezik. A kimenet oltásvezérlésre is használható, azonban ezt a funkciót az FC501 központ nem támogatja. Az FC410SNM az FC470CV fedlapba csavarozható, amit az FC470DGB/DLB/MDGB/FMB/MDGB alzatokhoz rögzíthetünk.

#### **FC410TSM – Címezhető ajtóvezérlő modul**

 Au FC410TSM ajtóvezérlő modult tűz esetén záródó ajtók vezérlésére fejlesztették. Az ajtókat normál esetben ajtótartó mágnesek tartják nyitva, melyek tápfeszültségét az ajtóvezérlő modul megszakítja a központtól kapott parancsra. Az FC410TSM egy váltókontaktusos relékimenettel, egy felügyelt bemenettel és beépített izolátorral rendelkezik. Ezen kívül a modul folyamatosan ellenőrzi a hurokfeszültséget és a központtal való kommunikációt. Ha a kommunikáció 45 (±5) mp-re megszakad, vagy a hurokfeszültség 19 V alá esik több, mint 15 mp-re, a modul akkor is elveszi a tápot az ajtótartó mágnesektől. Mindezeken felül az FC410TSM a külső tápfeszültséget is felügyeli.

#### **FC410DDM – Címezhető univerzális tűz- és gázérzékelő modul**

Az FC410DDM két bemeneti zónáján 20 V-os hagyományos tűzérzékelőket tud fogadni, vagy 1-1 4-20 mA-es gázérzékelőt. A modul a zónáit felügyeli, állapotát a központ felé kommunikálja. Áram nyelő (current sinking) vagy áramgenerátoros (current sourceing) 4-20 mA-res gázérzékelők is használhatóak.

#### **FC410QIO – Címezhető be-, kimeneti modul (többcsatornás)**

A modul 4 db felügyelt bemeneti és 4 db feszültségmenets relé váltókontaktus kimeneti csatornával rendelkezik. A bemenetek lezáró ellenállásokkal felügyeltek. A kimenetek külső tápfeszültségre köthetőek, amit felügyelni is képes a modul. A kimeneteken az FCHVR800MX relé is használható, ha nagyfeszültséget szeretnénk kapcsolni. Az FC410QIO beépített izolátort tartalmaz, mely működését világító sárga LED jelzi. A bemenetk konfigurációja és az izolátor használata átállítható. A kimeneti relék maximális áramértéke 2A, a maximális kapcsolható feszültség 30  $V_{DC}$ . Az eszköz DIN sínre pattintható, az FC470-es fedlapok/aljzatok nem használhatóak hozzá.

#### **FC410QRM – Címezhető többcsatornás kimeneti modul**

A modul 4 db felszültségmentes relé váltókontaktust biztosít, melyek állapotáa felügyelt (beragadás esetén hibaüzenetet küld a központnak). A kimenetek külső tápra köthetőek, amit a modul képes felügyelni. A kimeneteken az FCHVR800MX relé is használható, ha nagyfeszültséget szeretnénk kapcsolni. Az FC410QRM beépített izolátort tartalmaz, mely működését világító sárga LED jelzi. A kimeneti relék maximális áramértéke 2A, a maximális kapcsolható feszültség 30  $V_{DC}$ . Az eszköz DIN sínre pattintható, az FC470-es fedlapok/aljzatok nem használhatóak hozzá.

#### **FC410QMO – Címezhető többcsatornás szirénavezérlő modul**

A modul 4 db felügyelt relékimenetet biztosít. A kimenetek felügyelete kikapcsolható. z FC410QMO beépített izolátort tartalmaz, mely működését világító sárga LED jelzi. Az eszköz DIN sínre pattintható, az FC470-es fedlapok/aljzatok nem használhatóak hozzá.

#### **FC410LPSY(R/W), FC410LPAV(R/W) és FC410LPBS(-R/-W/ LP) – Címezhető huroktáplált hang-, és hang-,fényjelzők**

Az FC410LP sorozatú címezhető hangjelzők, hang-fényjelzők a FireClass címezhető hurokra illeszkedő huroktáplált eszközök (nem használhatóak a korábbi FC100 és FC200 központokkal). A termékcsalád tagjai a következők:

- FC410LPSYR: Címzett, huroktáplált beltéri hangjelző izolátorral, piros,
- FC410LPSYW: Címzett, huroktáplált beltéri hangjelző izolátorral, fehér,
- FC410LPSY: Címzett, huroktáplált kültéri hangjelző izolátorral, IP65, piros,
- FC410LPAVR: Címzett, huroktáplált beltéri hang-,fényjelző izolátorral, piros,
- FC410LPAVW: Címzett, huroktáplált beltéri hang-,fényjelző izolátorral, fehér,
- FC410LPAV: Címzett, huroktáplált kültéri hang-, fényjelző izolátorral, IP65, piros,
- FC410LPBS-R: Címzett, huroktáplált beltéri hang-,fényjelző EN54-23 szerint (O kat.) izolátorral, piros,
- FC410LPBS-W: Címzett, huroktáplált beltéri hang-,fényjelző EN54-23 szerint (O kat.) izolátorral, fehér,
- FC410LPBS LP: Címzett, huroktáplált kültéri hang-,fényjelző EN54-23 szerint (O kat.) izolátorral, IP65, piros

A hangjelzőknek két hangerő-szintje van: "magas" (103 dB  $\pm 3$ ) és "alacsony" (90 dB  $\pm 3$ ). A fényjelzőknek két villogási frekvenciája van: "lassú villogás" (1/2 Hz) és "gyors villogás" (1 Hz). Az FC410LP eszközök szinkronizáltak, de nem szinkronizáltak egyéb hangjelző eszközökkel (pl. FC410SNM, FC430SAM/SAB). A fényjelző első villanása a hangjelzés kezdetére szinkronizált. Az FC410LP eszközökben beépített kétoldali izolátort találunk.

#### **FC430LP(A/B)SB – Címezhető hang-, vagy hang-, fényjelzővel ellátott érzékelőaljzatok**

Az FC430LP sorozatú címezhető hang-, vagy hang-, fényjelzős aljzatok a FireClass címezhető hurokra illeszkednek és a központ parancsára aktiválódnak. A hangminta, hangerő és a villogási frekvencia a FireClass Console szoftverből állítható be. A hangjelzőknek 4 hangerő-szintje van, ezek: "magas" (90 dB ±3), "közép-magas" (80 dB ±3), "közép-alacsony" (70 dB ±3) és "alacsony" (60 dB ±3). A fényjelzőknek két villogási frekvenciája van: "lassú villogás" (1/2 Hz) és "gyors villogás" (1 Hz). A termékcsalád tagjai a következők:

- FC430LPSB: Hangjelzővel ellátott aljzat (címzett, izolátoros, 15 tónus, 4 hangszint),
- FC430LPASB: Hang-, fényjelzővel ellátott aljzat (címzett, izolátoros, 15 tónus, 4 hangszint),
- FC430LPBSB: Hang-, fényjelzővel ellátott aljzat (címzett, izolátoros, 15 tónus, 4 hangszint) EN54-23 szerint tanúsított.

## **Műszaki specifikációk**

Ez a fejezet a tűzjelző központokat ismerő telepítőknek szól és a telepítéshez szükséges összes részletet, információt tartalmazza.

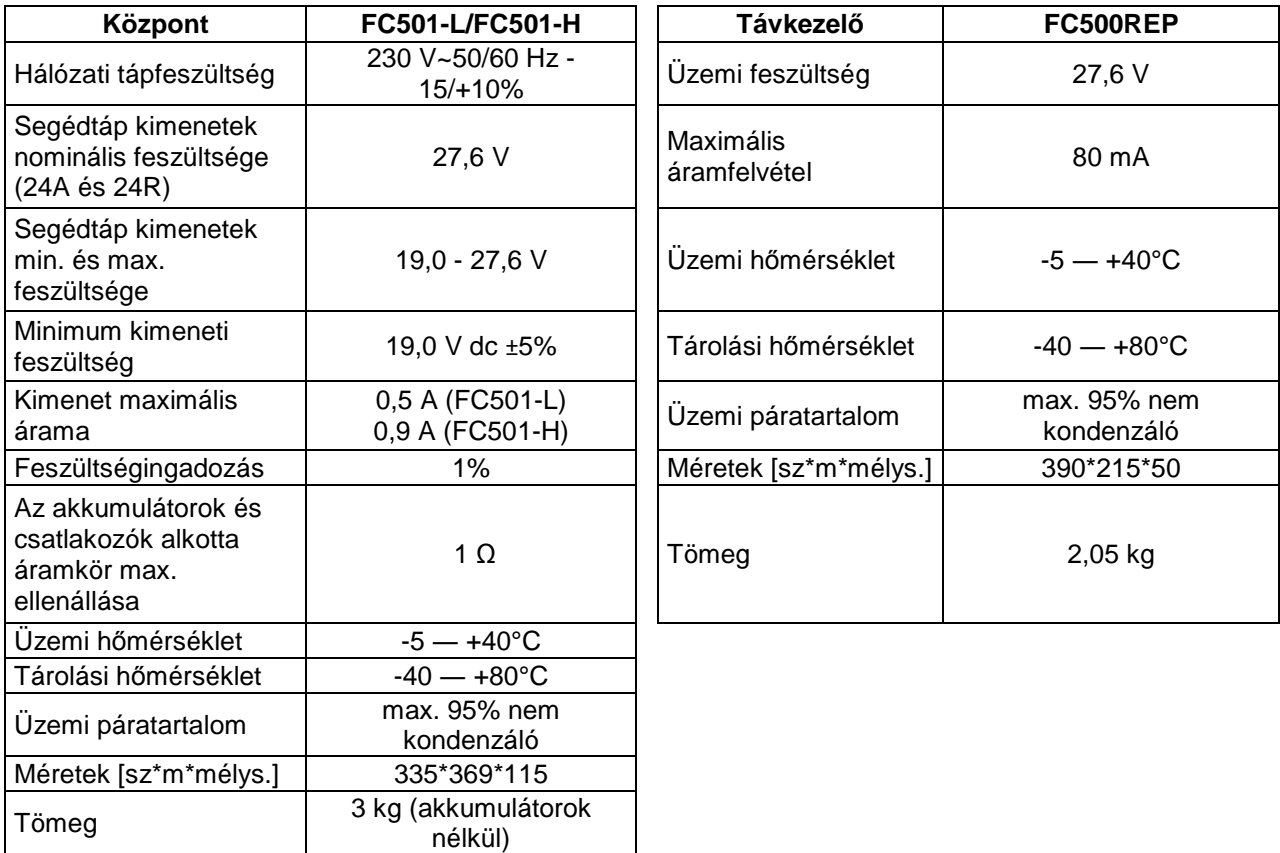

#### **A csatlakozópontok leírása**

A main module (lásd. 3. ábra) és a tápegység csatlakozópontjainak rövid leírását láthatjuk a következő táblázatban. A készenléti állapotot követően a riasztási állapot leírását láthatjuk, megadva az egyes csatlakozókon mérhető feszültségeket és a rajtuk keresztülfolyó maximálisan megengedhető áramerősséget.

Megjegyzések:

**1)** A külső eszközök számára szolgáló tápegységhez

**2)** A HJ1 (SC1) és HJ2 (SC2) [+] és [-] pontjai közé kössünk be egy 3,9 kΩ-os ellenállást.

**3)** A HJ1 (SC1)-en és HJ2 (SC2)-n összesen keresztülfolyó áram (a két hangjelzőkör együttes teljes terhelése) nem haladhatja meg az 500 mA-t.

**4)** A 24A és 24R pontokon összesen keresztülfolyó áram (a segédtáp kimenetek együttes terhelése) nem haladhatja meg az 500 mA-t.

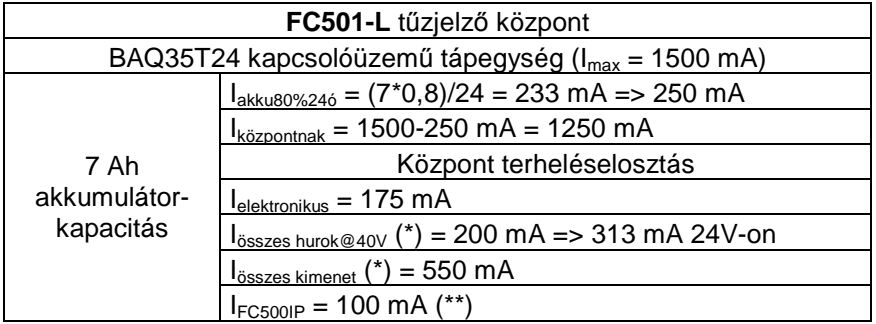

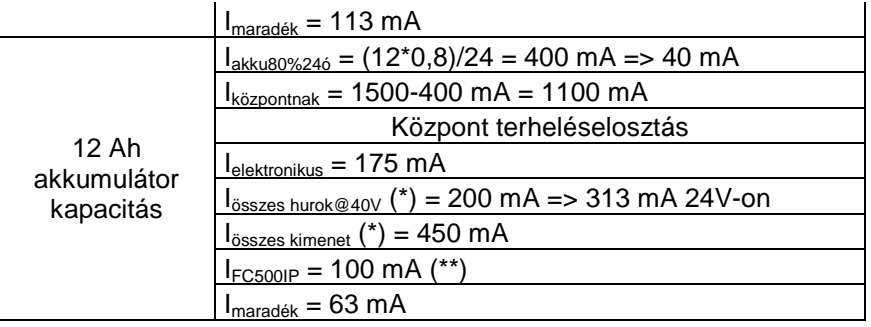

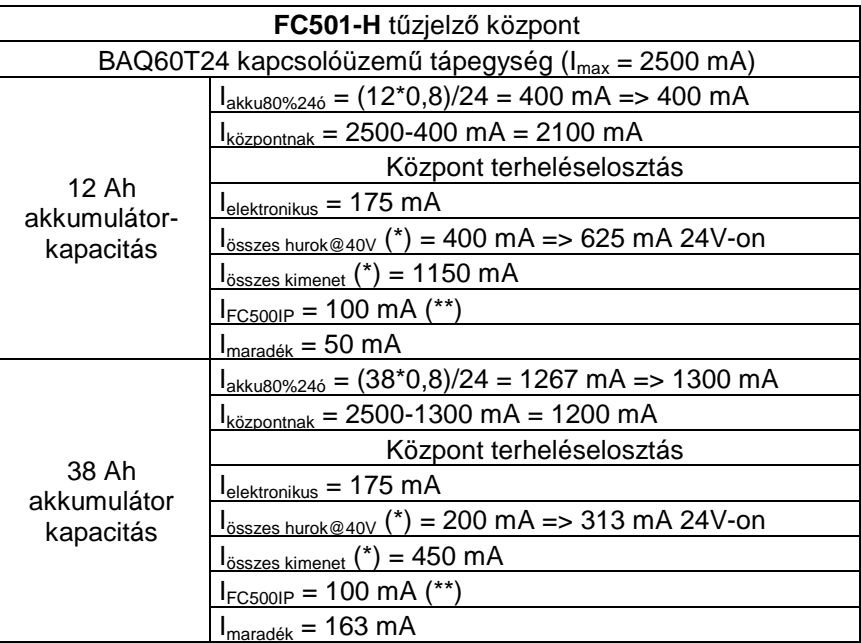

(\*) Iösszes hurok = a három alhurok által fölvett összes áram;

Iösszes kimenet = a HJ1 (SC1), HJ2 (SC2), 24A, 24R és 24V – RS485 pontok összesített áramfelvétele.

Ha nem használunk FC500IP3 modult, akkor az általa fölvett 100 mA-rel többet lehet kivenni a HJ1 (SC1), HJ2 (SC2), 24A, 24R és 24V – RS485 pontokból.

 A megjegyzések és a lenti "Maximális áramértékek" táblázat mindkét típusú központra vonatkoznak.

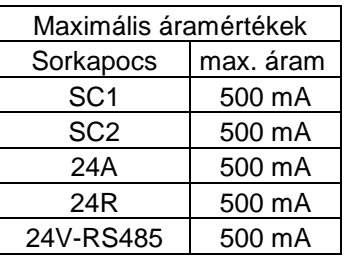
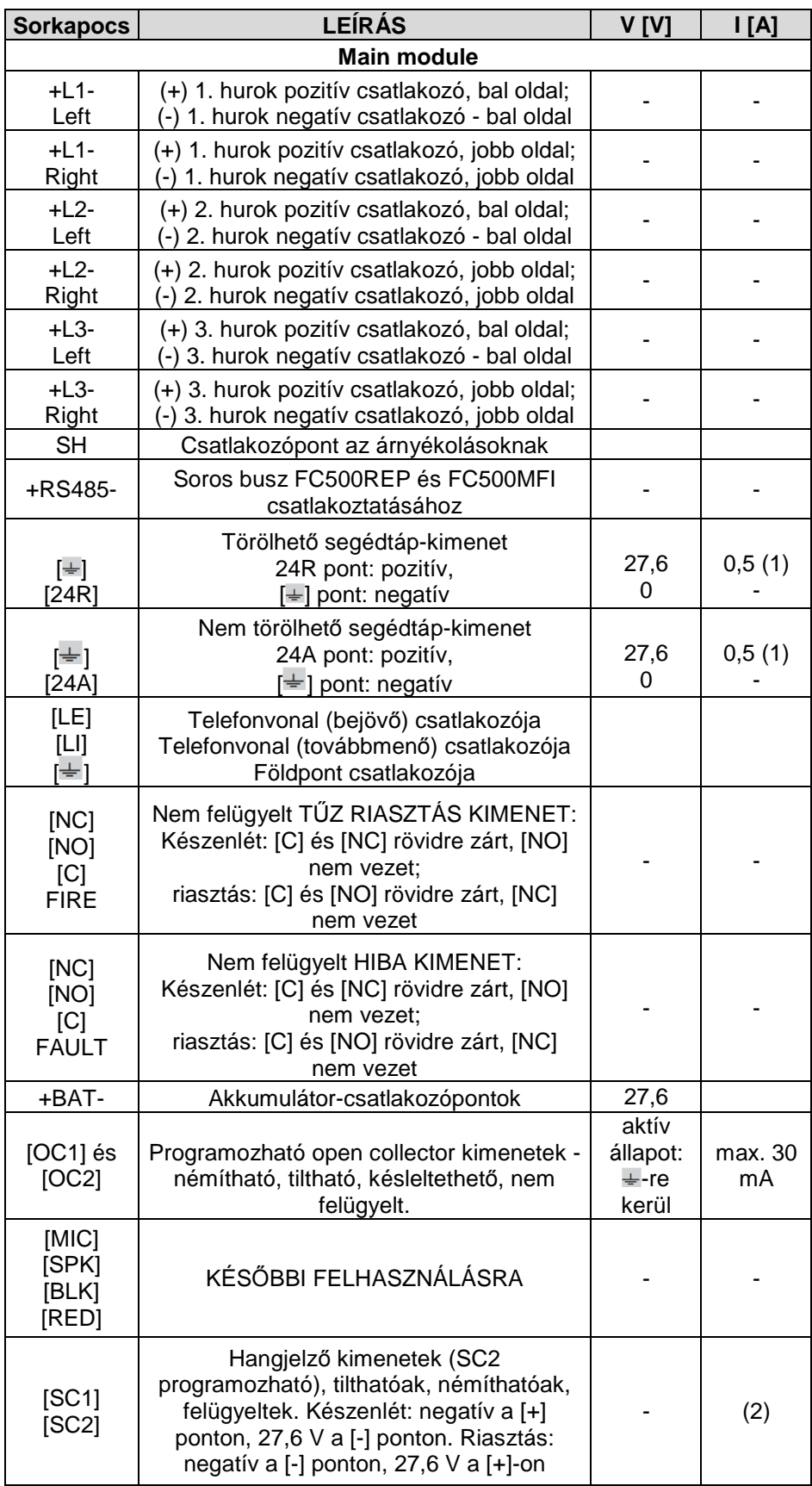

Importőr:

## **DSC Hungária Kft.**

1083 Budapest Fűvészkert u. 3. Tel: 210-33-59 Info:30/7332237

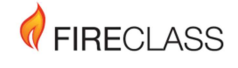

© FireClass

via Gabbiano 22, Z. Ind. S. Scolastica<br>64013 Corropoli (TE), Italy

Hillcrest Business Park Cinderbank Dudley West Midlands<br>DY2 9AP United Kingdom

www.fireclass.net